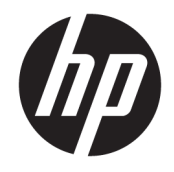

HP ENVY Photo 6200 All-in-One series

# *içindekiler*

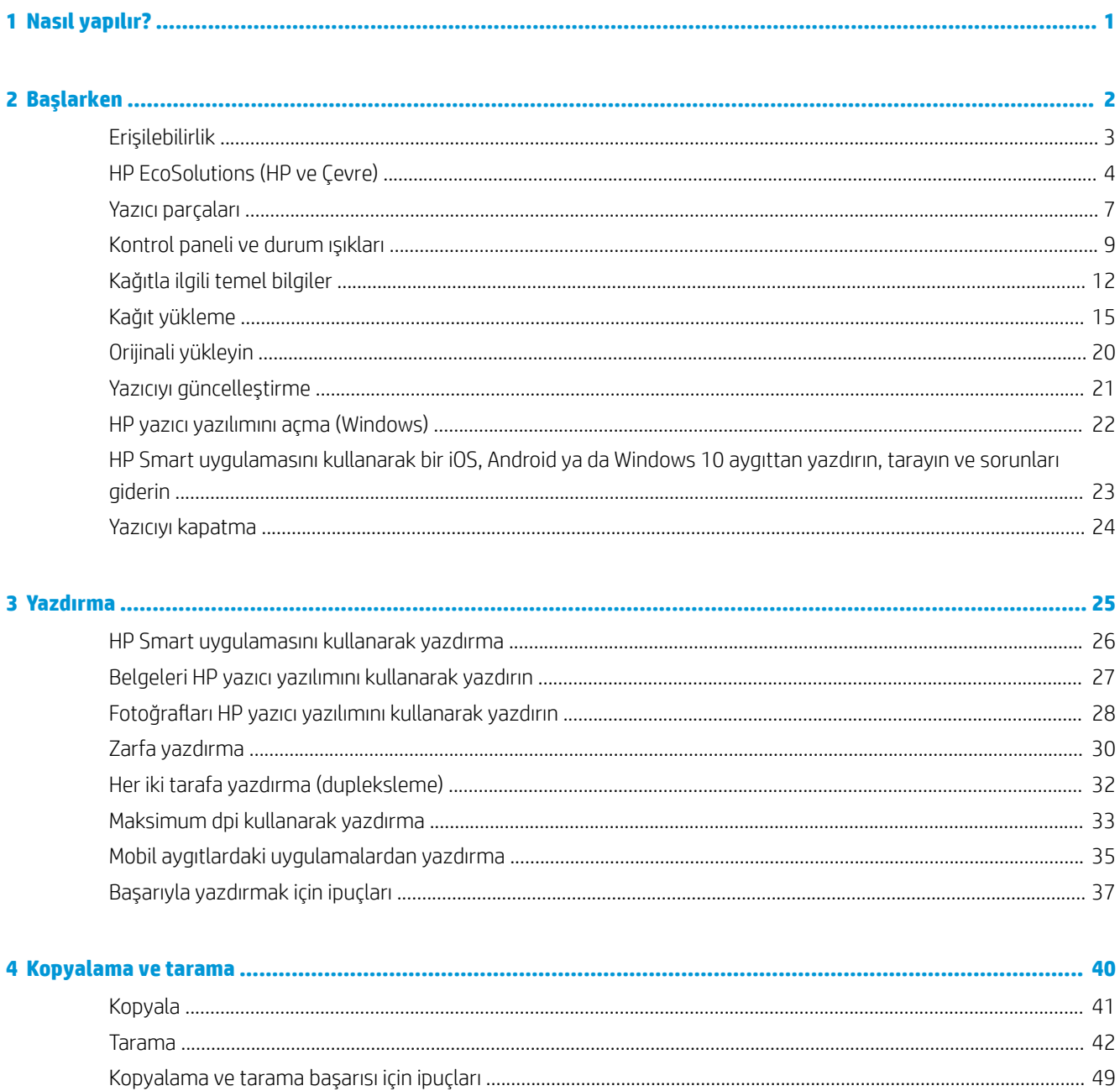

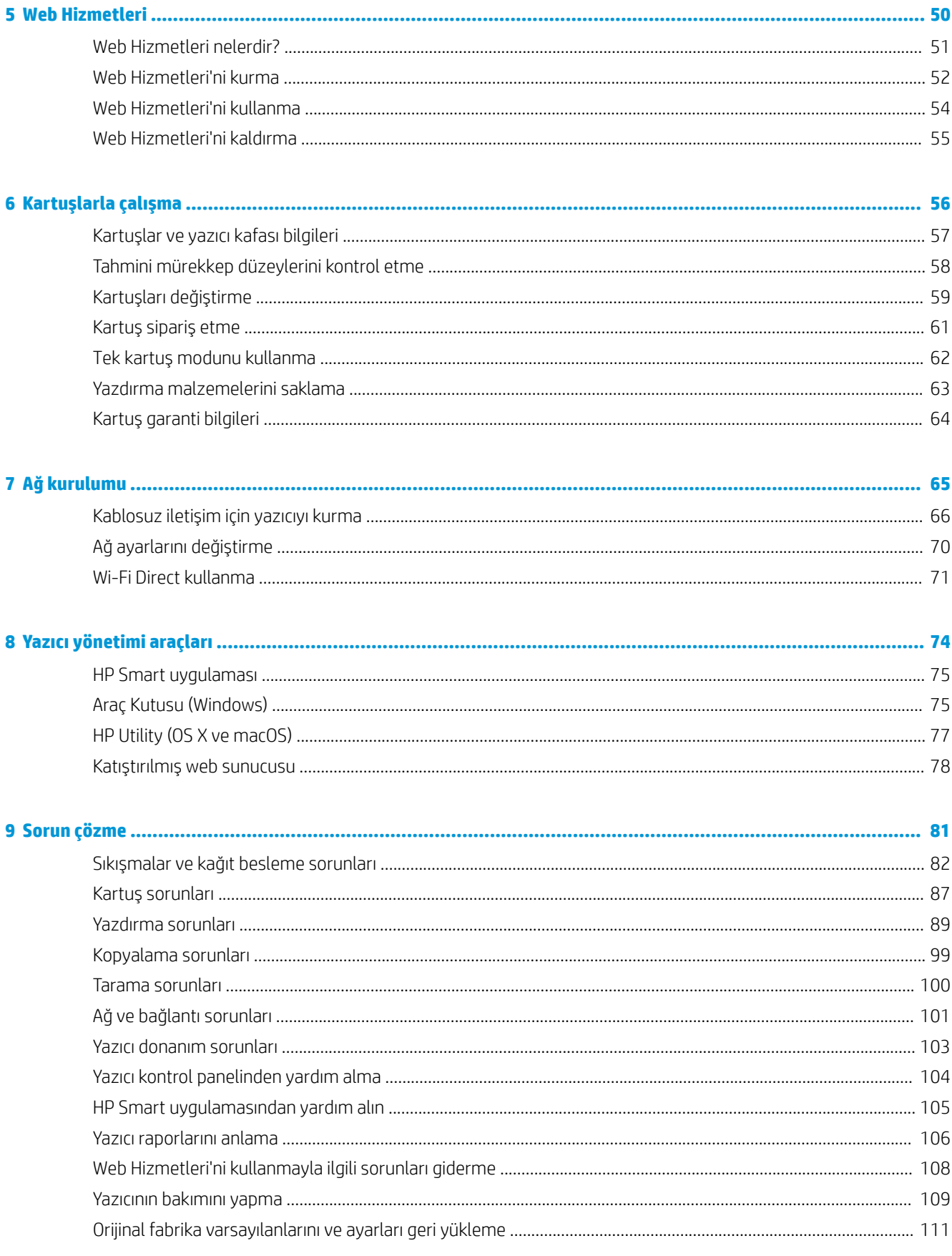

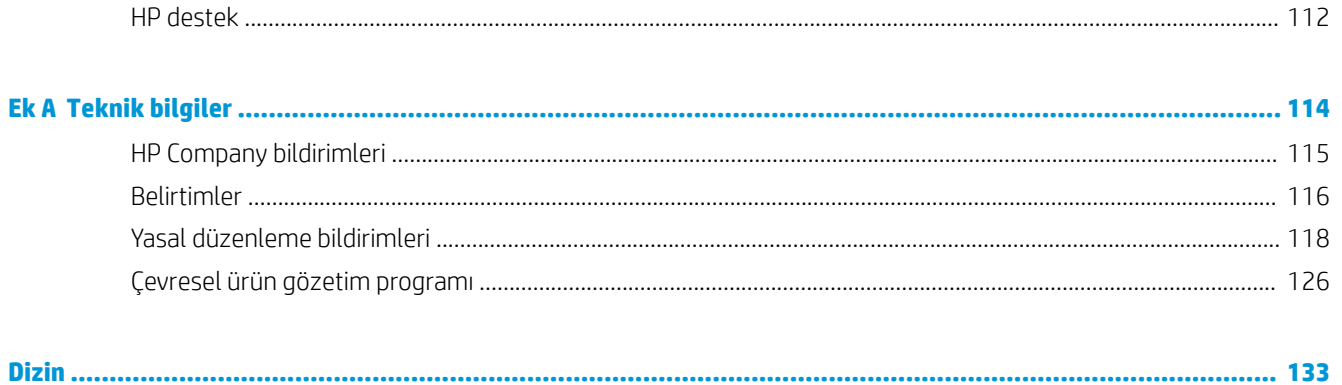

## <span id="page-6-0"></span>**1 Nasıl yapılır?**

HP ENVY Photo 6200 series ürününüzün nasıl kullanılacağını öğrenin

- [Başlarken](#page-7-0)
- [Yazdırma](#page-30-0)
- [Kopyalama ve tarama](#page-45-0)
- · Web Hizmetleri
- [Kartuşlarla çalışma](#page-61-0)
- [Ağ kurulumu](#page-70-0)
- [Sorun çözme](#page-86-0)

## <span id="page-7-0"></span>**2 Başlarken**

Bu bölüm aşağıdaki konuları içermektedir:

- · Erişilebilirlik
- **HP EcoSolutions (HP ve Çevre)**
- [Yazıcı parçaları](#page-12-0)
- **•** Kontrol paneli ve durum ışıkları
- · Kağıtla ilgili temel bilgiler
- [Kağıt yükleme](#page-20-0)
- · Orijinali yükleyin
- · Yazıcıyı güncelleştirme
- · HP yazıcı yazılımını açma (Windows)
- · HP Smart uygulamasını kullanarak bir iOS, Android ya da Windows 10 aygıttan yazdırın, tarayın ve sorunları giderin
- [Yazıcıyı kapatma](#page-29-0)

## <span id="page-8-0"></span>**Erişilebilirlik**

Yazıcı, engelli kişilerin aygıta erişimine yardımcı olan bazı özelliklere sahiptir.

#### **Görsel**

Yazıcıyla birlikte verilen HP yazılımı, işletim sisteminizin erişilebilirlik seçeneklerinin ve özelliklerinin kullanımıyla, görsel engelli veya düşük görme gücüne sahip kullanıcılar için erişilebilir hale gelir. Yazılım ayrıca ekran okuyucular, Braille alfabesi okuyucuları ve sesten metne uygulamaları gibi çoğu yardımcı teknolojileri de destekler. Renk körlüğü olan kullanıcılar için, yazılımda ve HP yazılımında kullanılan renkli düğmeler ile sekmeler, uygun eylemi anlatan basit metinlerle veya simge etiketleriyle sunulmuştur.

#### **Hareket yeteneği**

Hareket engeline sahip kullanıcılar için HP yazılım işlevleri, klavye komutları yoluyla yürütülebilir. HP yazılımı ayrıca Yapışkan Tuşlar, Geçiş Tuşları, Filtre Tuşları ve Fare Tuşları gibi Windows erişilebilirlik seçeneklerini de destekler. Yazıcı kapakları, düğmeleri, kağıt tepsileri ve kağıt genişliği kılavuzları, sınırlı güç ve erişim olanağına sahip kullanıcılar tarafından kullanılabilir.

#### **Destek**

HP ürünlerine yönelik erişilebilirlik çözümleri hakkında daha fazla bilgi için, HP Accessibility and Aging web sitesini (www.hp.com/accessibility) ziyaret edin.

OS X ve macOS için erişilebilirlik bilgileri için www.apple.com/accessibility adresindeki Apple web sitesini ziyaret edin.

## <span id="page-9-0"></span>**HP EcoSolutions (HP ve Çevre)**

HP olarak kendimizi, hem evde hem de ofiste çevresel ayak izinizi en iyileştirmenize yardımcı olmaya ve sorumlu şekilde yazdırmanızı sağlamaya adadık.

HP'nin üretim sürecinde izlediği çevresel yönergeler hakkında daha ayrıntılı bilgi için, bkz. Çevresel ürün gözetim [programı.](#page-131-0) HP'nin çevreyle ilgili girişimleri hakkında daha fazla bilgi için www.hp.com/ecosolutions adresini ziyaret edin.

- Güç Yönetimi
- Sessiz Modu
- Yazdırma Malzemelerini En İyileştirme

### **Güç Yönetimi**

Elektrik tasarrufu sağlamak için **Uyku Modu** ve Otomatik Kapanma özelliklerini kullanın.

- Uyku modu
- Otomatik Kapanma

#### **Uyku modu**

Uyku modunda güç tüketimi azaltılır. Yazıcının ilk kurulumu sonrasında, yazıcı beş dakikalık işlemsizlik sonrasında Uyku moduna girecektir.

Yazıcıyı bir süre işlem yapılmadıktan sonra veya (Güç) düğmesine basarak uyku moduna geçecek şekilde ayarlayabilirsiniz.

#### **Bir süre işlem yapılmadıktan sonra uyku moduna girmek için**

Yazıcının uyku moduna girmeden önce geçecek işlemsizlik süresini değiştirmek için aşağıdaki yönergeleri kullanın.

**1.** Yazıcı kontrol paneli ekranındaki Giriş ekranında  $\frac{2}{\sqrt{2}}$  (**Kurulum**) düğmesine dokunun.

Ë **NOT:** Giriş ekranını görmüyorsanız (D) (Giriş) düğmesine dokunun.

2. **Güç Yönetimi** seçeneğine dokunun, **Uyku Modu** seçeneğine ve ardından istediğiniz seçeneğe dokunun.

**2007:** Seçilen işlemsizlik süresine ulaşıldığında yazıcı uyku moduna girecektir.

#### **(b)** (Güç) düğmesine basarak uyku moduna girmek için

Doğrudan  $\bigcirc$  (Güç) düğmesine basarak yazıcının uyku moduna girmesini sağlayabilirsiniz.

- **1.** Yazıcı kontrol paneli ekranındaki Giriş ekranında  $\frac{2}{2}$  (**Kurulum**) düğmesine dokunun.
- **2. Güç Yönetimi** seçeneğine dokunun.
- <span id="page-10-0"></span>**3. Güç Yönetimi'**ne dokunun, ardından Uyku moduna Gir'i seçin.
- 4. Yazıcının uyku moduna girmesini sağlamak için yazıcının sol ön tarafında yer alan (Güç) düğmesine basın.

**NOT:** (Güç) düğmjesine bastıktan 5 saniye sonra yazıcı uyku moduna girecektir. Bu süre içerisinde

yazıcının hemen uyku moduna girmesini sağlamak için  $\bigcirc$  (Güç) düğmesine yeniden basabilirsiniz.

#### **Otomatik Kapanma**

Bu özellik, 2 saat işlem yapılmaması ardından yazıcıyı kapatarak enerji kullanımını azaltmaya yardımcı olur. Otomatik Kapanma, yazıcıyı tamamen kapatır, bu nedenle, yazıcıyı geri açmak için güç düğmesini kullanmanız gerekir.

Yazıcınız bu enerji tasarrufu özelliğini destekliyorsa, yazıcı özelliklerine ve bağlantı seçeneklerine bağlı olarak Otomatik Kapanma otomatik olarak etkinleşir veya devre dışı kalır. Otomatik Kapanma devre dışı bırakıldığında, yazıcı, enerji kullanımını azaltmaya yardımcı olmak için 5 dakikalık işlemsizlik sonrasında Uyku moduna girer.

- Yazıcı açıldığında, yazıcı ağ, faks veya Wi-Fi Direct özelliğine sahip değilse veya bu özellikleri kullanmıyorsa Otomatik Kapanma etkinleşir.
- Yazıcının kablosuz veya Wi-Fi Direct özelliği açıksa veya faks, USB ya da Ethernet ağ özelliklerine sahip bir yazıcı faks, USB veya Ethernet ağ bağlantısı kurduğunda Otomatik Kapanma devre dışı kalır.

**A pikkat:** Yazıcının sol ön tarafından yer alan  $\bigoplus$  (Güç) düğmesine basarak yazıcıyı düzgün biçimde kapatın.

Yazıcıyı düzgün şekilde kapatmazsanız, taşıyıcı doğru konuma geri dönmeyebileceğinden kartuşlarda ve baskı kalitesinde sorunlara neden olabilir.

#### **Sessiz Modu**

Sessiz Modu, baskı kalitesini etkilemeden genel gürültüyü azaltmak için yazdırmayı yavaşlatır. Sadece düz kağıda yazdırırken çalışır. Ayrıca, en iyi veya sunum baskısı kalitesini kullanarak yazdırırken Sessiz Modu devre dışıdır. Yazdırma gürültüsünü azaltmak için, Sessiz Modu'nu açın. Normal hızda yazdırmak için Sessiz Modu'nu kapatın. Sessiz Modu varsayılan olarak kapalıdır.

**2007:** Fotoğraf veya zarf yazdırırsanız Sessiz Modu çalışmaz.

#### Sessiz Modu'nu yazıcı kontrol panelinden açmak için

- **1.** Giriş ekranında  $\{\odot\}$  (**Kurulum**) seçeneğine dokunun.
- 2. **Sessiz Modu'na dokunun.**
- **3.** Açmak için **Sessiz Mod**'un yanındaki geçiş düğmesine dokunun.

#### **Yazıcı yazdırırken Sessiz Modu'nu açmak için**

Yazdırma ekranında, açmak için **⊏∭** (Sessiz Modu) seçeneğine dokunun.

**2007:** Sessiz Modu sadece geçerli sayfa yazdırıldıktan sonra açılır ve sadece geçerli yazdırma işi için kullanılır.

#### <span id="page-11-0"></span>**Sessiz Modu'nu yazıcı yazılımından açmak veya kapatmak için (Windows)**

- **1.** HP yazıcı yazılımını açın. Daha fazla bilgi için, bkz. HP yazıcı yazılımını açma (Windows).
- **2. Sessiz Modu** seçeneğini tıklatın.
- **3. Açık** veya **Kapalı** seçeneğini belirleyin.
- **4. Ayarı Kaydet'i tıklatın.**

#### Sessiz Modu'nu yazıcı yazılımından açmak veya kapatmak için (OS X ve macOS)

- 1. HP Utility (HP Yardımcı Programı) öğesini açın.
	- **MOT:** HP Utility, Applications (Uygulamalar) klasöründeki HP klasöründe bulunmaktadır.
- **2.** Yazıcıyı seçin.
- **3. Sessiz Modu** seçeneğini tıklatın.
- **4. Açık** veya **Kapalı** seçeneğini belirleyin.
- **5. Şimdi Uygula'yı tıklatın.**

#### Sessiz Mod'u Katıştırılmış Web Sunucusu'ndan (EWS) açmak veya kapatmak için

- 1. EWS'yi açın. Daha fazla bilgi için, bkz. [Katıştırılmış web sunucusunu açma](#page-83-0).
- **2. Ayarlar** sekmesini tıklatın.
- **3. <b>Tercihler** bölümünde, Sessiz Modu seçeneğini, sonra da Açık veya Kapalı seçeneğini belirleyin.
- **4. Uygula**'yı tıklatın.

### **Yazdırma Malzemelerini En İyileştirme**

Mürekkep ve kağıt gibi yazdırma sarf malzemelerini en iyileştirmek için şunları deneyin:

- · Kağıdın her iki yüzüne de yazdırarak kağıt kullanımını en iyileştirin.
- · Yazıcı sürücüsünde baskı kalitesini taslak ayarına değiştirin. Taslak ayarı daha az mürekkep kullanır.
- Gerekmedikçe, yazıcı kafasını temizlemeyin. Bunu yapmak, mürekkep israfına neden olur ve kartuşların ömrünü kısaltır.
- Kullanılmış orijinal HP kartuşlarını HP Planet Partners üzerinden geri dönüştürün. Daha fazla bilgi için, [www.hp.com/recycle](http://www.hp.com/recycle) adresini ziyaret edin.

## <span id="page-12-0"></span>**Yazıcı parçaları**

## **Önden görünüm**

**Şekil 2-1** HP ENVY Photo 6200 All-in-One series ürününün önden ve üstten görünümü

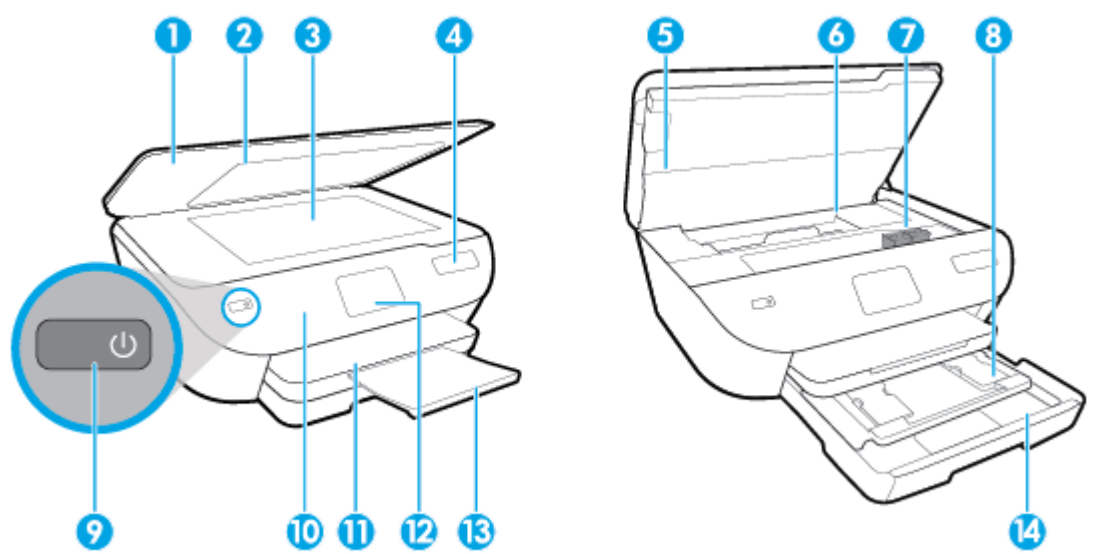

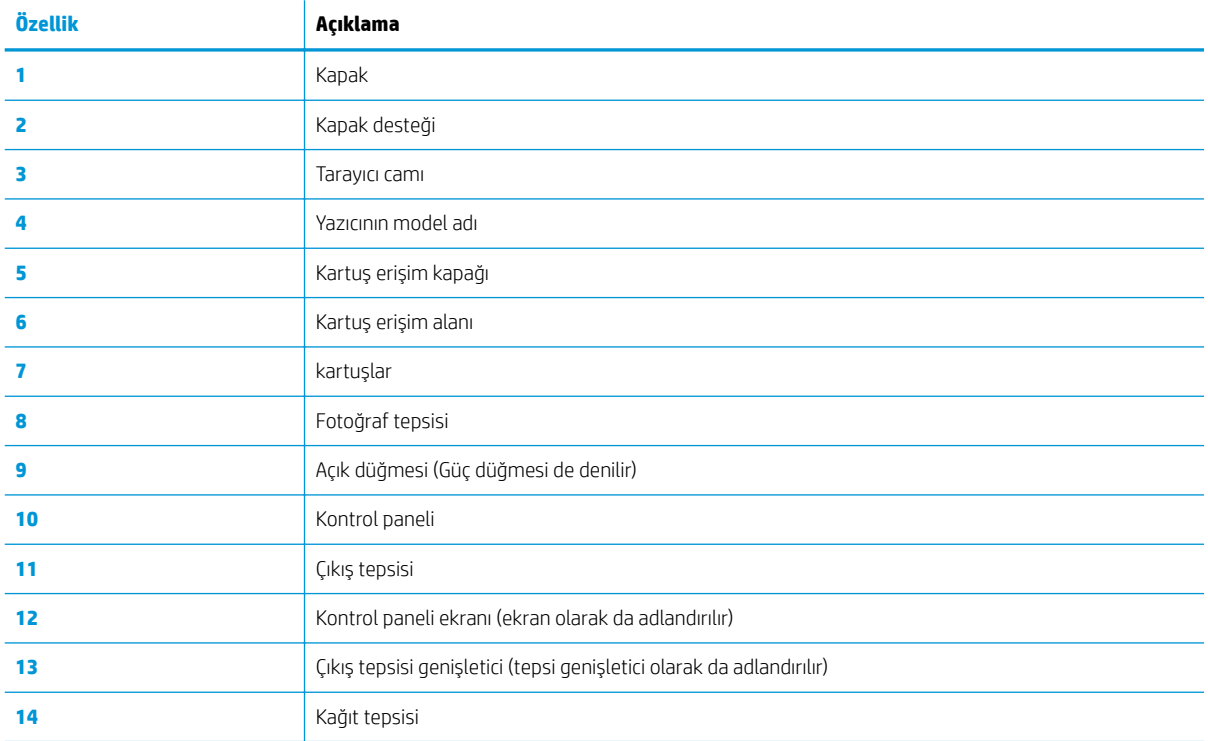

### **Yazdırma malzemeleri alanı**

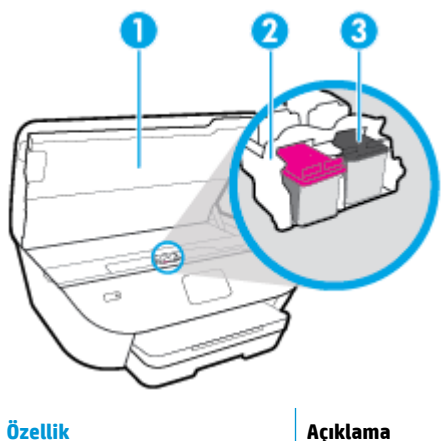

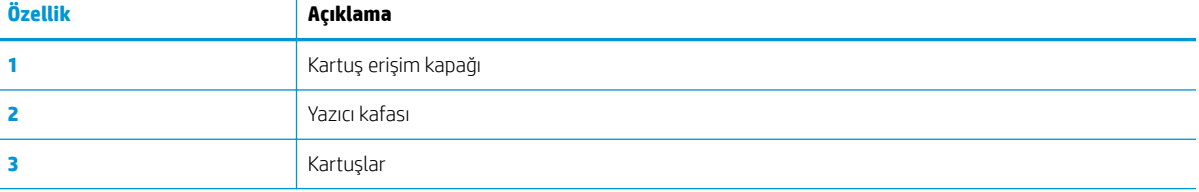

**2 NOT:** Kartuşlar, olası yazdırma kalitesi sorunlarını veya yazıcı kafası hasarını önlemek için yazıcıda tutulmalıdır. Malzemeleri uzun süreli olarak dışarıda bırakmaktan kaçının.

### **Arkadan görünüm**

**Şekil 2-2** HP ENVY Photo 6200 All-in-One series ürününün arkadan görünümü

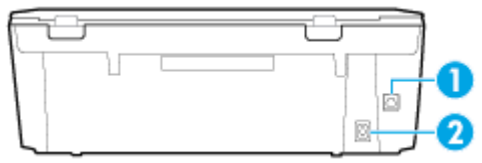

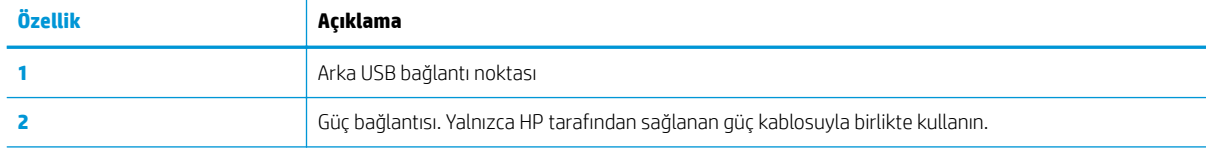

## <span id="page-14-0"></span>**Kontrol panelč ve durum ışıkları**

### **Düğme ve ışıklara genel bakış**

Aşağıdaki şema ve ilgili tablo, yazıcı kontrol paneli işlevleri hakkında hızlı bir referans sağlar.

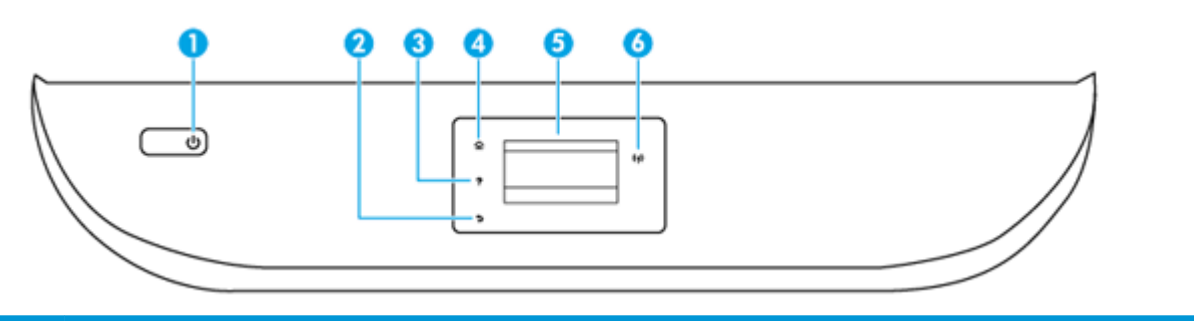

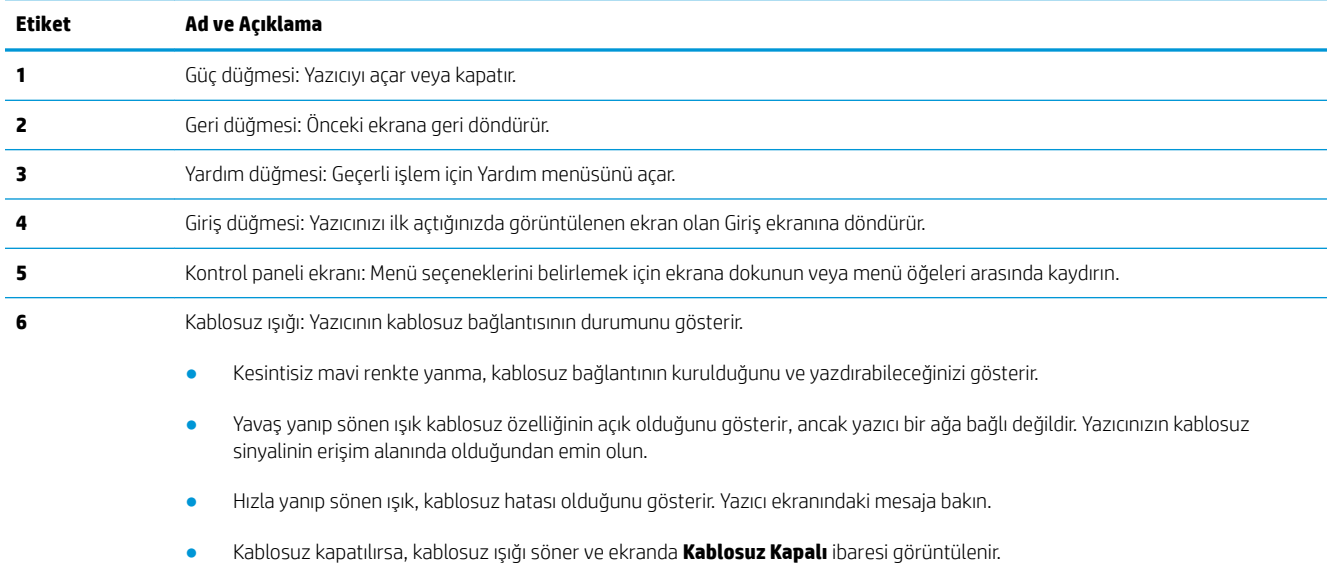

### **Kontrol paneli ekranı simgeleri**

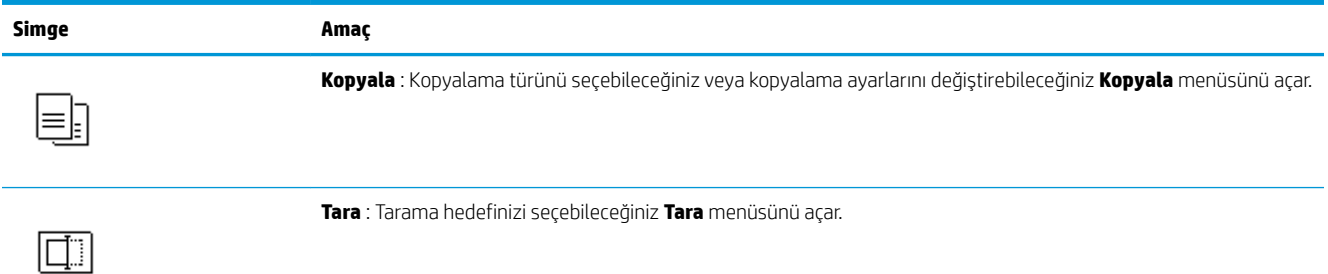

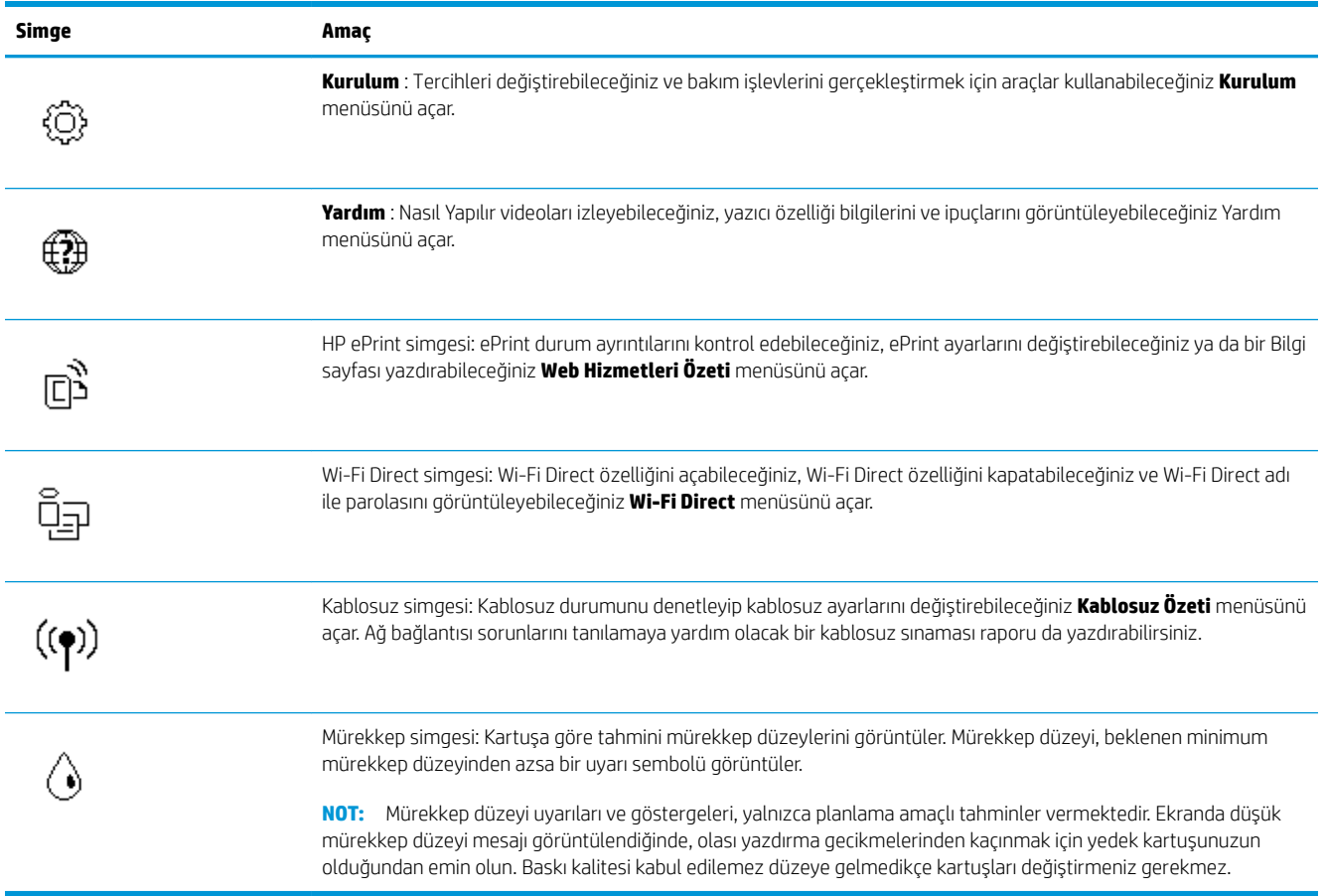

### **Yazıcı ayarlarını değiştirme**

Yazıcının işlevlerini ve ayarlarını değiştirmek, raporları yazdırmak veya yazıcı konusunda yardım almak için kontrol panelini kullanın.

<u>**i∕ iPUCU:**</u> Yazıcı bir bilgisayara bağlıysa, bilgisayardaki yazıcı yönetim araçlarını kullanarak yazıcı ayarlarını da değiştirebilirsiniz.

Bu araçlar hakkında daha fazla bilgi için, bkz. Yazıcı yönetimi araçları.

#### **İşlev ayarlarını değiştirmek için**

Kontrol paneli ekranının Giriş ekranı, yazıcı için kullanılabilir işlevleri gösterir.

- 1. Kontrol paneli ekranındaki Giriş ekranında ayarlarını değiştirmek istediğiniz işlevin simgesine dokunun.
- 2. Bir işlev seçtikten sonra,  $\clubsuit$  (Ayarlar) seçeneğine dokunun, kullanılabilir ayarlar arasında gezinin ve sonra değiştirmek istediğiniz ayara dokunun.
- **3.** Ayarları değiştirmek için kontrol paneli ekranındaki istemleri izleyin.
	- <u>》</u><br><mark>iPUCU:</mark> Giriş ekranına geri dönmek için *G* (Giriş) simgesine dokunun.

#### **Yazıcı ayarlarını değiştirmek için**

Yazıcı ayarlarını değiştirmek veya raporları yazdırmak için, **Kurulum** menüsündeki seçenekleri kullanın.

- 1. Kontrol paneli ekranından, Giriş ekranında  $\mathcal{E}^{\infty}_{\infty}$  (**Kurulum**) seçeneğine dokunun.
- **2.** Kullanılabilir seçenekleri görmek için ekranı yukarı ve aşağıda doğru çekin.
- **3.** Ayarlarını değiştirmek istediğiniz seçeneğe dokunun.
	- 氷 <mark>ipucu:</mark> Giriş ekranına geri dönmek için 人 (Giriş) simgesine dokunun.

## <span id="page-17-0"></span>**Kağıtla ilgili temel bilgiler**

Yazıcı, birçok ofis kağıdı türüyle iyi çalışacak şekilde tasarlanmıştır. Büyük miktarlarda alım yapmadan önce çeşitli baskı kağıdı türlerini denemekte yarar vardır. En iyi baskı kalitesi için HP kağıdı kullanın. HP kağıdı hakkında daha fazla bilgi için [www.hp.com](http://www.hp.com) adresindeki HP web sitesini ziyaret edin.

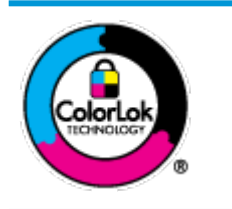

HP gündelik belgeleri yazdırma işlemlerinde ColorLok logosu taşıyan düz kağıtların kullanılmasını önerir. ColorLok logosunu taşıyan tüm kağıtlar yüksek güvenilirlik standartları ve baskı kalitesi sağlamak için tek tek test edilmiştir ve keskin, canlı renkler, daha koyu siyahlar içeren belgeler oluşturur; ayrıca sıradan düz kağıtlardan daha hızlı kurur. Önemli kağıt üreticilerinden çeşitli ağırlık ve boyutlarda olan ColorLok logosu taşıyan kağıtları arayın.

Bu bölüm aşağıdaki konuları içermektedir:

- Yazdırma için önerilen kağıtlar
- HP kağıt sarf malzemeleri sipariş etme
- Kağıt seçimi ve kullanımı hakkında ipuçları

### **Yazdırma için önerilen kağıtlar**

HP, en iyi baskı kalitesi için, yazdırdığınız proje için özel olarak tasarlanmış HP kağıtlarını kullanmanızı önerir.

Bulunduğunuz ülkeye/bölgeye bağlı olarak bu kağıtlardan bazılarını bulamayabilirsiniz.

#### **Fotoğraf baskısı**

#### ● **HP Premčum Plus Fotoğraf Kağıdı**

HP Premium Plus Fotoğraf Kağıdı, en iyi fotoğraflarınız için HP'nin en kaliteli fotoğraf kağıdıdır. HP Premium Plus Fotoğraf Kağıdı ile, anında kuruyan güzel fotoğraflar yazdırabilir ve hemen yazıcıdan paylaşabilirsiniz. Yazıcı A4, 8,5 x 11 inc, 4 x 6 inc (10 x 15 cm), 5 x 7 inc (13 x 18 cm) dahil çeşitli boyutlarda ve parlak veya yumuşak parlak (yarı parlak) olmak üzere iki yüzeyle yazdırmayı destekler. En iyi fotoğraflarınızı ve özel fotoğraf projelerinizi çerçevelemek, görüntülemek veya hediye etmek için idealdir. HP Premium Plus Fotoğraf Kağıdı, profesyonel kalitede ve dayanıklılıkta istisnai sonuçlar sağlar.

#### ● **HP Gelčşmčş Fotoğraf Kağıdı**

Bu parlak fotoğraf kağıdı, mürekkep bulaşmadan kolayca tutabilmeniz için hemen kuruyan bir yüzeye sahiptir. Suya, lekeye, parmak izine ve neme dayanıklıdır. Baskılarınız fotoğrafçıda basılmış fotoğraflara benzeyen bir görünüme ve dokunuşa sahip olur. A4, 8,5 x 11 inç, 10 x 15 cm (4 x 6 inç), 13 x 18 cm (5 x 7 inç) dahil çeşitli boyutlarda sunulmaktadır. Daha uzun ömürlü belgeler için asitsizdir.

#### ● **HP Günlük Fotoğraf Kağıdı**

Sıradan fotoğraf baskısı için tasarlanmış kağıt kullanarak, düşük maliyete renkli, günlük fotoğraflar yazdırın. Bu ekonomik fotoğraf kağıdı, kolay kullanım için hızlı kurur. Bu kağıdı mürekkep püskürtmeli bir yazıcı ile kullanarak keskin ve net resimler elde edin. A4, 8,5 x 11 inç, 5 x 7 inç ve 4 x 6 inç (10 x 15 cm) dahil çeşitli boyutlarda parlak yüzeyle sunulmaktadır. Daha uzun ömürlü belgeler için asitsizdir.

#### <span id="page-18-0"></span>**İşletme belgeleri**

#### ● **HP Premčum Sunum Kağıdı 120g Mat veya HP Profesyonel Kağıt 120g Mat**

Bu kağıtlar, sunumlar, teklifler, raporlar ve bültenler için mükemmel olan, iki tarafı mat ağır kağıtlardır. Etkileyici görünüm ve doku vermek üzere kalın üretilmiştir.

#### ● **HP Broşür Kağıdı Parlak** veya **HP Profesyonel Kağıt Parlak**

Bu kağıtlar çift taraflı kullanım için iki tarafı da parlak kaplanmıştır. Rapor kapakları, özel sunular, broşürler, zarflar ve takvimlerde kullanılabilecek fotoğrafa yakın röprodüksiyonlar ve iş grafikleri için mükemmel bir secimdir.

#### ● **HP Broşür Kağıdı Mat** veya **HP Profesyonel Kağıt Mat**

Bu kağıtlar çift taraflı kullanım için iki tarafı da mat kaplanmıştır. Rapor kapakları, özel sunular, broşürler, zarflar ve takvimlerde kullanılabilecek fotoğrafa yakın röprodüksiyonlar ve iş grafikleri için mükemmel bir secimdir.

#### **Günlük yazdırma**

Gündelik yazdırma için listelenen tüm kağıtlar, daha az bulaşma, daha parlak siyahlar ve canlı renkler için ColorLok Technology özelliğine sahiptir.

#### ● **HP Parlak Beyaz Inkjet Kağıdı**

HP Parlak Beyaz Inkjet Kağıdı, yüksek karşıtlıkta renkler ve keskin metinler sağlar. İki taraflı renkli yazdırmaya yetecek kadar opak olduğundan ve arkasını göstermediğinden, bültenler, raporlar ve broşürler icin idealdir.

#### ● **HP Yazdırma Kağıdı**

HP Yazdırma Kağıdı yüksek kaliteli, çok işlevli bir kağıttır. Standart çok amaçlı kağıtlara veya fotokopi kağıtlarına basılan belgelere göre daha gerçek görünüm sağlar. Daha uzun ömürlü belgeler için asitsizdir.

#### ● **HP Ofčs Kağıdı**

HP Ofis Kağıdı yüksek kaliteli ve çok işlevli bir kağıttır. Kopya, taslak, duyuru ve diğer günlük belgeler için uygundur. Daha uzun ömürlü belgeler için asitsizdir.

#### **HP kağıt sarf malzemeleri sipariş etme**

Yazıcı, birçok ofis kağıdı türüyle iyi çalışacak şekilde tasarlanmıştır. En iyi baskı kalitesi için HP kağıdı kullanın.

HP kağıtları ve diğer sarf malzemelerini sipariş etmek için [www.hp.com](http://www.hp.com) adresine gidin. Şu anda HP web sitesinin bazı bölümleri yalnızca İngilizce'dir.

HP, günlük belgelerin yazdırılması ve kopyalanması için ColorLok logosu taşıyan düz kağıtlar önerir. ColorLok logosu taşıyan tüm kağıtlar yüksek güvenilirlik ve baskı kalitesi standartlarını karşılamak için bağımsız kuruluşlarca test edilmiştir ve bu kağıtlar keskin, canlı renklere ve net siyahlara sahip belgeler üretir ve normal düz kağıtlardan daha hızlı kurur. Başlıca kağıt üreticilerinin sağladığı çeşitli ağırlık ve boyutlardaki ColorLok logolu kağıtları tercih edin.

### **Kağıt seçimi ve kullanımı hakkında ipuçları**

En iyi sonuçları elde etmek için aşağıdaki yönergeleri gözden geçirin.

- · Tepsiye veya belge besleyiciye bir seferde yalnızca tek bir türde ve tek boyutta kağıt yükleyin.
- · Giriş tepsisinden veya belge besleyiciden yükleme yaparken doğru kağıt yüklendiğinden emin olun.
- Tepsiye veya belge besleyiciye belirtilen miktardan fazla kağıt yüklemeyin.
- Sıkışmayı, zayıf baskı kalitesini veya diğer yazdırma sorunlarını önlemek için, aşağıdaki kağıtları tepsiye veya belge besleyiciye yüklemekten kaçının:
	- · Birden çok bölümlü formlar
	- Hasar görmüş, kıvrılmış veya buruşmuş ortamlar
	- Kesilmiş veya delikli ortamlar
	- · Belirgin dokulu, kabartmalı veya mürekkebi iyi emmeyen ortamlar
	- Çok hafif veya kolay esneyen ortamlar
	- Raptiye veya ataş içeren ortam

## <span id="page-20-0"></span>**Kağıt yükleme**

Devam etmek için bir kağıt boyutu seçin.

#### **Küçük boyutlu kağıt yüklemek için**

1. Fotoğraf tepsisini dışarı çekin.

Kağıt genişliği kılavuzlarını dışarı doğru çekin, sonra da önceden yüklenmiş medyayı çıkarın.

Fotoğraf tepsisini görmüyorsanız, çıktı tepsisini yazıcıdan çıkarın.

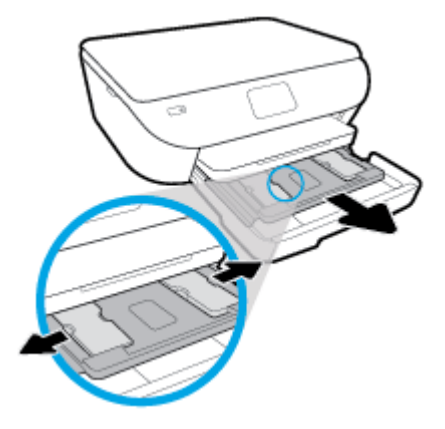

- **2.** Kağıt yükleyin.
	- Fotoğraf kağıdı destesini, yazdırılacak yüzü aşağı bakacak şekilde fotoğraf tepsisine yerleştirin.

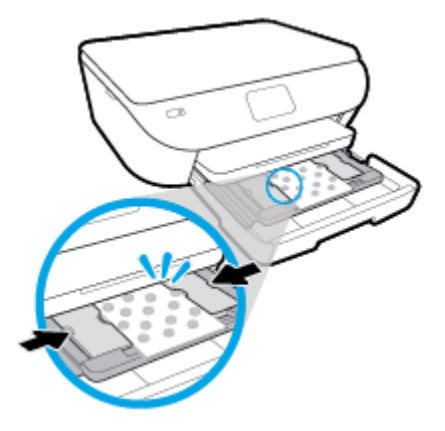

- Fotoğraf kağıdını duruncaya dek içeri itin.
- Kağıt genişliği kılavuzlarını kağıdın kenarlarına değene dek içeri itin.
- **3.** Fotoğraf tepsisini geri itin.
- 4. Yazıcı ekranındaki kağıt ayarlarını değiştirin veya olduğu gibi bırakın.

5. Çıkış tepsisi uzantısını dışarı doğru çekin.

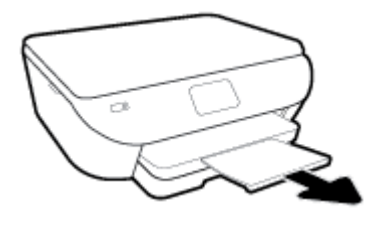

#### **Tam boyutlu kağıt yüklemek için**

1. Kağıt tepsisini dışarı çekin, kağıt genişliği kılavuzlarını dışarı kaydırın, sonra da önceden yüklenmiş ortamı kaldırın.

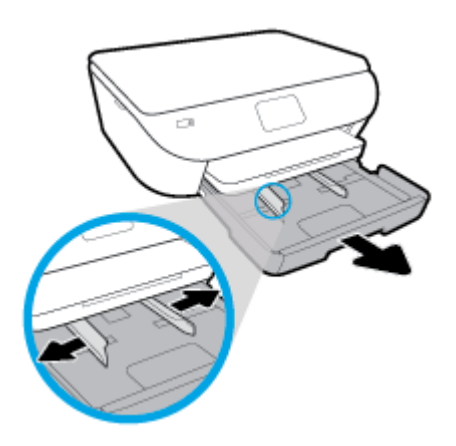

- **2.** Kağıt yükleyin.
	- · Kağıt destesini kağıt tepsisine kısa kenarları ileri ve yazdırılacak yüzleri aşağı bakacak şekilde yerleştirin.
	- Kağıdı duruncaya kadar içeri doğru itin.
	- Kağıt genişliği kılavuzlarını kağıdın kenarlarına değene dek içeri itin.

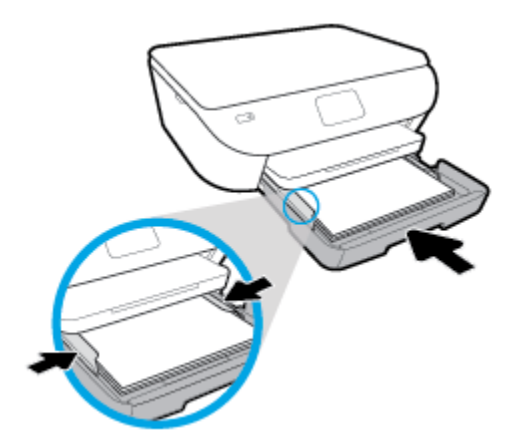

- **3.** Kağıt tepsisini geri itin.
- 4. Yazıcı ekranındaki kağıt ayarlarını değiştirin veya olduğu gibi bırakın.

5. Çıkış tepsisi uzantısını dışarı doğru çekin.

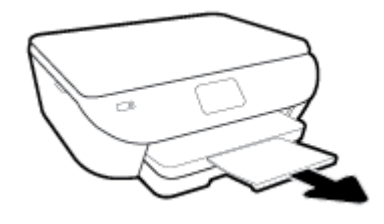

#### Panorama fotoğraf kağıdı yüklemek için

1. Kağıt tepsisini dışarı çekin, kağıt genişliği kılavuzlarını dışarı kaydırın, sonra da önceden yüklenmiş ortamı kaldırın.

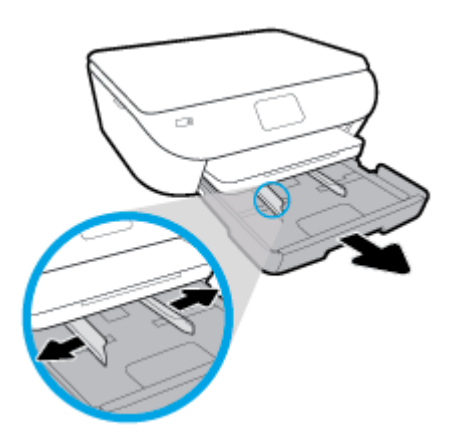

- **2.** Kağıt yükleyin.
	- Panorama fotoğraf kağıdı destesini, yazdırılacak yüzü aşağı bakacak şekilde kağıt tepsisine yerleştirin.

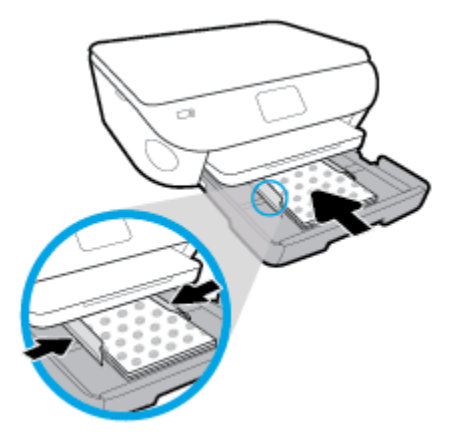

- · Fotoğraf kağıdını duruncaya dek içeri itin.
- Kağıt genişliği kılavuzlarını kağıdın kenarlarına değene dek içeri itin.
- **3.** Kağıt tepsisini geri itin.
- 4. Yazıcı ekranındaki kağıt ayarlarını değiştirin veya olduğu gibi bırakın.

5. Çıkış tepsisi uzantısını dışarı doğru çekin.

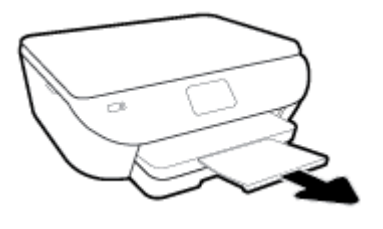

#### **Zarfları yüklemek için**

1. Kağıt tepsisini dışarı çekin, kağıt genişliği kılavuzlarını dışarı kaydırın, sonra da önceden yüklenmiş ortamı kaldırın.

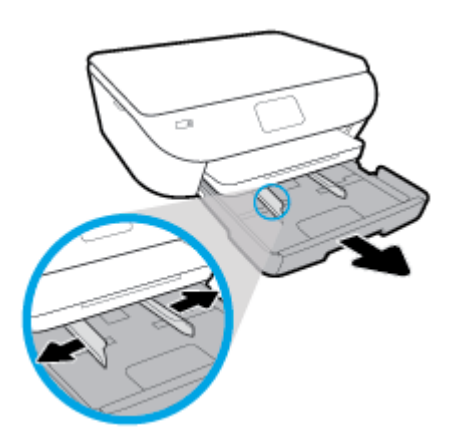

- **2.** Zarf yükleme
	- · Bir veya daha fazla zarfı kağıt tepsisinin ortasına yerleştirin. Yazdırılacak yüz aşağıya dönük olmalıdır. Zarfları çizime göre yükleyin.
	- · Zarf destesini durana dek içeri doğru kaydırın.

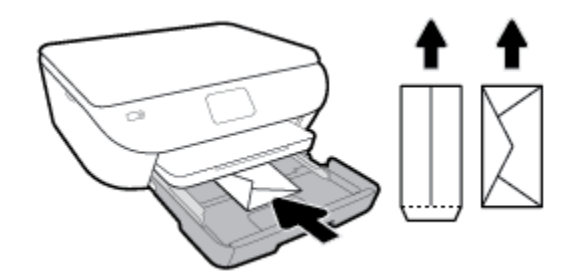

- · Kağıt genişliği kılavuzlarını zarf destesine yaslanıp durana dek içeri doğru kaydırın.
- **3.** Kağıt tepsisini geri itin.
- 4. Yazıcı ekranındaki kağıt ayarlarını değiştirin veya olduğu gibi bırakın.

Çıkış tepsisi uzantısını dışarı doğru çekin. 5.

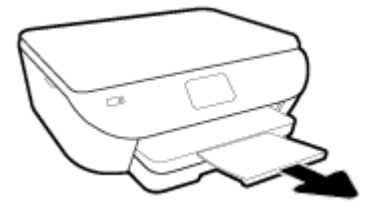

## <span id="page-25-0"></span>**Orijinali yükleyin**

#### **Orijinali tarayıcı camına yerleştirmek için**

**1.** Tarayıcı kapağını kaldırın.

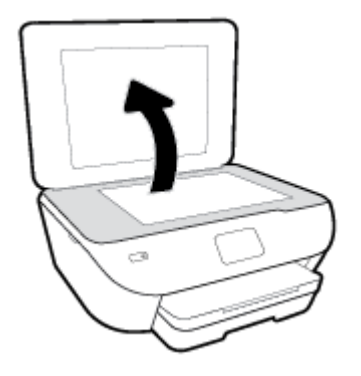

2. Orijinal belgeyi yazdırılacak yüzü aşağı bakacak şekilde, camın sağ ön köşesine yerleştirin.

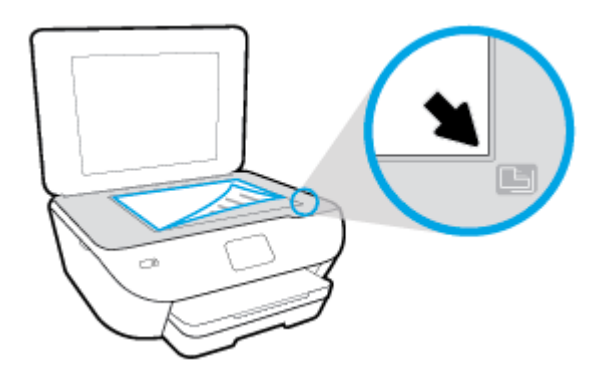

**3.** Tarayıcının kapağını kapatın.

## <span id="page-26-0"></span>**Yazıcıyı güncelleştirme**

Varsayılan olarak, yazıcı bir ağa bağlıysa ve Web Hizmetleri etkinleştirildiyse, yazıcı otomatik olarak güncelleştirmeleri kontrol eder.

#### Yazıcı kontrol panelini kullanarak yazıcıyı güncelleştirmek için

- **1.** Yazıcı kontrol paneli ekranındaki Giriş ekranında  $\{\&\}$  (**Kurulum**) düğmesine dokunun.
- **2. Araçlar**'a dokunun.
- **3. Yazıcıyı Güncelleştir'e dokunun.**
- 4. **Şimdi Denetle'ye dokunun.**

#### **Yazıcının güncelleştirmeleri otomatik olarak denetlemesini etkinleştirmek için**

- 1. Yazıcı kontrol paneli ekranındaki Giriş ekranında  $\{\hat{\otimes}\}$  (**Kurulum**) düğmesine dokunun.
- **2. Araçlar**'a dokunun.
- **3.** Yazıcıyı Güncelleştir'e dokunun.
- **4. Yazıcı Güncelleştirme Seçenekleri'ne dokunun.**
- **5. Otomatik Olarak Yükle'ye (Önerilir) veya Hazır Olduğunda Uyar'a dokunun.**

#### Katıştırılmış web sunucusunu kullanarak yazıcıyı güncelleştirmek için

1. EWS'yi açın.

Daha fazla bilgi için, bkz. [Katıştırılmış web sunucusu](#page-83-0).

- **2. Araçlar** sekmesini tıklatın.
- **3. Yazıcı Güncelleştirmeleri** bölümünde **Bellenim Güncelleştirmeleri'**ni tıklatın ve ekrandaki yönergeleri izleyin.

**2 NOT:** Yazıcı güncelleştirmesi varsa, yazıcı güncelleştirmeyi indirip yükleyecek, sonra da yeniden başlatılacaktır.

**WOT:** Proxy ayarları istenirse ve ağınız proxy ayarlarını kullanıyorsa, bir proxy sunucu kurmak için ekrandaki yönergeleri izleyin. Bu bilgileri bulamazsanız, ağ yöneticinize veya kablosuz ağı kuran kişiye danışın.

## <span id="page-27-0"></span>**HP yazıcı yazılımını açma (Windows)**

HP yazıcı yazılımını kullanarak yazıcı ayarlarını yapılandırabilir, tahmini mürekkep düzeylerini kontrol edebilir, baskı sarf malzemeleri sipariş edebilir, yazıcının bakımını yapabilir, baskı sorunlarını çözebilir ve daha fazlasını yapabilirsiniz. Kullanılabilir yazıcı yazılımı seçenekleri hakkında daha fazla bilgi bu kılavuzda sunulmaktadır.

HP yazıcı yazılımını yükledikten sonra, işletim sisteminize bağlı olarak aşağıdakilerden uygun olanı yapın:

**28 NOT:** Yazıcı yazılımı yerine HP Smart uygulamasını kullanıyorsanız bkz. <u>HP Smart uygulamasını kullanarak bir</u> iOS, Android ya da Windows 10 aygıttan yazdırın, tarayın ve sorunları giderin

- **Windows 10**: Bilgisayar masaüstünden **Başlat** seçeneğine tıklayıp uygulama listesinden HP'yi seçin ve yazıcının adını taşıyan simgeyi seçin.
- **Windows 8.1**: Başlangıç ekranının sol alt köşesindeki aşağı oku tıklatın, ardından yazıcı adını seçin.
- **Windows 8**: Başlangıç ekranında, ekran üzerinde boş bir alanı sağ tıklatın, uygulama çubuğunda Tüm **Uygulamalar'ı tıklatın, sonra da yazıcı adını seçin.**
- **Wčndows 7**, **Wčndows Včsta** ve **Wčndows XP**: Bčlgčsayar masaüstünde **Başlat**'ı tıklatın, **Tüm Programlar**'ı seçin, **HP**'yi seçin, yazıcının klasörünü tıklatın, sonra yazıcı adını taşıyan simgeyi seçin.

### <span id="page-28-0"></span>**HP Smart uygulamasını kullanarak bir iOS, Android ya da** Windows 10 aygıttan yazdırın, tarayın ve sorunları giderin

HP Smart (daha önce HP All-in-One Printer Remote olarak adlandırılıyordu) HP yazıcınızı kurmanıza, yazıcınızı kullanarak tarama, baskı ve paylaşım yapmanıza ve yazıcınızı yönetmenize yardımcı olur. Dosya ve görüntüleri eposta, kısa mesaj ve popüler bulut ve sosyal medya hizmetleri (iCloud, Google Drive, Dropbox ve Facebook gibi) ile paylaşabilirsiniz. Ayrıca monitör ve diğer sarf malzemelerinin yanı sıra yeni HP yazıcıları kurabilirsiniz.

**WOT:** HP Smart uygulaması, tüm dillerde sunulmuyor olabilir. Bazı özellikler tüm yazıcı modellerinde bulunmayabilir.

#### **HP Smart uygulamasını yüklemek için**

**▲** HP Smart uygulaması čOS, Andročd ve Wčndows 10 aygıtlarda desteklenmektedčr. Uygulamayı aygıtınıza yüklemek için [123.hp.com](http://123.hp.com) adresine giderek aygıtınızın uygulama mağazasına erişmek için ekrandaki yönergeleri izleyin.

#### **Windows 10 yüklü bir bilgisayarda HP Smart uygulamasını açmak için**

HP Smart uygulamasını yükledikten sonra aygıtın masaüstünden **Başlat** seçeneğine tıklayıp uygulama listesinden **HP Smart** öğesini seçin.

#### **Yazıcınıza bağlanma**

**A** Aygıtınızın yazıcıyla aynı ağa bağlı olduğundan emin olun. HP Smart uygulaması yazıcıyı otomatik olarak algılayacaktır.

#### **HP Smart uygulaması hakkında daha fazla bilgi edinin**

HP Smart uygulamasını kullanarak yazdırma, tarama ve sorun giderme hakkındaki temel yönergeler için bkz. HP [Smart uygulamasını kullanarak yazdırma,](#page-31-0) [HP Smart uygulamasını kullanarak tarayın](#page-47-0) ve [HP Smart](#page-110-0) [uygulamasından yardım alın .](#page-110-0)

HP Smart'ı kullanarak yazdırma, tarama, yazıcı özelliklerine erişme ve sorun giderme işlemleri hakkında daha fazla bilgiye aşağıdaki kaynaklardan ulaşabilirsiniz:

- **iOS/Android:** [www.hp.com/go/hpsmart-help](http://www.hp.com/go/hpsmart-help/)
- **Windows: www.hp.com/go/hpsmartwin-help**

### <span id="page-29-0"></span>**Yazıcıyı kapatma**

Yazıcıyı kapatmak için (Güç) düğmesine basın. Güç kablosunu çıkarmadan veya kablo anahtarını kapatmadan önce güç ışığının sönmesini bekleyin.

**A DİKKAT:** Yazıcıyı düzgün şekilde kapatmazsanız, taşıyıcı doğru konuma geri dönmeyebileceğinden kartuşlarda ve baskı kalitesinde sorunlara neden olabilir.

## <span id="page-30-0"></span>**3 Yazdırma**

Yazdırma ayarlarının çoğu yazılım uygulaması tarafından otomatik olarak yapılır. Yalnızca baskı kalitesini değiştirmek, belirli kağıt türlerine yazdırmak veya belirli özellikleri kullanmak istediğinizde ayarları el ile değiştirin.

Bu bölüm aşağıdaki konuları içermektedir:

- [HP Smart uygulamasını kullanarak yazdırma](#page-31-0)
- [Belgelerč HP yazıcı yazılımını kullanarak yazdırın](#page-32-0)
- · Fotoğrafları HP yazıcı yazılımını kullanarak yazdırın
- [Zarfa yazdırma](#page-35-0)
- · Her iki tarafa yazdırma (dupleksleme)
- · Maksimum dpi kullanarak yazdırma
- · Mobil aygıtlardaki uygulamalardan yazdırma
- · Başarıyla yazdırmak için ipuçları

### <span id="page-31-0"></span>**HP Smart uygulamasını kullanarak yazdırma**

Bu bölümde, HP Smart uygulamasını kullanarak Android, iOS veya Windows 10 aygıtınızdan yazdırma hakkında temel yönergeler verilmiştir. HP Smart uygulamasını kullanma hakkında daha fazla bilgiye aşağıdaki kaynaklardan ulaşabilirsiniz:

- **iOS/Android:** [www.hp.com/go/hpsmart-help](http://www.hp.com/go/hpsmart-help/)
- **Windows:** www.hp.com/go/hpsmartwin-help

#### **Bir Windows 10 aygıttan yazdırmak için**

- 1. Giriş tepsisine kağıt yükleyin. Daha fazla bilgi için, bkz. [Kağıt yükleme](#page-20-0).
- 2. HP Smart öğesini açın. Daha fazla bilgi için, bkz. HP Smart uygulamasını kullanarak bir iOS, Android ya da Windows 10 aygıttan yazdırın, tarayın ve sorunları giderin.
- **3.** HP Smart Giriş ekranında, yazıcınızın seçili olduğundan emin olun.
- <u>i</u><sup>2</sup> iPUCU: Farklı bir yazıcı seçmek istiyorsanız ekranın sol tarafındaki araç çubuğunda bulunan Yazıcı simgesine tıkladıktan ya da dokunduktan sonra tüm kullanılabilir yazıcıları görüntülemek için Farklı Bir **Yazıcı Seç** öğesini seçin.
- 4. Giriş ekranının alt kısmında, **Yazdır** öğesine tıklayın ya da dokunun.
- 5. **Fotoğraf Yazdır** öğesini seçerek yazdırmak istediğiniz fotoğrafın konumunu bulun ve**Yazdırılacak Fotoğrafları Seç** seçeneğine tıklayın ya da dokunun.

Belge Yazdır öğesini seçerek yazdırmak istediğiniz PDF belgesinin konumunu bulun ve Yazdır seçeneğine tıklayın ya da dokunun.

- 6. Uygun seçenekleri işaretleyin. Diğer ayarları görüntülemek için **Diğer ayarlar** öğesine tıklayın ya da dokunun. Yazdırma ayarları hakkında daha fazla bilgi için bkz. Başarıyla yazdırmak için ipuçları.
- **7.** Yazdırmaya başlamak için **Yazdır'**a tıklayın ya da dokunun.

#### **Bir Android ya da iOS aygıttan yazdırmak için**

- **1.** HP Smart uygulamasını açın.
- **2.** Farklı bir yazıcıya geçmeniz ya da yeni bir yazıcı eklemeniz gerekiyorsa Artı simgesine dokunun.
- 3. Yazdırma seçeneklerinden birine (Fotoğraf Yazdır ya da Facebook Fotoğraflarını Yazdır vb. gibi) dokunun. Aygıtınızdan, bulut depolama alanınızdan ve sosyal medya sitelerinden fotoğraf ve belge vazdırabilirsiniz.
- **4.** Yazdırmak istediğiniz fotoğraf veya belgeyi seçin.
- **5. Yazdır**'a dokunun.

## <span id="page-32-0"></span>**Belgelerč HP yazıcı yazılımını kullanarak yazdırın**

#### **Belge yazdırmak için (Windows)**

- 1. Giriş tepsisine kağıt yükleyin. Daha fazla bilgi için, bkz. [Kağıt yükleme](#page-20-0).
- 2. Yazılımınızdan, Yazdır'ı seçin.
- **3.** Yazıcınızın seçili olduğundan emin olun.
- **4. Özellikler** iletişim kutusunu açan düğmeye tıklayın.

Yazılım uygulamanıza bağlı olarak, bu düğme **±zellčkler**, **Seçenekler**, **Yazıcı Kurulumu**, **Yazıcı ±zellčklerč**, **Yazıcı** veya Tercihler olarak adlandırılabilir.

**WOT:** Tüm yazdırma işlerinin yazdırma ayarlarını yapmak için, yazıcınızla birlikte verilen HP yazılımında değişiklik yapın. HP yazılımı hakkında daha fazla bilgi için, Yazıcı yönetimi araçları bölümüne bakın.

**5. Yazdırma Kısayolları** veya Yazdırma Kısayolu sekmesinden uygun seçenekleri belirleyin.

Diğer yazdırma ayarlarını değiştirmek için, diğer sekmeleri tıklatın.

Daha fazla yazdırma ipucu için bkz. Başarıyla yazdırmak için ipuçları.

- **2 NOT:** Kağıt boyutunu değiştirirseniz, giriş tepsisinde doğru kağıt yüklü olduğundan emin olun ve yazıcı kontrol panelinde kağıt boyutunu ayarlayın.
- **6. Özellikler** iletişim kutusunu kapatmak için Tamam'a tıklayın.
- **7.** Yazdırmayı başlatmak için **Yazdır'**a veya Tamam'a tıklayın.

#### **Belge yazdırmak için (OS X ve macOS)**

- 1. Yazılımınızın **File** (Dosya) menüsünde **Print**'i (Yazdır) seçin.
- **2.** Yazıcınızın seçili olduğundan emin olun.
- **3.** Yazdırma seçeneklerini ayarlayın.

Yazdırma iletişim kutusunda seçenekleri göremezseniz, Show Details'e (Ayrıntıları Göster) dokunun.

Paper Size (Kağıt Boyutu) açılır menüsünden, uygun kağıt boyutunu seçin.

**Wot:** Kağıt boyutunu değiştirdiğinizde doğru kağıt yüklediğinizden emin olun.

- Sayfa yönünü seçin.
- Ölçekleme oranını girin.
- 4. **Print'**e (Yazdır) tıklayın.

## <span id="page-33-0"></span>**FotoúraƯarı HP yazıcı yazılımını kullanarak yazdırın**

Fotoğraf tepsisinde fotoğraf kağıdı yüklü olduğundan emin olun.

#### **Bilgisayardan fotoğraf yazdırmak için (Windows)**

- 1. Giriş tepsisine kağıt yükleyin. Daha fazla bilgi için, bkz. [Kağıt yükleme](#page-20-0).
- 2. Yazılımınızdan, Yazdır'ı seçin.
- **3.** Yazıcınızın seçili olduğundan emin olun.
- 4. **Özellikler** iletişim kutusunu açan düğmeye tıklayın.

Yazılım uygulamanıza bağlı olarak, bu düğme **±zellčkler**, **Seçenekler**, **Yazıcı Kurulumu**, **Yazıcı ±zellčklerč**, **Yazıcı** veya Tercihler olarak adlandırılabilir.

**5. Yazdırma Kısayolları** veya Yazdırma Kısayolu sekmesinden uygun seçenekleri belirleyin.

Diğer yazdırma ayarlarını değiştirmek için, diğer sekmeleri tıklatın.

Daha fazla yazdırma ipucu için bkz. Başarıyla yazdırmak için ipuçları.

- **2 NOT:** Kağıt boyutunu değiştirirseniz, giriş tepsisinde doğru kağıt yüklü olduğundan emin olun ve yazıcı kontrol panelinde kağıt boyutunu ayarlayın.
- **6. Özellikler** iletişim kutusunu kapatmak için Tamam'ı tıklatın.
- **7.** Yazdırmayı başlatmak için **Yazdır'**ı veya Tamam'ı tıklatın.
- **WOT:** Yazdırma tamamlandıktan sonra, kullanılmamış fotoğraf kağıtlarını giriş tepsisinden alın. Fotoğraf kağıtlarını, kıvrılıp çıktıların kalitesini düşürmeyecek şekilde depolayın.

#### Bilgisayardan fotoğraf yazdırmak için (OS X ve macOS)

- **1.** Yazılımınızın **File** (Dosya) menüsünde **Print**'i (Yazdır) seçin.
- **2.** Yazıcınızın seçili olduğundan emin olun.
- **3.** Yazdırma seçeneklerini ayarlayın.

Yazdırma iletişim kutusunda seçenekleri göremezseniz, **Ayrıntıları Göster'**e dokunun.

Paper Size (Kağıt Boyutu) açılır menüsünden, uygun kağıt boyutunu seçin.

**EZ NOT:** Kağıt boyutunu değiştirdiğinizde doğru kağıt yüklediğinizden emin olun.

- Sayfa yönünü seçin.
- **4.** Açılır menüden, **Paper Type/Quality**'yi (Kağıt Türü/Kalite) seçin, sonra da aşağıdaki ayarları seçin:
- **Paper Type** (Kağıt Türü): Uygun fotoğraf kağıdı türü
- **Quality** (Kalite): En iyi kaliteyi veya maksimum dpi değerini sunan seçeneği belirleyin.
- **Renk Seçenekleri** açıklama üçgenine tıklayın, sonra da uygun Photo Fix (Fotoğraf Onarma) seçeneğini belirleyin.
	- **Kapalı**: görüntüye hiçbir otomatik ayarlama yapmaz.
	- **Açık**: görüntüyü otomatik olarak odaklar; resim keskinliğini hafifçe ayarlar.
- 5. İstediğiniz diğer yazdırma ayarlarını seçin, sonra da Print'e (Yazdır) tıklayın.

### <span id="page-35-0"></span>**Zarfa yazdırma**

Aşağıdaki özelliklere sahip zarfları kullanmayın:

- Çok kaygan yüzeyli
- Kendinden yapışkanlı, kıskaçlı veya pencereli
- Kalın, eğri veya kenarları kıvrılmış
- Kırışık, yırtık ya da başka şekilde zarar görmüş

Yazıcıya yüklediğiniz zarfların keskin katlanmış olduğundan emin olun.

**2007:** Zarf üzerine yazdırma hakkında daha fazla bilgi için, kullandığınız yazılım programı ile birlikte gelen belgelere bakın.

#### **Zarf yazdırmak için (Windows)**

- 1. Giriş tepsisine kağıt yükleyin. Daha fazla bilgi için, bkz. [Kağıt yükleme](#page-20-0).
- **2.** Yazılımınızın **Dosya** menüsünde **Yazdır**'a tıklayın.
- **3.** Yazıcınızın seçili olduğundan emin olun.
- **4. Özellikler** iletişim kutusunu açan düğmeye tıklayın.

Yazılım uygulamanıza bağlı olarak, bu düğme **±zellčkler**, **Seçenekler**, **Yazıcı Kurulumu**, **Yazıcı ±zellčklerč**, **Yazıcı** veya Tercihler olarak adlandırılabilir.

- **X** NOT: Tüm yazdırma işlerinin yazdırma ayarlarını yapmak için, yazıcınızla birlikte verilen HP yazılımında değişiklik yapın. HP yazılımı hakkında daha fazla bilgi için, Yazıcı yönetimi araçları bölümüne bakın.
- 5. **Yazdırma Kısayolları** veya Yazdırma Kısayolu sekmesinden uygun seçenekleri belirleyin.

Diğer yazdırma ayarlarını değiştirmek için, diğer sekmeleri tıklatın.

Daha fazla yazdırma ipucu için bkz. Başarıyla yazdırmak için ipuçları.

- **W NOT:** Kağıt boyutunu değiştirirseniz, giriş tepsisinde doğru kağıt yüklü olduğundan emin olun ve yazıcı kontrol panelinde kağıt boyutunu ayarlayın.
- **6. Özellikler** iletişim kutusunu kapatmak için Tamam'ı tıklatın.
- **7.** Yazdırmayı başlatmak için **Yazdır'**ı veya Tamam'ı tıklatın.

#### **Zarf yazdırmak için (OS X ve macOS)**

- 1. Yazılımınızın **File** (Dosya) menüsünde **Print**'i (Yazdır) seçin.
- **2.** Yazıcınızın seçili olduğundan emin olun.
- **3. Paper Size** (Kağıt Boyutu) açılır menüsünden uygun zarf boyutunu seçin.

Yazdırma iletişim kutusunda seçenekleri göremezseniz, **Ayrıntıları Göster'**e dokunun.

**Z NOT:** Kağıt boyutunu değiştirdiğinizde doğru kağıt yüklediğinizden emin olun.
- **4.** Açılan menüden, **Paper Type/Quality'**yi (Kağıt Türü/Kalitesi) seçin ve kağıt türünün **Plain Paper** (Düz Kağıt) olarak ayarlandığını doğrulayın.
- **5. Print'**e (Yazdır) tıklayın.

# <span id="page-37-0"></span>**Her čkč tarafa yazdırma (dupleksleme)**

#### **Kağıdın her iki yüzüne de yazdırmak için (Windows)**

- 1. Giriş tepsisine kağıt yükleyin. Daha fazla bilgi için, bkz. [Kağıt yükleme](#page-20-0).
- 2. Yazılımınızdan, Yazdır'ı seçin.
- **3.** Yazıcının seçili olduğundan emin olun.
- 4. **Özellikler** iletişim kutusunu açan düğmeyi tıklatın.

Yazılım uygulamanıza bağlı olarak, bu düğme **±zellčkler**, **Seçenekler**, **Yazıcı Kurulumu**, **Yazıcı ±zellčklerč**, **Yazıcı** veya Tercihler olarak adlandırılabilir.

- **2007:** Tüm yazdırma işlerinin yazdırma ayarlarını yapmak için, yazıcınızla birlikte verilen HP yazılımında değişiklik yapın. HP yazılımı hakkında daha fazla bilgi için, Yazıcı yönetimi araçları bölümüne bakın.
- **5. Yazdırma Kısayolu** sekmesi üzerinde, **Her İki Tarafa Yazdır** ayarını destekleyen bir kısayol seçin. Her İki Tarafa Yazdır açılır listesinden bir seçenek seçin.

Diğer yazdırma ayarlarını değiştirmek için, diğer sekmeleri tıklatın.

Daha fazla yazdırma ipucu için bkz. Başarıyla yazdırmak için ipuçları.

- **W NOT:** Kağıt boyutunu değiştirirseniz, giriş tepsisinde doğru kağıt yüklü olduğundan emin olun ve yazıcı kontrol panelinde kağıt boyutunu ayarlayın.
- **6. Özellikler** iletişim kutusunu kapatmak için Tamam'a tıklayın.
- **7.** Yazdırmayı başlatmak için **Yazdır'**a veya Tamam'a tıklayın.

#### Kağıdın her iki tarafına da yazdırmak için (OS X ve macOS)

- **1.** Yazılımınızın **File** (Dosya) menüsünde **Print**'i (Yazdır) seçin.
- 2. Print (Yazdır) iletişim kutusunda, açılan menüden **Layout**'u (Düzeni) seçin.
- **3.** İki taraflı sayfalar için istediğiniz ciltleme türünü seçin, sonra da Print'e (Yazdır) tıklayın.

### **Maksčmum dpč kullanarak yazdırma**

Fotoğraf kağıdına yüksek kalitede keskin görüntüler basmak için inç başına maksimum nokta ("dots per inch" dpi) modunu kullanın.

Maksimum dpi ayarıyla yapılan yazdırma, diğer ayarlarla yazdırmaya oranla daha uzun sürer ve daha fazla disk alanı gerektirir.

#### **Maksimum dpi modunda yazdırmak için (Windows)**

- 1. Yazılımınızdan, Yazdır'ı seçin.
- **2.** Yazıcınızın seçili olduğundan emin olun.
- **3. Özellikler** iletişim kutusunu açan düğmeye tıklayın.

Yazılım uygulamanıza bağlı olarak, bu düğme **±zellčkler**, **Seçenekler**, **Yazıcı Kurulumu**, **Yazıcı ±zellčklerč**, **Yazıcı** veya Tercihler olarak adlandırılabilir.

**4.** Uygun seçenekleri seçin.

#### **Windows 10, Windows 8.1 ve Windows 8**

- **KaúıtKalčte** sekmesčne tıklayın. **Kağıt Boyutu** açılır lčstesčnden uygun kağıt boyutunu seçčn. **Kağıt**  türü açılı listesinden uygun kağıt türünü seçin.
- Gelişmiş sekmesini tıklatın. Maks. DPI ile Yazdır öğesini seçin.

#### **Windows 7, Windows Vista ve Windows XP**

- Kağıt/Kalite sekmesine tıklayın. Baskı Malzemesi açılı listesinden uygun kağıt türünü seçin.
- **Gelişmiş** düğmesine tıklayın. **Kağıt Boyutu** açılır listesinden uygun kağıt boyutunu seçin. Yazıcı  $\ddot{o}$ zellikleri alanında bulunan Maks. DPI ile Yazdır açılır listesinden Evet'i seçin. Daha sonra Tamam düğmesine tıklayarak Gelişmiş Seçenekler iletişim kutusunu kapatın.

Daha fazla yazdırma ipucu için bkz. Başarıyla yazdırmak için ipuçları.

**5. Düzen** sekmesinden kağıt yönünü onayladıktan sonra Tamam seçeneğine tıklayarak yazdırın.

#### **Maksimum dpi kullanarak yazdırmak için (OS X ve macOS)**

- 1. Yazılımınızın **File** (Dosya) menüsünde **Print**'i (Yazdır) seçin.
- **2.** Yazıcınızın seçili olduğundan emin olun.
- **3.** Yazdırma seçeneklerini ayarlayın.

Yazdırma iletişim kutusunda seçenekleri göremezseniz, **Ayrıntıları Göster'**e dokunun.

**Paper Size** (Kağıt Boyutu) açılır menüsünden, uygun kağıt boyutunu seçin.

**WT:** Kağıt boyutunu değiştirdiğinizde doğru kağıt yüklediğinizden emin olun.

- Sayfa yönünü seçin.
- **4.** Açılır menüden, **Paper Type/Quality**'yi (Kağıt Türü/Kalite) seçin, sonra da aşağıdaki ayarları seçin:
- **Paper Type** (Kağıt Türü): Uygun kağıt türü
- **Qualčty** (Kalčte): **Maxčmum dpč (Maksčmum dpč)**
- 5. İstediğiniz diğer yazdırma ayarlarını seçin, sonra da Print'e (Yazdır) tıklayın.

# **Mobčl aygıtlardakč uygulamalardan yazdırma**

### **Mobčl aygıtlardakč uygulamalardan yazdırma**

iOS, Android, Windows Mobile, Chromebook ve Amazon Kindle gibi mobil aygıtlarınızdaki uygulamaların çoğundan belgelerinizi ve fotoğraflarınızı doğrudan yazdırabilirsiniz.

#### **Mobil aygıtlardaki uygulamalardan yazdırmak için**

- 1. Yazıcınızın mobil aygıtınızla aynı ağa bağlı olduğundan emin olun.
- **2.** Mobil aygıtınızdaki yazdırma özelliğini açın:
	- **iOS: Share** (Paylaş) menüsünden Print (Yazdır) seçeneğini kullanın. iOS AirPrint önceden yüklenmiş olduğundan kurulum gerektirmez.
		- **WOT:** iOS 4.2 veya daha sonraki sürüm işletim sistemine sahip aygıtlarda AirPrint özelliği önceden yüklü gelir.
	- **Android:** Google Play Store'dan HP Yazdırma Hizmet Eklentisi'ni (çoğu Android aygıt tarafından desteklenir) indirin ve aygıtınızda etkinleştirin.
	- **WOT:** Android 4.4 veya sonraki sürümleri çalıştıran aygıtlar, HP Yazdırma Hizmeti Eklentisi tarafından desteklenir. Android 4.3 veya önceki sürümleri çalıştıran aygıtlar, Google Play Mağazasında bulunan HP ePrint uygulamasıyla yazdırma islemini gerçekleştirebilir.
	- **Windows Mobile: Aygıt** menüsünden **Yazdır** seçeneğine dokunun. Yazılım önceden yüklenmiş olduğundan kurulum gerektirmez.
	- $\ddot{\mathbb{B}}$  **NOT:** Yazıcınız listede yoksa, **Yazıcı Ekleme** sihirbazını kullanarak yazıcı için tek bir sefere mahsus kurulum yapmanız gerekebilir.
	- **Chromebook:** Hem Wi-Fi hem de USB yazdırmayı etkinleştirmek için Chrome Web Mağazasından **HP Print for Chrome** uygulamasını indirin ve yükleyin.
	- **Amazon Kindle Fire HD9 ve HDX:** İlk kez aygıtınızda Yazdırma seçeneğini belirlediğinizde, mobil yazdırma işleminin etkinleştirilmesi için HP Yazdırma Hizmeti Eklentisi otomatik olarak indirilir.
	- **2 NOT:** Mobil aygıtlarınızdaki uygulamalardan yazdırmayı etkinleştirme hakkında daha ayrıntılı bilgi almak için www.hp.com/go/mobileprinting adresini ziyaret edin. Bu web sitesinin ülkenizde/bölgenizde veya dilinizde yerel bir sürümü mevcut değilse US HP Mobil Yazdırma Merkezi web sitesinin farklı bir ülke/bölge veya dildeki sürümüne yönlendirilebilirsiniz.
- **3.** Yazıcının kağıt ayarlarının ile yüklenen kağıtla eşleştiğinden emin olun (daha fazla bilgi için bkz. [Kağıt](#page-20-0) [yükleme](#page-20-0)). Yüklü kağıt için kağıt boyutunu doğru seçmek, mobil aygıtınızın yazdırdığı kağıdın boyutunu bilmesini sağlar.

Fotoğraf ve belgeleri [HP Smart](#page-31-0) uygulamasından da yazdırabilirsiniz. Daha fazla bilgi için bkz. HP Smart [uygulamasını kullanarak yazdırma](#page-31-0).

### **Mobil aygıtlardan yazıcı özelliklerine ve sorun giderme bilgilerine erişin**

Yazıcı özelliklerine erişme ve HP Smart uygulamasıyla sorun giderme hakkında daha fazla bilgi için şu sayfaya gidin:

- **<b>iOS/Android**: [www.hp.com/go/hpsmart-help](http://www.hp.com/go/hpsmart-help/)
- **Windows:** www.hp.com/go/hpsmartwin-help

# <span id="page-42-0"></span>**Başarıyla yazdırmak için ipuçları**

Yazıcı sürücüsünde seçili yazılım ayarları yalnızca baskı için geçerlidir, kopyalama veya tarama için geçerli değildir.

Belgenizi kağıdın iki yüzüne de yazdırabilirsiniz. Daha fazla bilgi için, bkz. Her iki tarafa yazdırma (dupleksleme).

#### **Mürekkep ipuçları**

- Baskı kalitesi kabul edilebilir değilse, daha fazla bilgi için bkz. [Yazdırma sorunları](#page-94-0).
- Orijinal HP kartuşlar kullanın.

Orijinal HP kartuşları, defalarca kolaylıkla yüksek sonuçlar elde etmenize yardımcı olmak için tasarlanmış ve HP yazıcıları ve kağıtlarıyla test edilmiştir.

**W NOT:** HP olmayan sarf malzemelerinin kalitesini ve güvenilirliğini garanti etmez. HP olmayan malzemelerin kullanılması nedeniyle gerekli olana ürün servisi veya onarımları garanti kapsamında değildir.

Orijinal HP kartuşları satın aldığınızı düşünüyorsanız, www.hp.com/go/anticounterfeitadresine gidin.

Hem siyah hem de renkli kartuşları doğru şekilde takın.

Daha fazla bilgi için, bkz. Kartuşları değiştirme .

Yeterli mürekkep olduğundan emin olmak için kartuşlardaki tahmini mürekkep düzeylerini kontrol edin.

Mürekkep düzeyi uyarıları ve göstergeleri, yalnızca planlama amaçlı tahminler vermektedir.

Daha fazla bilgi için, bkz. Tahmini mürekkep düzeylerini kontrol etme .

- **X NOT:** Mürekkep az uyarı mesajı aldığınızda, olası yazdırma gecikmelerini önlemek için yedek kartuşu hazır bulundurun. Baskı kalitesi kabul edilemez düzeye gelmedikçe kartuşları değiştirmeniz gerekmez.
- Yazıcının püskürtme uçlarını korumasına imkan vermek için, yazıcıyı daima  $\langle$ !) (Güç) düğmesine basarak kapatın.

#### **Kağıt yükleme ipuçları**

Daha fazla bilgi için ayrıca bkz. [Kağıt yükleme](#page-20-0).

- Giriş tepsisine düzgün şekilde kağıt yüklendiğinden, doğru medya boyutu ve medya türünün ayarlanmış olduğundan emin olun. Giriş tepsisine kağıt yükledikten sonra, medya boyutu ve medya türü ayarlamanız istenecektir.
- Kağıt destesi (tek bir sayfa değil) yükleyin. Kağıt sıkışmasını önlemek için destedeki kağıtların tümü aynı boyutta ve türde olmalıdır.
- Kağıdı yazdırma yüzü aşağı gelecek şekilde yükleyin.
- Giriş tepsisine yüklenen medyanın yatay konumda düz olarak durduğundan ve kenarlarının kıvrılmış ya da buruşmuş olmadığından emin olun.

#### **Yazıcı ayarları ipuçları (Windows)**

- **•** Varsayılan yazdırma ayarlarını değiştirmek için, HP yazıcı yazılımı özelliğini açın, Yazdırma ve Tarama öğesini, sonra da Tercihleri Ayarla'yı tıklatın. yazıcı yazılımı özelliğini açma hakkında bilgi için, bkz. [HP](#page-27-0) yazıcı yazılımını açma (Windows).
- İstediğiniz yazdırma tercihlerini ayarlarken zamandan kazanmak için yazdırma kısayollarını kullanabilirsiniz. Belirli bir iş türüne uygun ayarları saklayan yazdırma kısayolu sayesinde tek bir tıkla tüm seçenekleri ayarlayabilirsiniz. Kısayollardan birini kullanmak için Yazdırma Kısayolları veya Yazdırma Kısayolu sekmesine gidip istediğiniz kısayolu seçtikten sonra **Tamam** düğmesine tıklayın.

Yeni bir yazdırma kısayolu eklemek için mevcut kısayollar arasından oluşturmak istediğinize benzer bir kısayolu seçip Yazdırma Kısayolları veya Yazdırma Kısayolu sekmesinde istediğiniz tercihleri belirleyin, **Farklı Kaydet'**e tıklayıp kısayol için bir ad girin ve Tamam düğmesine tıklayın.

Bir yazdırma kısayolunu silmek için seçip **Sil**'i tıklatın.

**WOT:** Varsayılan yazdırma kısayollarını silemezsiniz.

- Kağıt ve kağıt tepsisi ayarlarını anlamak için:
	- Kağıt Boyutu: Giriş tepsisine yerleştirilen kağıt boyutunu seçin.
	- Kağıt türü veya **Baskı malzemesi**: Kullandığınız kağıdın türünü seçin.
- Renkli veya siyah beyaz ayarlarını anlamak için:
	- Renkli: Tam renkli baskılar için kartuşların hepsinden mürekkep kullanır.
	- Siyah Beyaz veya Yalnızca Siyah Mürekkep: Normal veya düşük kaliteli siyah beyaz baskılar için yalnızca siyah mürekkebi kullanır.
	- Yüksek Kaliteli Gri Tonlamalı: Yüksek kaliteli siyah beyaz baskılar için daha geniş bir siyah ve gri renk yelpazesi üretmek amacıyla hem renkli hem de siyah kartuşlardan mürekkep kullanır.
- Baskı kalitesi ayarlarını anlamak için:

Baskı kalitesi inç başına düşen nokta sayısı (dpi) baskı çözünürlüğü şeklinde ölçülür. Daha yüksek dpi değerlerinde daha net ve ayrıntılı baskılar üretilir, ancak baskı hızı düşer ve daha fazla mürekkep kullanılır.

- **Taslak**: Daha düşük dpi değerleri genellikle mürekkep seviyesi düşük olduğunda veya yüksek kaliteli baskı alınmasına gerek olmadığında kullanılır.
- **Normal**: Çoğu baskı için uygundur.
- **En İyi: Normal** kaliteli baskılardan daha yüksek bir dpi değerine sahiptir.
- Maks. DPI ile Yazdır: Baskı kalitesi için gereken en yüksek dpi ayarıdır.
- **HP Real Lčfe Technologčes**: Bu Ñzellčk, baskı kalčtesčnč artırmak čçčn görüntü ve grafčklerč yumuşatır ve keskinlestirir.
- Sayfa ve düzen ayarlarını anlamak için:
	- **Kağıt Yönü**: Dikey baskılar için Dikey, yatay baskılar için Yatay seçeneğini belirleyin.
	- **El ile İki Tarafa Yazdır**: Kağıdın her iki yüzüne de yazdırabilmek için kağıdın bir tarafına yazdırıldıktan sonra sayfaları el ile çevirin.
- $\circ$  **Uzun Kenardan Çevir**: Kağıdın her iki tarafına da yazdırırken kağıdın uzun kenarından çevrilmesini istiyorsanız, bu seçeneği belirleyin.
- o **Kısa Kenardan Çevir**: Kağıdın her iki tarafına da yazdırırken kağıdın kısa kenarından çevrilmesini istiyorsanız, bu seçeneği belirleyin.
- **Kitapçık Düzeni** veya Kitapçık: Çok sayfalı bir belgeyi kitapçık olarak yazdırmanıza imkan verir. Bir yaprağın iki yüzüne de iki sayfa yerleştirir, böylece kağıdın yarısı boyutunda bir kitapçık şeklinde katlanabilir.
	- **o Soldan birleştirme** veya **Kitapçık-SoldanBirleştirme**: Kitapçık şeklinde katlandıktan sonra birleştirme kenarı solda olur. Okuma yönünüz soldan sağa ise bu seçeneği tercih edin.
	- **· Sağdan birleştirme** veya **Kitapçık-SağdanBirleştirme**: Kitapçık şeklinde katlandıktan sonra birleştirme kenarı sağda olur. Okuma yönünüz sağdan sola ise bu seçeneği tercih edin.
- **Sayfa Kenarlıkları**: Belgeyi yaprak başına ikiden veya daha fazla sayfa şeklinde yazdırırsanız, sayfalara kenarlık eklemenize imkan verir.
- Vaprak başına Sayfa Düzeni: Belgeyi yaprak başına ikiden fazla sayfa şeklinde yazdırırsanız, sayfa sıralamasını belirlemenize yardımcı olur.
- **Yazdırılacak Sayfalar**: Yalnızca tek sayfaları, yalnızca çčft sayfaları veya tüm sayfaları yazdırmanıza olanak tanır.
- **Sayfa Sırasını Ters Çevir** veya Sayfa Sırası: Sayfaları arkadan öne veya ters sırada yazdırmanızı sağlar.

#### **Yazıcı ayarları ipuçları (OS X ve macOS)**

- Print (Yazdır) iletişim kutusunda, Paper Size (Kağıt Boyutu) açılır menüsünü kullanarak yazıcıya yüklü kağıt boyutunu seçin.
- Print (Yazdır) iletişim kutusunda, **Paper Type/Quality** (Kağıt Türü/Kalite) açılır menüsünü kullanarak uygun kağıt türünü ve kalitesini secin.

# **4 Kopyalama ve tarama**

- [Kopyala](#page-46-0)
- **[Tarama](#page-47-0)**
- Kopyalama ve tarama başarısı için ipuçları

# <span id="page-46-0"></span>**Kopyala**

Yazıcı ekranındaki **Kopyalama** menüsü, düz kağıda kopyalanacak kopyaların sayısı ile renkli veya siyah beyaz kopyalamayı kolayca seçmenize izin verir. Kağıt türünü ve boyutunu değiştirme, kopyanın koyuluğunu ayarlama ve kopyayı yeniden boyutlandırma gibi gelişmiş ayarlara da daha kolay erişebilirsiniz.

#### **Kopya almak için**

- 1. Orijinal belgenizi yazdırılacak yüzü aşağı bakacak tarayıcı camına yükleyin.
- 2. Yazıcı kontrol paneli ekranındaki Giriş ekranında **Kopyala** düğmesine dokunun.
- **3.** İstediğiniz kopya sayısını belirtin. Sayıyı belirtmek için aşağıdakilerden birini yapın:
	- · Kaydırma çubuğundan bir sayı seçin. Sayıyı artırmak veya azaltmak için kaydırma çubuğunu sola veya sağa çekebilirsiniz.
	- Belirli bir sayı girmek için kaydırma çubuğunun sağında yer alan tuş takımı düğmesine dokunun.
- 4. Kağıt boyutunu, kağıt türünü, kalitesini veya diğer ayarları belirlemek için  $\bullet$  (Ayarlar) seçeneğine dokunun.
	- Orijinalin iki sayfasını bir sayfanın 2 yüzüne kopyalamak için, **2 Taraflı**'nın yanındaki geçiş düğmesine basarak **AÇIK** olarak ayarlayın.
	- **•** Kopyalama menüsüne dönmek için <a> (Geri) simgesine dokunun.
- 5. Kopyalama işini başlatmak için Siyah Başlat veya Renkli Başlat seçeneğine dokunun.

### <span id="page-47-0"></span>**Tarama**

Belgeleri, fotoğrafları ve diğer kağıt türlerini tarayabilir ve bunları bilgisayar veya e-posta alıcısı gibi çeşitli hedeflere gönderebilirsiniz.

Belgeleri HP yazıcı yazılımıyla tararken, arama ve düzenleme yapılabilecek bir bicimde tarayabilirsiniz.

- **MOT:** Bazı tarama işlevleri yalnızca HP yazıcı yazılımını yüklemenizin ardından kullanılabilir.
- **İPUCU:** Belge taramada sorun yaşıyorsanız [Tarama sorunları](#page-105-0) bölümüne bakın.
	- HP Smart uygulamasını kullanarak tarayın
	- [HP yazıcı yazılımını kullanarak tarama](#page-49-0)
	- Yazıcı kontrol panelinden tarama
	- [Webscan kullanarak tarama](#page-52-0)

### **HP Smart uygulamasını kullanarak tarayın**

HP Smart uygulamasını kullanarak yazıcının tarayıcısından belge ve fotoğraflar taramanın yanı sıra aygıtınızın kamerasını kullanarak tarama yapabilirsiniz. HP Smart, taranan görüntüyü kaydetmeden ve paylaşmadan önce düzeltmenize izin veren düzenleme araçlarına sahiptir. Taradığınız öğeleri yazdırabilirsiniz, yerel olarak ya da bulut depolama alanına kaydedebilir ve e-posta, SMS, Facebook, Instagram vb. üzerinden paylaşabilirsiniz. HP Smart ile tarama yapmak için kullandığınız aygıt türü için aşağıda ilgili bölümde sunulan yönergeleri izleyin.

- Bir Windows 10 aygıttan tarama
- Bir Android ya da iOS aygıttan tarama

Bu bölümde, HP Smart uygulamasını kullanarak Android, iOS veya Windows 10 aygıtınızdan tarama yapma hakkında temel yönergeler verilmiştir. HP Smart uygulamasını kullanma hakkında daha fazla bilgiye aşağıdaki kaynaklardan ulasabilirsiniz:

- **iOS/Android:** [www.hp.com/go/hpsmart-help](http://www.hp.com/go/hpsmart-help/)
- **Windows: www.hp.com/go/hpsmartwin-help**

#### **Bir Windows 10 aygıttan tarama**

#### **Yazıcının tarayıcısını kullanarak bir belge veya fotoğraf taramak için**

- 1. Orijinal belgeyi yazdırılacak yüzü aşağı bakacak şekilde, tarayıcı camının sağ ön köşesine yerleştirin.
- **2.** HP Smart öğesini açın. Daha fazla bilgi için bkz. HP Smart uygulamasını kullanarak bir iOS, Android ya da Windows 10 aygıttan yazdırın, tarayın ve sorunları giderin.
- **3. Tara** öğesini ve ardından Tarayıcı öğesini seçin.
- **4.** Temel ayarları değiştirmek için Ayarlar simgesine tıklayın ya da dokunun.

Yazıcınızda hem belge besleyiciden hem de tarayıcı camından tarama özelliği destekleniyorsa açılır **Kaynak** listesinden doğru kaynağı seçtiğinizden emin olun.

**5.** Önizleme yapmak için Önizleme simgesine tıklayın ya da dokunun ve gerekirse görüntüyü düzenleyin.

- **6.** Tara simgesine tıklayın ya da dokunun.
- **7.** Gerekiyorsa başka düzenlemeler de yapın.
	- · Dosyayı döndürmek için Döndürme simgelerine tıklayın ya da dokunun.
	- · Belgeyi ya da görüntüyü kırpmak veya zıtlık, parlaklık, doygunluk veya açısını değiştirmek için **Düzenle** seçeneğine tıklayın ya da dokunun.
	- **•** Daha fazla belge ya da fotoğraf eklemek için **Ekle** seçeneğine tıklayın ya da dokunun.
- 8. İstediğiniz dosya türünü seçin ve dosyayı kaydetmek için Kaydet simgesine veya paylaşmak için Paylaş simgesine tıklayın ya da dokunun.

#### Aygıtın kamerasını kullanarak bir belge veya fotoğraf taramak için

Aygıtınızda bir kamera varsa HP Smart uygulamasını kullanarak basılı bir belge veya fotoğrafı aygıtın kamerasıyla tarayabilirsiniz. Daha sonra HP Smart uygulamasını kullanarak görüntüyü düzenleyebilir, kaydedebilir, yazdırabilir veya paylaşabilirsiniz.

- 1. HP Smart öğesini açın. Daha fazla bilgi için bkz. HP Smart uygulamasını kullanarak bir iOS, Android ya da Windows 10 aygıttan yazdırın, tarayın ve sorunları giderin.
- **2. Tara** öğesini ve ardından **Kamera** öğesini seçin.
- **3.** Belge veya fotoğrafı kameranın önüne yerleştirdikten sonra ekranın alt tarafındaki yuvarlak düğmeye tıklayarak ya da dokunarak bir görüntü çekin.
- **4.** Gerekiyorsa sınırları düzenleyin. Uygula simgesine tıklayın ya da dokunun.
- **5.** Gerekiyorsa başka düzenlemeler de yapın.
	- **•** Daha fazla belge ya da fotoğraf eklemek için **Ekle** öğesine tıklayın ya da dokunun.
	- Belgeyč ya da görüntüyü döndürmek, kırpmak veya kontrast, parlaklık, doygunluk ayarını ya da açısını değiştirmek için **Düzenle** seçeneğine tıklayın ya da dokunun.
- **6.** İstediğiniz dosya türünü seçin ve dosyayı kaydetmek için Kaydet simgesine, başkalarıyla paylaşmak için Paylas simgesine tıklayın ya da dokunun.

#### Daha önce taranan bir belge veya fotoğrafı düzenlemek için

HP Smart, aygıtınıza daha önceden taranan bir belge veya fotoğrafı düzenlemek için kullanabileceğiniz kırpma veya döndürme gibi düzenleme araçları sunar.

- **1.** HP Smart öğesini açın. Daha fazla bilgi için bkz. HP Smart uygulamasını kullanarak bir iOS, Android ya da Windows 10 aygıttan yazdırın, tarayın ve sorunları giderin.
- **2. Tara** öğesini ve ardından **Yerele İçe Aktar** öğesini seçin.
- **3.** Düzenlemek istediğiniz belge veya fotoğrafı seçtikten sonra **Aç** öğesine tıklayın ya da dokunun.
- **4.** Gerekiyorsa sınırları düzenleyin. Uygula simgesine tıklayın ya da dokunun.
- **5.** Gerekiyorsa başka düzenlemeler de yapın.
- <span id="page-49-0"></span>Daha fazla belge ya da fotoğraf eklemek için **Ekle** öğesine tıklayın ya da dokunun.
- Belgeyi ya da görüntüyü döndürmek, kırpmak veya kontrast, parlaklık, doygunluk ayarını ya da açısını değiştirmek için **Düzenle** seçeneğine tıklayın ya da dokunun.
- 6. İstediğiniz dosya türünü seçin ve dosyayı kaydetmek için **Kaydet**, başkalarıyla paylaşmak için Paylaşöğesine tıklayın ya da dokunun.

#### **Bčr Andročd ya da čOS aygıttan tarama**

#### **Bir Android ya da iOS aygıttan tarama yapmak için**

- **1.** HP Smart uygulamasını açın.
- **2.** Farklı bir yazıcıya değiştirmek ya da yeni bir yazıcı eklemek için Artı simgesine dokunun.
- **3.** Kullanmak istediğiniz tarama seçeneğine dokunun.
	- · Kamerayı kullanmayı seçerseniz dahili kamera açılır. Kamerayı kullanarak fotoğrafı veya belgeyi tarayın.
	- · Yazıcının tarayıcısını kullanarak tarama yapmayı seçerseniz giriş kaynağını seçmek için Ayarlar simgesine dokunup tarama ayarlarını değiştirdikten sonra Tara simgesine dokunun.

**MOT:** Yazıcınızda hem belge besleyiciden hem de tarayıcı camından tarama özelliği destekleniyorsa doğru giriş kaynağını seçtiğinizden emin olun.

**4.** Taranan belgeyi veya fotoğrafı ayarlamayı bitirince kaydedin, paylaşın veya yazdırın.

### **HP yazıcı yazılımını kullanarak tarama**

- · Bilgisayara tarama
- [E-postaya tarama](#page-50-0)
- Yeni bir tarama kısayolu oluşturun (Windows)
- Tarama ayarlarını değistirme (Windows)

#### **Bčlgčsayara tarama**

Bir bilgisayara taramadan önce, önerilen HP yazıcı yazılımını yüklemiş olduğunuzdan emin olun. Yazıcı ve bilgisayar bağlı ve açık olmalıdır.

#### **Bilgisayara tarama özelliğini etkinleştirmek için (Windows)**

Yazıcı bir USB bağlantısıyla bilgisayara bağlanmışsa, bilgisayara tara özelliği varsayılan olarak etkinleştirilir ve devre dışı bırakılamaz.

Ağ bağlantısı kullanıyorsanız, özellik devre dışı bırakıldıysa ve tekrar etkinleştirmek istiyorsanız, bu yönergeleri izlevin.

- **1.** HP yazıcı yazılımını açın. Daha fazla bilgi için, bkz. HP yazıcı yazılımını açma (Windows).
- **2. Tara** bölümüne gidin.

#### <span id="page-50-0"></span>**3. Bilgisayara Taramayı Yönet'i seçin.**

4. **Etkinleştir'i tıklatın.** 

#### **Bilgisayara tarama özelliğini etkinleştirmek için (OS X ve macOS)**

Bilgisayara tarama özelliği, fabrika ayarlarında etkindir. Özellik devre dışı bırakıldıysa ve tekrar etkinleştirmek istiyorsanız, bu yönergeleri izleyin.

1. HP Utility (HP Yardımcı Programı) öğesini açın.

 $\mathbb{E}^*$  **NOT:** HP Utility, Applications (Uygulamalar) klasöründeki HP klasöründe bulunmaktadır.

- **2. Tarama Ayarları** altında, **Bilgisayara Tara**'yı tıklatın.
- **3. Bilgisayara Taramayı Etkinleştir**'in seçili olduğundan emin olun.

#### **HP yazıcı yazılımından orijinal taramak için (Windows)**

- 1. Orijinal belgeyi yazdırılacak yüzü aşağı bakacak şekilde, tarayıcı camının sağ ön köşesine yerleştirin.
- **2.** HP yazıcı yazılımını açın. Daha fazla bilgi için, bkz. HP yazıcı yazılımını açma (Windows).
- **3.** Yazıcı yazılımında Yazdırma ve Tarama içerisinde Tara'yı seçin, sonra da Belge veya Fotoğraf Tara'yı seçin.
- 4. **Tarama Kısayolları** içerisinde istediğiniz tarama türünü seçip Tarama seçeneğini tıklatın.
- **WOT:** Baslangıç ekranı temel ayarları görüntülemenizi ve değistirmenizi sağlar. Detaylı ayarları görüntülemek ve değiştirmek isterseniz, Tarama iletişim kutusunun sağ üst köşesindeki Diğer bağlantısını tıklatın.

Daha fazla bilgi için, bkz. Tarama ayarlarını değiştirme (Windows).

#### **HP yazıcı yazılımından orijinal taramak için (OS X ve macOS)**

1. HP Scan'i açın.

HP Scan, sabit sürücünün en üst seviyesindeki **Applications/HP** (Uygulamalar/HP) klasöründe yer alır.

- **2.** İstediğiniz tarama profilini seçin.
- **3. Tara**'yı tıklatın.

#### **E-postaya tarama**

#### **HP yazıcı yazılımından bir belge veya fotoğraf taramak için (Windows)**

- 1. Orijinal belgeyi yazdırılacak yüzü aşağı bakacak şekilde, tarayıcı camının sağ ön köşesine yerleştirin.
- **2.** HP yazıcı yazılımını açın. Daha fazla bilgi için, bkz. HP yazıcı yazılımını açma (Windows).
- 3. Yazıcı yazılımında **Belge veya Fotoğraf Tara** seçeneğini tıklatın.
- **4.** İstediğiniz tarama türünü seçip **Tarama** seçeneğini tıklatın.

E-posta yazılımınızı taranan dosyanız eklč olarak açmak čçčn **PDF olarak e-posta gönder** veya **JPEG olarak e-posta gönder** seçeneklerinden birini belirleyin.

<span id="page-51-0"></span>**WEMEN NOT:** Başlangıç ekranı temel ayarları görüntülemenizi ve değiştirmenizi sağlar. Detaylı ayarları görüntülemek ve değiştirmek isterseniz, Tarama iletişim kutusunun sağ üst köşesindeki **Diğer** bağlantısını tıklatın.

Daha fazla bilgi için, bkz. Tarama ayarlarını değiştirme (Windows).

Tarama Sonrası Görüntüleyiciyi Göster seçiliyse, önizleme ekranında taranan görüntüde düzenlemeler yapabilirsiniz.

#### **Yeni bir tarama kısayolu oluşturun (Windows)**

Taramayı daha kolay hale getirecek bir tarama kısayolu oluşturabilirsiniz. Örneğin, düzenli olarak fotoğraf tarayıp JPEG yerine PNG biçiminde kaydetmek isteyebilirsiniz.

- 1. Orijinal belgeyi yazdırılacak yüzü aşağı bakacak şekilde, tarayıcı camının sağ ön köşesine yerleştirin.
- **2.** HP yazıcı yazılımını açın. Daha fazla bilgi için, bkz. HP yazıcı yazılımını açma (Windows).
- **3.** Yazıcı yazılımındaki Yazdırma ve Tarama bölümünde, Tara, seçeneğini ve ardından Belge veya Fotoğraf Tara seçeneğini tıklatın.
- 4. **Yeni Tarama Kısayolu Oluştur** seçeneğini tıklatın.
- **5.** Açıklayıcı bir ad girin, yeni kısayolunuzu dayandıracağınız mevcut bir kısayol seçin, sonra da *Oluştur* seçeneğini tıklatın.

±rneúčn, fotoúraƯar čçčn yenč bčr kısayol oluşturuyorsanız, **JPEG olarak kaydet** veya **JPEG olarak e-posta**  gönder seçeneklerinden birini tercih edin. Bu, tarama sırasında grafiklerle çalışma seçeneklerini kullanılabilir hale getirir.

- **6.** Yeni kısayolunuzun ayarlarını ihtiyaçlarınızı karşılayacak şekilde değiştirin, sonra da kısayolun sağındaki kaydet simgesini tıklatın.
	- **MOT:** Başlangıç ekranı temel ayarları görüntülemenizi ve değiştirmenizi sağlar. Detaylı ayarları görüntülemek ve değiştirmek isterseniz, Tarama iletişim kutusunun sağ üst köşesindeki **Diğer** bağlantısını tıklatın.

Daha fazla bilgi için, bkz. Tarama ayarlarını değiştirme (Windows).

#### **Tarama ayarlarını değiştirme (Windows)**

Tarama ayarlarının herhangi birini tek bir kullanım için veya kalıcı olarak kullanacak şekilde değiştirebilirsiniz. BU ayarlar sayfa boyutu ve yönü, tarama çözünürlüğü, karşıtlık ve kaydedilen taramalar için klasör konumu gibi seçenekleri içerir.

- 1. Orijinal belgeyi yazdırılacak yüzü aşağı bakacak şekilde, tarayıcı camının sağ ön köşesine yerleştirin.
- **2.** HP yazıcı yazılımını açın. Daha fazla bilgi için, bkz. HP yazıcı yazılımını açma (Windows).
- 3. Yazıcı yazılımındaki Yazdırma ve Tarama bölümünde, Tara, seçeneğini ve ardından Belge veya Fotoğraf **Tara** seçeneğini tıklatın.
- 4. HP Scan iletişim kutusunun sağ üst köşesindeki **Diğer** bağlantısını tıklatın.

Ayrıntılı ayarlar panosu sağda görüntülenir. Sol sütunda, her bir bölüme yönelik geçerli ayarlar özetlenmektedir. Sağ sütun, vurgulanan bölümdeki ayarları değiştirmenize izin verir.

<span id="page-52-0"></span>5. O bölümdeki ayarları incelemek için ayrıntılı ayarlar bölmesinin sol kısmında her bir bölümü tıklatın.

Birçok ayarı aşağı açılan menüleri kullanarak inceleyebilir ve değiştirebilirsiniz.

Bazı ayarlar yeni bir bölmede görüntülenerek daha fazla esnekliğe imkan verir. Bunlar ayarın sağında yer alan bir + (artı işareti) ile gösterilmektedir. Ayrıntılı ayarlar bölmesine dönmek için bu bölmede yapılan değişiklikleri kabul etmeli veya iptal etmelisiniz.

- **6.** Ayarları değiştirmeyi tamamladığınızda, aşağıdakilerden birini yapın.
	- **Tarama** seçeneğini tıklatın. Tarama bittikten sonra kısayoldaki değişiklikleri kaydetmeniz veya reddetmeniz istenir.
	- · Kısayolun sağındaki kaydet simgesini tıklatın. Değişiklikleri kısayola kaydeder böylece bir dahaki sefere değişiklikleri yeniden kullanabilirsiniz. Aksi takdirde değişiklikler sadece geçerli taramayı etkiler. Ardından **Tarama** seçeneğini tıklatın.

HP Scan yazılımını kullanma hakkında daha fazla bilgi alın. Çevrimiçi daha fazla bilgi için burayı tıklatın. Bu web sitesi şu anda tüm dillerde mevcut olmayabilir.

- Görüntü dosyası türü, tarama çözünürlüğü ve karşıtlık seviyeleri gibi tarama ayarlarını özelleştirme.
- Ağ klasörlerini ve bulut sürücüleri tarama.
- Tarama öncesinde görüntüleri önizleme ve ayarlama.

### **Yazıcı kontrol panelinden tarama**

#### **Bčlgčsayara tarama**

#### **Yazıcı kontrol panelinden orijinal taramak için**

- 1. Orijinal belgeyi yazdırılacak yüzü aşağı bakacak şekilde, tarayıcı camının sağ ön köşesine yerleştirin.
- **2. Tara** öğesine dokunun.
- **3.** Yazdırma hedefi olarak seçmek istediğiniz bilgisayara dokunun.
- **4.** İstediğiniz tarama türünü seçin.
- **5. OK**'e dokunun.

#### **Webscan kullanarak tarama**

Webscan, web tarayıcısını kullanarak yazıcınızdan bilgisayarınıza fotoğraf ve belge taramanıza olanak sağlayan bir katıştırılmış web sunucusu özelliğidir.

Yazıcı yazılımını bilgisayarınıza yüklememiş olsanız da bu özellik kullanılabilir.

Daha fazla bilgi için, bkz. [Katıştırılmış web sunucusu](#page-83-0).

**2** NOT: Webscan, varsayılan olarak kapalıdır. Bu özelliği EWS'ten etkinleştirebilirsiniz.

Webscan'i EWS'de açamıyorsanız, ağ yöneticiniz bu özelliği kapatmış olabilir. Daha fazla bilgi için ağ yöneticinize veya ağınızı kuran kişiye başvurun.

#### **Webscan'i etkinleştirmek için**

- 1. Katıştırılmış web sunucusunu açın. Daha fazla bilgi için, [Katıştırılmış web sunucusu](#page-83-0) bölümüne bakın.
- **2. Ayarlar** sekmesini tıklatın.
- **3. Güvenlik** bölümünde, **Yönetici Ayarları'nı tıklatın.**
- 4. Webscan'i etkinleştirmek için **EWS'den Webscan**'i seçin.
- **5. Uygula'yı tıklatın.**

#### **Webscan kullanarak taramak için**

Webscan ile tarama, temel tarama seçeneklerini sunar. Ek tarama seçenekleri veya işlevleri için bkz. [HP yazıcı](#page-49-0) yazılımını kullanarak tarama.

- 1. Orijinal belgeyi yazdırılacak yüzü aşağı bakacak şekilde, tarayıcı camının sağ ön köşesine yerleştirin.
- 2. Katıştırılmış web sunucusunu açın. Daha fazla bilgi için, [Katıştırılmış web sunucusu](#page-83-0) bölümüne bakın.
- **3. Tarama** sekmesini tıklatın.
- 4. Sol bölmedeki Webscan'i tıklatın, ayarları değiştirin ve Tarama Başlat öğesini tıklatın.

### <span id="page-54-0"></span>**Kopyalama ve tarama başarısı için ipuçları**

Başarıyla kopyalamak ve taramak için aşağıdaki ipuçlarını kullanın.

- · Camı ve kapağın arkasını temiz tutun. Tarayıcı camın üzerinde algıladığı her şeyi görüntünün bir parçası olarak işler.
- · Orijinalinizi yazdırılacak yüzü aşağı bakacak şekilde tarayıcı camı üzerine yükleyin ve camın sağ ön köşesindeki işaretle hizalayın.
- · Çok küçük bir orijinal belgenin büyük bir kopyasını çıkarmak için, orijinal belgeyi bilgisayarınıza tarayın, görüntüyü tarama yazılımında yeniden boyutlandırın ve büyütülmüş resmin kopyasını yazdırın.
- · Tarama boyutunu, çıktı türünü, tarama çözünürlüğünü veya dosya türünü ayarlamak isterseniz, taramayı yazıcı yazılımından başlatın.
- · Hatalı veya eksik metin taranmasını önlemek için, parlaklığın yazılımda uygun şekilde ayarlanmış olduğundan emin olun.
- · Birden fazla sayfaya sahip bir belgeyi çok dosya yerine tek bir dosyaya taramak isterseniz, yazıcı ekranından **Tarama** seçeneğini belirlemek yerine yazıcı yazılımı ile tarama başlatın.

# **5 Web Hizmetleri**

- · Web Hizmetleri nelerdir?
- · Web Hizmetleri'ni kurma
- · Web Hizmetleri'ni kullanma
- · Web Hizmetleri'ni kaldırma

### <span id="page-56-0"></span>**Web Hizmetleri nelerdir?**

Yazıcı, Internet'e hızlı şekilde erişmenize, belgeleri almanıza, bunları daha az zahmetle daha hızlı yazdırmanıza ve bunların tümünü bilgisayar kullanmadan yapmanıza yardımcı olan yenilikçi, web özellikli çözümler sunar.

**2007:** Bu web özelliklerini kullanmak için, yazıcının Internet'e bağlı olması gerekir. Yazıcı bir USB kablosu kullanılarak bağlanmışsa bu web özelliklerini kullanamazsınız.

#### **HP ePrint**

- · HP ePrint, HP ePrint özellikli yazıcınıza dilediğiniz an dilediğiniz yerden yazdırmanıza imkan veren ücretsiz bir HP hizmetidir. Yazıcınızda Web Hizmetleri'ni etkinleştirdiğinizde, yazıcınıza atanmış e-posta adresine eposta göndermek kadar basit. Özel bir sürücüye ya da yazılıma gerek yoktur. E-posta gönderebiliyorsanız, HP ePrint kullanarak dilediğiniz an, dilediğiniz yerden yazdırabilirsiniz.
- **27 NOT:** [HP Connected](http://www.hpconnected.com) ((her ülkede/bölgede kullanılamayabilir)) üzerinde kaydolarak bir hesap oluşturabilir ve ePrint ayarlarını yapılandırmak için oturum açabilirsiniz.

[HP Connected](http://www.hpconnected.com) ((her ülkede/bölgede kullanılamayabilir)) üzerinde bir hesap açtığınızda, HP ePrint iş durumunuzu görüntülemek, HP ePrint yazıcı kuyruğunuzu yönetmek, yazıcınızın HP ePrint e-posta adresini kimlerin kullanabileceğini kontrol etmek ve HP ePrint konusunda yardım almak için oturum açabilirsiniz.

### <span id="page-57-0"></span>**Web Hčzmetlerč'nč kurma**

Web Hizmetleri'ni kurmadan önce, yazıcınızın Internet'e bağlı olduğundan emin olun.

Web Hizmetleri'ni kurmak için, aşağıdaki yöntemlerden birini kullanın:

#### Web Hizmetleri'ni yazıcı kontrol panelini kullanarak kurmak için

- 1. Yazıcı kontrol paneli ekranındaki Giriş ekranında  $\{\hat{\otimes}\}$  (**Kurulum**) düğmesine dokunun.
- **2. Web Hizmetleri** öğesine dokunun.
- **3.** Web Hizmetleri kurulum koşullarını kabul etmek için Evet seçeneğine dokunun.
- **4.** Yazıcı otomatik olarak güncelleştirmeleri denetleyecek ve Web Hizmetlerini kuracaktır.
- **5.** Web Hizmetlerinin başarılı bir şekilde kurulduğunu gördüğünüzde **Tamam** seçeneğine dokunun.
- **6.** Yazıcı sunucuya bağlandığında, yazıcı bir bilgi sayfası yazdırır ve Web Hizmetleri Özetini ekranda gösterir.

#### Web Hizmetleri'ni katıştırılmış web sunucusunu kullanarak kurmak için

- 1. EWS'yi açın. Daha fazla bilgi için, bkz. [Katıştırılmış web sunucusu](#page-83-0).
- 2. **Web Hizmetleri Ayarları** bölümünde, **Kurulum** seçeneğini ve **Devam**'ı tıklatın, sonra da ekrandaki yönergeleri izleyerek kullanım şartlarını kabul edin.
- **3.** İstendiğinde, yazıcının yazıcı güncelleştirmelerini denetlemesine ve yüklemesine izin vermeyi seçin.
	- **MOT:** Güncelleştirmeler sunulduğunda, otomatik olarak indirilip yüklenirler, sonra da yazıcı yeniden başlatılır.
	- **EX NOT:** Proxy ayarları istenirse ve ağınız proxy ayarlarını kullanıyorsa, bir proxy sunucu kurmak için ekrandaki yönergeleri izleyin. Proxy bilgilerini bulamazsanız, ağ yöneticinize veya kablosuz ağı kuran kişiye danışın.
- 4. Yazıcı, sunucuya bağlandığında bir bilgi sayfası yazdırır. Kurulumu bitirmek için bilgi sayfasındaki yönergeleri izleyin.

#### **Web Hizmetleri'ni HP yazıcı yazılımını kullanarak kurmak için (Windows)**

- **1.** HP yazıcı yazılımını açın. Daha fazla bilgi için, bkz. HP yazıcı yazılımını açma (Windows).
- 2. Görünen pencerede, Yazdırma ve Tarama öğesini çift tıklatın ve Yazdır'ın içerisinden Yazıcıyı Web'e **Bağla**'yı seçin. Yazıcının giriş sayfası (katıştırılmış web sunucusu) açılır.
- **3. Web Hizmetleri Ayarları** bölümünde, **Kurulum** seçeneğini ve **Devam**'ı tıklatın, sonra da ekrandaki yönergeleri izleyerek kullanım şartlarını kabul edin.
- 4. İstendiğinde, yazıcının yazıcı güncelleştirmelerini denetlemesine ve yüklemesine izin vermeyi seçin.

**MOT:** Güncelleştirmeler sunulduğunda, otomatik olarak indirilip yüklenirler, sonra da yazıcı yeniden başlatılır.

- **MOT:** Proxy ayarları istenirse ve ağınız proxy ayarlarını kullanıyorsa, bir proxy sunucu kurmak için ekrandaki yönergeleri izleyin. Bu bilgileri bulamazsanız, ağ yöneticinize veya kablosuz ağı kuran kişiye danışın.
- 5. Yazıcı, sunucuya bağlandığında bir bilgi sayfası yazdırır. Kurulumu bitirmek için bilgi sayfasındaki yönergeleri izleyin.

### <span id="page-59-0"></span>Web Hizmetleri'ni kullanma

Aşağıdaki kısımda, Web Hizmetleri'nin nasıl kullanılacağı ve yapılandırılacağı açıklanmaktadır.

**HP ePrint** 

### **HP ePrint**

HP ePrint'i kullanmak için aşağıdakileri yapın:

- Internet bağlantınızın ve e-posta işlevi olan bir bilgisayar veya mobil aygıtınızın olduğundan emin olun.
- Yazıcıda Web Hizmetleri'ni etkinleştirin. Daha fazla bilgi için, bkz. Web Hizmetleri'ni kurma.
- **İPUCU:** [HP](http://www.hpconnected.com) ePrint ayarlarının yönetilmesi ve yapılandırılması ve en son özellikler hakkında bilgi almak için, HP [Connected](http://www.hpconnected.com) (Bu site her ülkede/bölgede kullanılamayabilir.) adresini ziyaret edin.

#### **HP ePrint kullanarak belge yazdırmak için**

- **1.** Bilgisayarınızda veya mobil aygıtınızda, e-posta uygulamanızı açın.
- 2. Yeni bir e-posta mesajı oluşturun, sonra da yazdırmak istediğiniz dosyayı ekleyin.
- **3.** "Kime" alanına HP ePrint e-posta adresini girin, sonra da e-posta mesajını göndermek için ilgili seçeneği belirleyin.

#### **HP ePrint e-posta adresini bulmak için**

- **1.** Yazıcı kontrol paneli ekranındaki Giriş ekranında  $\{\hat{\theta}\}$  (**Kurulum**) düğmesine dokunun.
- 2. Web Hizmetleri'ne dokunun.
- **3. E-posta Adresini Görüntüle'ye dokunun.**
- **WOT:** Yazıcı kodunun yanı sıra e-posta adresinin nasıl özelleştirileceğine dair yönergeleri içeren bir bilgi sayfasını yazdırmak için **Bilgi Yazdır**'a dokunun.

#### **HP ePrint özelliğini kapatmak için**

- 1. Yazıcı kontrol paneli ekranındaki Giriş ekranında  $\vec{B}$  (HP ePrint) ve ardından  $\vec{A}$  (Ayarlar) seçeneğine dokunun.
- **2.** Kapatmak için **HP ePrint**'in yanındaki geçiş düğmesine dokunun.

**WOT:** Tüm Web Hizmetleri'ni kaldırmak için, bkz. Web Hizmetleri'ni kaldırma.

**<sup>2007:</sup>** "Kime" veya "Cc" alanlarına başka e-posta adresi girmeyin. Birden fazla e-posta adresi varsa, HP ePrint sunucusu yazdırma işlerini kabul etmez.

### <span id="page-60-0"></span>Web Hizmetleri'ni kaldırma

Yazıcı Araç Kutusu'nu kaldırmak için aşağıdaki yönergeleri kullanın.

#### Web Hizmetleri'ni yazıcı kontrol panelini kullanarak kaldırmak için

- 1. Yazıcı kontrol paneli ekranındaki Giriş ekranında  $\vec{E}$  (HP ePrint) ve ardından  $\vec{\L}$  (Ayarlar) seçeneğine dokunun.
- **2. Web Hizmetleri'ni Kaldır'a dokunun.**

#### Web Hizmetleri'ni katıştırılmış web sunucusunu kullanarak kaldırmak için

- 1. EWS'yi açın. Daha fazla bilgi için, bkz. [Katıştırılmış web sunucusu](#page-83-0).
- 2. **Web Hizmetleri** sekmesini tıklatın, sonra da Web Hizmetleri Ayarları bölümünde Web Hizmetleri'ni **Kaldır**'ı tıklatın.
- **3. Web Hizmetleri'ni Kaldır'ı tıklatın.**
- 4. Web Hizmetleri'ni yazıcınızdan kaldırmak için Evet'i tıklatın.

# **6 Kartuşlarla çalışma**

Yazıcıdan en iyi baskı kalitesini elde etmek için bazı basit bakım yordamlarını uygulamanız gerekir. Bu bölüm aşağıdaki konuları içermektedir:

- · Kartuşlar ve yazıcı kafası bilgileri
- · Tahmini mürekkep düzeylerini kontrol etme
- · Kartuşları değiştirme
- · Kartuş sipariş etme
- [Tek kartuş modunu kullanma](#page-67-0)
- Yazdırma malzemelerini saklama
- Kartuş garanti bilgileri

## <span id="page-62-0"></span>**Kartuşlar ve yazıcı kafası bilgileri**

Aşağıdaki ipuçları HP yazıcı kartuşlarının bakımı ve tutarlı bir baskı kalitesi sağlanması konularında yardımcı olacaktır.

- · Bu kullanıcı kılavuzundaki yönergeler kartuşların değiştirilmesi için olup ilk kez takılmaları için değildir.
- **Tüm kartuşları takmanız gerektiği zamana kadar kapalı ambalajlarda saklayın.**
- · Yazıcıyı düzgün şekilde kapattığınızdan emin olun. Daha fazla bilgi için, bkz. [Yazıcıyı kapatma](#page-29-0) .
- Kartuşları oda sıcaklığında saklayın (15-35°C ya da 59-95° F).
- Yazıcı kafasını gerekmedikçe temizlemeyin. Bu, mürekkep sarfına neden olur ve kartuşların ömrünü kısaltır.
- Kartuşları dikkatli tutun. Takma sırasında kartuşun düşürülmesi, sarsılması veya sıkı tutulması geçici yazdırma sorunlarına neden olabilir.
- Yazıcıyı naklediyorsanız, yazıcıdan mürekkep sızmasını veya yazıcıya başka bir zarar gelmesini önlemek için aşağıdakileri yapın:
	- $\bullet$  Yazıcıyı  $\bullet$  (Güç) düğmesine basarak kapatmaya dikkat edin. Yazıcının fişini çıkarmadan önce yazıcıdan gelen çalışma seslerinin tamamen kesilmesini bekleyin.
	- · Kartuşları takılı bıraktığınızdan emin olun.
	- · Yazıcının düz biçimde taşınarak nakledilmesi gerekir; yanına, arkasına, önüne veya üstüne yatırılmamalıdır.

#### **İlgčlč konular**

Tahmini mürekkep düzeylerini kontrol etme

## <span id="page-63-0"></span>**Tahmini mürekkep düzeylerini kontrol etme**

Tahmini mürekkep seviyelerini yazıcı yazılımından veya yazıcı kontrol panelinden denetleyebilirsiniz.

#### Tahmini mürekkep düzeylerini yazıcı kontrol panelinden kontrol etmek için

**4** Giriş ekranından,  $\hat{\varphi}$  (**Mürekkep**) simgesine dokunarak tahmini mürekkep seviyelerini kontrol edin.

#### **Mürekkep düzeylerini yazıcı yazılımından kontrol etmek için (Windows)**

- **1.** HP yazıcı yazılımını açın.
- 2. yazıcı yazılımı içinde pencerenin en üstündeki Tahmini Düzeyler seçeneğine dokunun.
- **2 NOT:** Mürekkep düzeyi uyarıları ve göstergeleri yalnızca planlama amaçlı tahminler verir. Mürekkep az uyarısını aldığınızda olası yazdırma gecikmelerini önlemek için değiştirilecek kartuşu hazır bulundurun. Sizden istenmediği sürece kartuşları değiştirmeniz gerekmez.
- **WOT:** Yeniden doldurulmuş veya yeniden yapılmış ya da başka bir yazıcıda kullanılmış bir kartuşu taktıysanız, mürekkep düzeyi göstergesi yanlış veya kullanılamaz olabilir.
- **WOT:** Kartuşta bulunan mürekkep yazdırma sırasında bir dizi farklı biçimde kullanılır; bunlar arasında yazıcıyı ve kartuşları yazdırmaya hazırlayan başlangıç işlemi ile püskürtme uçlarını temiz tutan ve mürekkebin düzgün akmasını sağlayan yazıcı kafası servisi de vardır. Ayrıca, kullanıldıktan sonra kartuşta bir miktar mürekkep kalabilir. Daha fazla bilgi için, bkz. www.hp.com/go/inkusage .

# <span id="page-64-0"></span>**Kartuşları değiştirme**

Yazıcı için elinizde yedek kartuşlar yoksa, bkz. Kartuş sipariş etme .

- **WE** NOT: Şu anda HP web sitesinin bazı bölümleri yalnızca İngilizce'dir.
- **WOT:** Kartuşların hepsi tüm ülkelerde/bölgelerde kullanılamaz.
- **WOT:** Kullanılmış mürekkep sarf malzemeleri geri kazanılması hakkında bilgi için bkz. HP inkjet sarf malzemeleri geri dönüşüm programı.

#### **Kartuşları değiştirmek için**

- 1. Gücün açık olduğundan emin olun.
- 2. Eski kartuşu çıkarın.
	- **a.** Erişim kapağını açın.

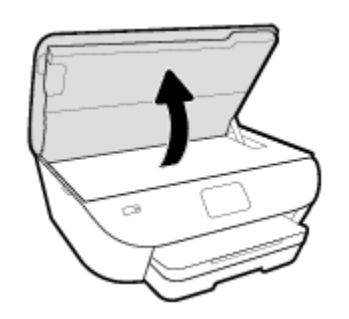

- **b.** Kartuşu yuvadan çıkarın.
- **3.** Yeni bir kartuş takın.
	- **a.** Kartuşu ambalajdan çıkarın.

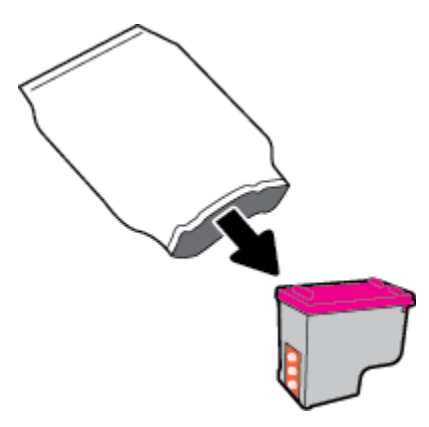

**b.** Çekme kulakçığını kullanarak plastik bantı çıkarın.

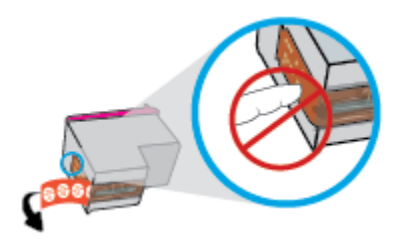

**c.** Çıt sesiyle yerine oturana kadar yeni kartuşu yuvaya itin.

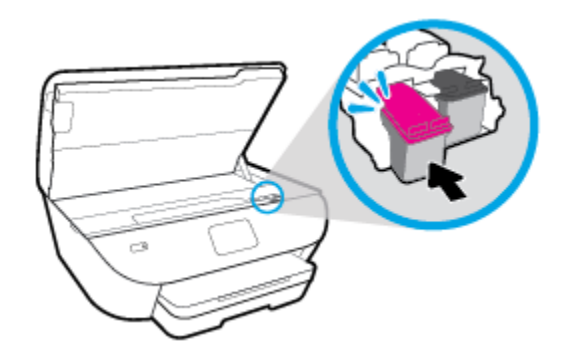

4. Kartuş erişim kapağını kapatın.

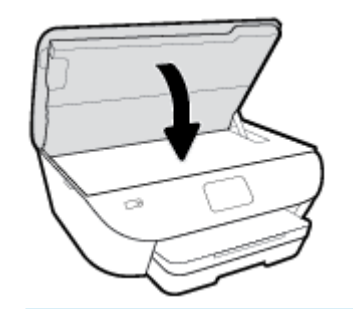

**MOT:** HP yazıcı yazılımı, yeni bir kartuş taktıktan sonra bir belge yazdırırken, sizden kartuşları hizalamanızı ister.

### <span id="page-66-0"></span>**Kartuş sipariş etme**

Kartuş sipariş etmek için [www.hp.com](http://www.hp.com) sitesine gidin. (Şu anda HP web sitesinin bazı bölümleri yalnızca İngilizce'dir.) Tüm ülkelerde/bölgelerde kartuşlar çevrimiçi olarak sipariş edilemeyebilir. Ancak birçok ülke telefondan sipariş verme, yerel bir mağaza bulma ve alışveriş liştesi yazdırma hakkında bilgiye sahiptir. Ayrıca, ülkenizde HP ürünleri satın alma konusunda daha fazla bilgi almak için www.hp.com/buy/supplies sayfasını da ziyaret edebilirsiniz.

Yalnızca değiştirdiğiniz kartuş ile aynı kartuş numarasına sahip yedek kartuşları kullanın. Kartuş numarasını aşağıdaki yerlerde bulabilirsiniz:

- Katıştırılmış web sunucusunda, **Araçlar** sekmesčne tıklayarak ve ardından **Ürün Bčlgčlerč** altından **Sarf**  Malzemesi Durumu seçeneğine tıklayarak. Daha fazla bilgi için bkz. [Katıştırılmış web sunucusu](#page-83-0).
- Değiştirdiğiniz kartuşun etiketinde.
- · Yazıcının içindeki bir etikette. Çıkartmanın yerini bulmak için kartuş erişim kapağını açın.

**2** NOT: Yazıcı ile birlikte gelen Kurulum kartuşu ayrı olarak satılmaz.

# <span id="page-67-0"></span>**Tek kartuş modunu kullanma**

HP ENVY Photo 6200 series ürününü tek bir kartuşla çalıştırmak için tek kartuş modunu kullanın. Tek kartuş modunun kullanılması, kartuş taşıyıcısından bir kartuş çıkarıldığında başlatılır. Tek kartuş modunda, yazıcı bilgisayardan belge kopyalayabilir, fotoğraf kopyalayabilir ve işler yazdırabilir.

**MOT:** HP ENVY Photo 6200 series tek kartuş modunda çalışırken yazıcı ekranında bir mesaj görüntülenir. Yazıcıda iki kartuş takılıyken mesaj görüntülenirse koruyucu plastik bandın kartuşlardan çıkarılmış olduğundan emin olun. Kartuşun temas noktaları plastik bantla kaplıyken, yazıcı kartuşların takılı olduğunu algılayamaz.

#### **Tek kartuş modundan çıkma**

· Tek kartuş modundan çıkmak için HP ENVY Photo 6200 series ürününe iki kartuş takın.

# <span id="page-68-0"></span>**Yazdırma malzemelerini saklama**

Kartuşlar uzun süre yazıcının içerisinde bırakılabilir. Ancak optimum kartuş sağlığı sağlamak için, kullanımda değilken yazıcıyı düzgün şekilde kapatmaya dikkat edin. Daha fazla bilgi için, bkz. [Yazıcıyı kapatma](#page-29-0) .

## <span id="page-69-0"></span>**Kartuş garanti bilgileri**

HP kartuş garantisi, kartuş birlikte kullanılmak üzere tasarlandığı HP yazdırma aygıtında kullanıldığında geçerlidir. Bu garanti yeniden doldurulmuş, yeniden üretilmiş, yenilenmiş, yanlış kullanılmış veya üzerinde oynanmış HP kartuşlarını kapsamaz.

Garanti süresi boyunca, HP mürekkebi bitene kadar veya garanti tarihi sonuna gelene kadar, kartuş kapsam dahilindedir. YYYY/AA biçimindeki garanti sonu tarihi, kartuşun üzerinde şu şekilde bulunabilir:

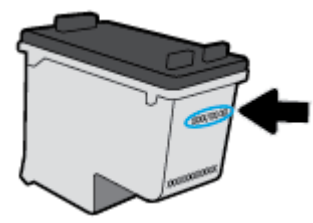

Yazıcının HP Sınırlı Garanti Bildirimi'nin bir kopyası için ürünle birlikte verilen basılı belgelere bakın.

# **7 Ağ kurulumu**

Ek gelişmiş ayarlara yazıcının giriş sayfasından (karıştırılmış web sunucusu veya EWS) erişilebilir. Daha fazla bilgi için, bkz. [Katıştırılmış web sunucusu](#page-83-0).

Bu bölüm aşağıdaki konuları içermektedir:

- · Kablosuz iletişim için yazıcıyı kurma
- · Ağ ayarlarını değiştirme
- · Wi-Fi Direct kullanma

# <span id="page-71-0"></span>**Kablosuz iletişim için yazıcıyı kurma**

- Başlamadan önce
- Yazıcıyı kablosuz ağınıza kurma
- Bağlantı türünü değiştirme
- [Kablosuz bağlantıyı sınayın](#page-73-0)
- · Yazıcının kablosuz özelliğini açın veya kapatın

**WIME:** Yazıcıyı bağlarken sorunlarla karşılaşırsanız, bkz. <u>Ağ ve bağlantı sorunları</u>.

**於 iPUCU:** Yazıcıyı kablosuz kurma ve kullanma hakkında daha fazla bilgi için, HP Kablosuz Yazdırma Merkezi'ni ziyaret edin ( www.hp.com/go/wirelessprinting ).

### **Başlamadan önce**

Aşağıdakilerden emin olun:

- Kablosuz ağ kurulu ve düzgün çalışıyor.
- Yazıcı ve yazıcıyı kullanan bilgisayarlar aynı ağda (alt ağ).

Yazıcıyı bağlarken kablosuz ağ adı (SSID) ve bir kablosuz parolası girmeniz istenebilir:

- Kablosuz ağınızın adı kablosuz ağ adıdır.
- Kablosuz parolası, başkalarının kablosuz ağınıza izinsiz girmesini önler. Gereken güvenlik düzeyine bağlı olarak, kablosuz ağınız bir WPA parolası ya da WEP anahtarı kullanabilir.

Ağ adını veya kablosuz parolasını kablosuz ağınızı kurduktan sonra değiştirmediyseniz, bazen bunları kablosuz yönlendiricinin arka ya da yan tarafında bulabilirsiniz.

Ağ adını veya güvenlik parolasını bulamıyorsanız ya da bu bilgileri hatırlayamıyorsanız, bilgisayarınızla ya da kablosuz yönlendirici ile birlikte gelen belgelere bakın. Bu bilgileri yine de bulamıyorsanız, ağ yöneticinizle veya kablosuz ağı kuran kişiyle bağlantıya geçin.

### **Yazıcıyı kablosuz ağınıza kurma**

#### **Yazıcı kontrol panelinden kurulum için**

Yazıcı kontrol panelinden Kablosuz Kurulum Sihirbazı'nı kullanarak kablosuz iletişim kurun.

**WOT:** Devam etmeden önce, Başlamadan önce bölümünden listeye göz atın.

- 1. Yazıcı kontrol paneli ekranında (v) (Kablosuz) düğmesine dokunun.
- 2. **C.** (Ayarlar) seçeneğine dokunun.
- 3. **Kablosuz Kurulum Sihirbazı'na veya Wi-Fi Protected Setup'a dokunun.**
- **4.** Kurulumu tamamlamak için ekrandaki yönergeleri izleyin.

Yazıcıyı halihazırda USB bağlantısı gibi farklı bir bağlantı türüyle kullanıyorsanız, yazıcıyı kablosuz ağınıza kurma konusunda Bağlantı türünü değiştirme bölümündeki yönergeleri izleyin.
### **HP Smart uygulamasını kullanarak kurulum için**

HP Smart uygulamasını kullanarak yazıcıyı kablosuz ağınıza kurabilirsiniz. HP Smart uygulaması iOS, Android ve Windows aygıtlarda desteklenmektedir. Bu uygulama hakkında daha fazla bilgi için bkz. [HP Smart uygulamasını](#page-28-0) kullanarak bir iOS, Android ya da Windows 10 aygıttan yazdırın, tarayın ve sorunları giderin.

- **1.** Bir iOS ya da Android mobil aygıt kullanıyorsanız Bluetooth özelliğinin açık olduğundan emin olun. (HP Smart uygulaması, Bluetooth özelliğini kullanarak iOS ve Android mobil aygıtlarda kurulum işlemini hızlı ve kolay hale getirir.)
- **W NOT:** HP Smart uygulaması Bluetooth özelliğini yalnızca yazıcı kurulumu için kullanır. Bluetooth kullanarak yazdırma desteklenmez.
- **2.** HP Smart uygulamasını açın.
- **3. Windows**: Giris ekranında Yeni bir vazıcı kur seceneğine tıkladıktan ya da dokunduktan sonra ekrandaki yönergeleri izleyerek ağınıza bir yazıcı ekleyin.

iOS/Android: Giriş ekranında Artı simgesine, ardından Yazıcı Ekle öğesine dokunun. Ekrandaki yönergeleri izleyerek yazıcıyı ağınıza ekleyin.

## **Bağlantı türünü değiştirme**

HP yazıcı yazılımını yükledikten ve yazıcıyı bilgisayarınıza veya bir ağa bağladıktan sonra (örneğin USB bağlantısından kablosuz bağlantıya değiştirme gibi) bağlantı türünü değiştirmek için yazılımı kullanabilirsiniz.

### **USB bağlantısını kablosuz ağla değiştirmek için (Windows)**

Devam etmeden önce, [Başlamadan önce](#page-71-0) bölümünden listeye göz atın.

- **1.** HP yazıcı yazılımını açın. Daha fazla bilgi için, bkz. HP yazıcı yazılımını açma (Windows).
- **2. Araçlar** öğesini tıklayın.
- **3. Aygıt Kurulumu ve Yazılımı**'nı tıklatın.
- 4. **USB bağlantılı aygıtı kablosuza dönüştür** öğesini seçin. Ekrandaki yönergeleri izleyin.

### Windows 10 yüklü bir bilgisayarda HP Smart uygulamasını kullanarak USB bağlantısından kablosuz ağa geçmek için **(Wčndows)**

- 1. Başlamadan önce bilgisayarınızın ve yazıcınızın aşağıdaki gereksinimleri karşıladığından emin olun:
	- · Yazıcınız şu anda bilgisayarınıza USB üzerinden bağlı olmalıdır.
	- · Bilgisayarınızın bir kablosuz ağa bağlı olması gereklidir.
- **2.** HP Smart uygulamasını açın. Windows 10 yüklü bir bilgisayarda uygulamayı nasıl açacağınız hakkında bilgi için bkz. HP Smart uygulamasını kullanarak bir iOS, Android ya da Windows 10 aygıttan yazdırın, tarayın ve sorunları giderin.
- **3.** Yazıcınızın seçili olduğundan emin olun.
- <u>**i∕ iPUCU:**</u> Farklı bir yazıcı seçmek istiyorsanız ekranın sol tarafındaki araç çubuğunda bulunan Yazıcı simgesine tıkladıktan sonra tüm kullanılabilir yazıcıları görüntülemek için Farklı Bir Yazıcı Seç öğesini seçin.
- **4.** Uygulama ana sayfasının en üstünde "Yazıcınızı kablosuz bağlayarak baskı almayı kolay hale getirin" ifadesini gördüğünüzde **Daha Fazla Bilgi** seçeneğine tıklayın.

### **USB bağlantısını kablosuz bağlantıyla değiştirmek için (OS X ve macOS)**

- **1.** USB kablosunu yazıcıdan çıkarın.
- 2. Yazıcıyı kendi ağ varsayılanlarına geri yükleyin. Daha fazla bilgi için, bkz. Orijinal fabrika varsayılanlarını ve ayarları geri yükleme.
- **3.** HP Easy Start'ın en güncel sürümünü 123.hp.com adresinden indirebilirsiniz.
- 4. HP Easy Start'ı açın ve ekrandaki yönergeleri izleyerek yazıcınızı bağlayın.

USB bağlantısından kablosuz bağlantıya nasıl geçeceğiniz hakkında daha fazla bilgi alın. Çevrimiçi daha fazla bilgi için burayı tıklatın. Bu web sitesi su anda tüm dillerde meycut olmayabilir.

### **Kablosuz bağlantıyı USB bağlantısıyla değiştirmek için (Windows)**

**▲** Yazıcıyı ve bilgisayarı bir USB kablosuyla bağlayın. Bu USB bağlantı noktası yazıcının arkasındadır. Tam yeri için bkz. [Arkadan görünüm](#page-13-0).

### Kablosuz bağlantıyı USB bağlantısıyla değiştirmek için (OS X ve macOS)

- 1. **Sistem Tercihleri** öğesini açın.
- **2. Yazıcılar ve Tarayıcılar** seçeneğini tıklatın.
- **3.** Sol bölmeden yazıcınızı seçin ve listenin altındaki simgesini tıklatın. Geçerli bağlantı için varsa, faks girişi içinde aynısını yapın.
- **4.** Bilgisayarınıza ve yazıcınıza bir USB kablosu bağlayın.
- **5.** Soldaki yazıcılar listesinin altındaki + işaretine tıklayın.
- **6.** Listeden yeni USB yazıcıyı seçin.
- 7. Yazıcınızın model adını **Kullan** açılır menüsünden seçin.
- 8. **Ekle'yi tıklatın.**

### **Kablosuz bağlantıyı sınayın**

Yazıcı kablosuz bağlantısı hakkında bilgi için kablosuz sınama raporu yazdırın. Kablosuz sınama raporu, yazıcı durumu, donanım (MAC) adresi ve IP adresi hakkında bilgiler sağlar. Kablosuz bağlantısı ile ilgili bir sorun varsa veya kablosuz bağlantı girişimi başarısız olduysa, kablosuz sınama raporu tanılama bilgileri de sağlar. Yazıcı bir ağa bağlıysa, sınama raporu ağ ayarları hakkında ayrıntıları gösterir.

Kablosuz sınama raporu yazdırmak için

- 1. Yazıcı kontrol paneli ekranında (**\*\***\*) (Kablosuz) düğmesine, sonra da  $\mathbf{G}$  (Ayarlar) öğesine dokunun.
- **2. Yazdırma Raporları**'na dokunun.
- **3. Kablosuz Sınama Raporu**'na dokunun.

# **Yazıcının kablosuz özelliğini açın veya kapatın**

Yazıcı kontrol panelindeki mavi Kablosuz ışığı, yazıcının kablosuz özelliği açıkken yanar.

- 1. Yazıcı kontrol paneli ekranında (p) (Kablosuz) düğmesine, sonra da  $\clubsuit$  (Ayarlar) öğesine dokunun.
- 2. Kablosuz özelliğini açmak veya kapatmak için **Kablosuz**'un yanındaki geçiş düğmesine dokunun.

# **Ağ ayarlarını değiştirme**

Yazıcı kontrol panelinden, yazıcınızın kablosuz bağlantısını kurup yönetebilir ve çeşitli ağ yönetim görevlerini gerçekleştirebilirsiniz. Bunlar arasında ağ ayarlarının görüntülenmesi ve değiştirilmesi, ağ varsayılanlarının geri yüklenmesi ve kablosuz işlevinin açılması veya kapatılması da bulunmaktadır.

**A DİKKAT:** Ağ ayarları, size kolaylık sağlamak için sunulmuştur. Bununla birlikte, ileri düzey bir kullanıcı değilseniz, bu ayarlardan bazılarını değiştirmemeniz gerekir (bağlantı hızı, IP ayarları, varsayılan ağ geçidi ve güvenlik duvarı ayarları gibi).

### **Ağ ayarlarını yazdırmak için**

Aşağıdakilerden birini yapın:

- Yazıcı kontrol paneli ekranındaki Giriş ekranında ((1) (Kablosuz) düğmesine dokunarak ağ durumu ekranını görüntüleyin. Ağ yapılandırması sayfasını yazdırmak için **Bilgi Yazdır**'a dokunun.
- Yazıcı kontrol panelč ekranındakč GčrčĻ ekranında ( **Kurulum** ) d×úmesčne, **Araçlar**'a, sonra da **Ağ Yapılandırma Raporu**'na dokunun.

### **IP ayarlarını değiştirmek için**

IP ayarlarında, varsayılan IP ayarı **Otomatik**'tir ve bu, IP ayarlarını otomatik olarak yapar. İleri düzey bir kullanıcıysanız ve IP adresi, alt ağ maskesi veya varsayılan ağ geçidi gibi farklı ayarları kullanmak istiyorsanız, bu avarları el ile değistirebilirsiniz.

<u><sup>i</sup>X</u>: **İPUCU:** Manuel IP adresini ayarlamadan önce, yazıcıyı Otomatik mod kullanarak ağa bağlamanız önerilir. Bu, yönlendiricinin altağ maskesi, varsayılan ağ geçidi ve DNS adresi gibi gereken diğer ayarlarla yazıcıyı yapılandırmasına olanak tanır.

**A DİKKAT:** El ile IP adresi atarken dikkatli olun. Yükleme sırasında geçersiz bir IP adresi girerseniz, ağ bileşenleriniz yazıcıya bağlanamaz.

- **1.** Yazıcı kontrol panelč ekranında (Kablosuz) d×úmesčne, sonra da ( **Ayarlar** ) Ñúesčne dokunun.
- 2. **Gelişmiş Ayarlar'a dokunun.**
- **3. IP Ayarları**'na dokunun.

IP adresinin değiştirilmesinin yazıcıyı ağdan kaldıracağını belirten bir mesaj görüntülenir.

- **4.** Devam etmek için **Tamam** simgesine dokunun.
- **5. Otomatik** seçeneği varsayılan olarak belirlenir. Ayarları el ile değiştirmek için, **El İle**'ye dokunun, sonra da aşağıdaki ayarlar için uygun bilgileri girin:
	- **IP Adresč**
	- **Alt Ağ Maskesč**
	- **Varsayılan Ağ Geçidi**
	- **DNS Adresč**
- **6.** Değişikliklerinizi girin ve **Uygula**'ya dokunun.

# **Wč-Fč Dčrect kullanma**

Wi-Fi Direct ile, bilgisayardan, akıllı telefondan, tabletten veya diğer kablosuz özellikli aygıtlardan, var olan bir kablosuz ağa bağlanmaksızın kablosuz yazdırabilirsiniz.

### **Wi-Fi Direct kullanımına ilişkin yönergeler**

- Bilgisayarınızda veya mobil aygıtınızda gerekli yazılımın olduğundan emin olun.
	- Bilgisayar kullanıyorsanız HP yazıcı yazılımını yüklediğinizden emin olun.

HP yazıcı yazılımını bilgisayara yüklemediyseniz, önce Wi-Fi Direct özelliğine bağlanın ve ardından yazıcı yazılımını yükleyin. Yazıcı yazılımı tarafından istendiğinde, bağlantı türü olarak **Kablosuz**'u seçin.

- Bir mobil aygıt kullanıyorsanız, uyumlu bir yazdırma uygulaması yüklediğinizden emin olun. Mobil yazdırma hakkında daha fazla bilgi için, www.hp.com/global/us/en/eprint/mobile\_printing\_apps.html adresini ziyaret edin.
- Yazıcınızın Wi-Fi Direct özelliğinin açık olduğundan emin olun.
- En fazla beş bilgisayar ve mobil aygıt, aynı Wi-Fi Direct bağlantısını kullanabilir.
- Yazıcı, USB kablosu ile bir bilgisayara veya kablosuz ya da Ethernet bağlantısı üzerinden bir ağa bağlıyken de Wi-Fi Direct özelliği kullanılabilir.
- Wi-Fi Direct özelliği, bir bilgisayarı, mobil aygıtı ya da yazıcıyı Internet'e bağlamak için kullanılamaz.

### **Wi-Fi Direct özelliğini açmak için**

- 1. Yazıcı kontrol paneli ekranındaki Giriş ekranında  $\overline{G}_{\overline{H}}$  (Wi-Fi Direct) düğmesine dokunun.
- **2.**  $\bullet$  (**Ayarlar**) secenegine dokunun.
- **3.** Ekranda Wi-Fi Direct öğesinin **Kapalı** olduğu gösteriliyorsa, Wi-Fi Direct'in yanındaki geçiş düğmesine dokunarak açın.
- **İ<sup>X</sup> iPUCU:** Wi-Fi Direct özelliğini EWS'den de açabilirsiniz. EWS'yi kullanma hakkında daha fazla bilgi için, bkz. [Katıştırılmış web sunucusu](#page-83-0).

### **Bağlantı yöntemini değiştirmek için**

- 1. Yazıcı kontrol paneli ekranındaki Giriş ekranında (أيد Wi-Fi Direct) düğmesine dokunun.
- **2.**  $\bullet\bullet\bullet$  (**Ayarlar**) seçeneğine dokunun.
- **3. Bağlantı Yöntemi'**ne dokunun, sonra da Otomatik'i veya El ile'yi seçin.

### **Wi-Fi Direct destekleyen kablosuz özellikli bir mobil aygıttan yazdırmak için**

HP Yazdırma Hizmeti Eklentisinin en son sürümünün mobil aygıtınıza yüklü olduğundan emin olun. BU eklentiyi Google Play uygulama mağazasından indirebilirsiniz.

- 1. Yazıcıda Wi-Fi Direct özelliğini açtığınızdan emin olun.
- **2.** Mobil aygıtınızdaki Wi-Fi Direct özelliğini açın. Daha fazla bilgi için mobil aygıtla birlikte verilen belgelere bakın.

**3.** Mobil aygıtınızdan, yazdırma özellikli bir uygulamadan bir belge seçin, sonra da belgeyi yazdırma seçeneğini belirleyin.

Kullanılabilir yazıcılar listesi belirir.

4. Mobil aygıtınızı bağlamak için, kullanılabilir yazıcılar listesinden DIRECT-\*\*- HP ENVY Photo-6200 (burada \*\*, yazıcınızı tanımlayan benzersiz karakterlerdir) olarak gösterilen Wi-Fi Direct adını seçin.

Mobil aygıt yazıcıya otomatik olarak bağlanmazsa, yazıcıyı bağlamak için yazıcı kontrol paneli üzerinde yer alan yönergeleri izleyin. Yazıcı kontrol panelinde bir PIN kodu görüntülenirse, PIN kodunu mobil aygıtınıza girin.

Mobil aygıt yazıcıya başarılı biçimde bağlandıktan sonra yazıcı yazdırma işlemine başlar.

### **Wi-Fi Direct'i desteklemeyen kablosuz özellikli bir mobil aygıttan yazdırmak için**

Mobil aygıtınıza uyumlu bir yazdırma uygulaması yüklediğinizden emin olun. Daha fazla bilgi için, www.hp.com/go/mobileprinting adresindeki HP Mobil Yazdırma web sitesini ziyaret edin. Bu web sitesinin ülkenizde/bölgenizde veya dilinizde yerel bir sürümü mevcut değilse HP Mobil Yazdırma Merkezi sitesinin farklı bir ülke/bölge veya dildeki sürümüne yönlendirilebilirsiniz.

- 1. Yazıcıda Wi-Fi Direct özelliğini açtığınızdan emin olun.
- 2. Mobil aygıtınızda Wi-Fi bağlantısını açın. Daha fazla bilgi için mobil aygıtla birlikte verilen belgelere bakın.

**2 NOT:** Mobil aygıtınız Wi-Fi'yı desteklemiyorsa, Wi-Fi Direct özelliğini kullanamazsınız.

**3.** Mobil aygıttan yeni bir ağa bağlanın. Yeni bir kablosuz ağa veya bağlantı noktasına bağlanmak için kullanılan normal işlemleri kullanın. Gösterilen kablosuz ağlar listesinden, DIRECT-\*\*- HP ENVY Photo-6200 (burada \*\*, yazıcınızı tanımlayan benzersiz karakterlerdir) gibi olabilecek Wi-Fi Direct adını seçin.

İstendiğinde Wi-Fi Direct parolasını girin.

4. Belgenizi yazdırın.

#### **Kablosuz özellikli bir bilgisayardan yazdırmak için (Windows)**

- 1. Yazıcıda Wi-Fi Direct özelliğini açtığınızdan emin olun.
- **2.** Bilgisayarın Wi-Fi bağlantısını açın. Daha fazla bilgi için bilgisayarla birlikte verilen belgelere bakın.

**2001:** Bilgisayarınız Wi-Fi'yı desteklemiyorsa, Wi-Fi Direct özelliğini kullanamazsınız.

**3.** Bilgisayardan yeni bir ağa bağlanın. Yeni bir kablosuz ağa veya bağlantı noktasına bağlanmak için kullanılan normal islemleri kullanın. Gösterilen kablosuz ağlar listesinden, DIRECT-\*\*- HP ENVY Photo-6200 (burada \*\*, yazıcınızı tanımlayan benzersiz karakterlerdir) gibi olabilecek Wi-Fi Direct adını seçin.

İstendiğinde Wi-Fi Direct parolasını girin.

- 4. Yazıcı bilgisayara kablosuz ağ üzerinden yüklenmiş ve bağlıysa, 5. adıma geçin. Yazıcı bilgisayarınıza USB kablosu ile yüklenmiş ve bağlıysa, Wi-Fi Direct bağlantısını kullanarak yazıcı yazılımı özelliğini yüklemek için aşağıdaki adımları izleyin.
	- **a.** HP yazıcı yazılımını açın. Daha fazla bilgi için, bkz. HP yazıcı yazılımını açma (Windows).
	- **b. Araçlar** öğesini tıklayın.
	- **c. Aygıt Kurulumu ve Yazılımı'nı tıklatın, sonra da Yeni aygıt bağla'yı seçin.**

**Wot:** Yazıcı daha önce USB üzerinden yüklediyseniz ve Wi-Fi Direct ile değiştirmek istiyorsanız, **USB bağlantılı aygıtı kablosuza dönüştür** öğesini seçmeyin.

- d. **Bağlantı Seçenekleri** yazılım ekranı belirdiğinde, Kablosuz'u seçin.
- **e.** Algılanan yazıcılar listesinden HP yazıcınızı seçin.
- **f.** Ekrandaki yönergeleri izleyin.
- **5.** Belgenizi yazdırın.

### Kablosuz özellikli bir bilgisayardan yazdırmak için (OS X ve macOS)

- 1. Yazıcıda Wi-Fi Direct özelliğini açtığınızdan emin olun.
- **2.** Bilgisayarda Wi-Fi özelliğini açın.

Daha fazla bilgi için, Apple tarafından sağlanan belgelere bakın.

**3.** Wi-Fi simgesine tıklayın ve DIRECT-\*\*- HP ENVY Photo-6200 (burada \*\*, yazıcınızı tanımlayan benzersiz karakterlerdir) gibi olabilecek Wi-Fi Direct adını seçin.

Wi-Fi Direct özelliği, güvenlikli olarak açıksa, istendiğinde parolayı girin.

- 4. Yazıcıyı ekleyin.
	- **a. Sistem Tercihleri** öğesini açın.
	- **b.** İşletim sisteminize bağlı olarak **Yazıcılar ve Tarayıcılar** öğesini tıklatın.
	- **c.** Soldaki yazıcılar listesinin altındaki + işaretine tıklayın.
	- d. Algılanan yazıcılar listesinden yazıcıyı seçin ("Bonjour" sözcüğü, yazıcı adının yanındaki sağ sütunda listelenir) ve **Add**'e (Ekle) tıklayın.

 $f(\hat{H})$  Wi-Fi Direct özelliğine yönelik çevrimiçi sorun giderme veya Wi-Fi Direct özelliğinin kurulmasına yönelik yardım için [burayı tıklatın](http://www.hp.com/embed/sfs/doc?client=IWS-eLP&lc=tr&cc=tr&ProductNameOID=9073046&TapasOnline=NETWORK_WIRELESS_DIRECT&OS=Windows). Bu web sitesi şu anda tüm dillerde mevcut olmayabilir.

# **8** Yazıcı yönetimi araçları

Bu bölüm aşağıdaki konuları içermektedir:

- [HP Smart uygulaması](#page-80-0)
- · Araç Kutusu (Windows)
- HP Utility (OS X ve macOS)
- [Katıştırılmış web sunucusu](#page-83-0)

# <span id="page-80-0"></span>**HP Smart uygulaması**

HP Smart uygulaması, geçerli yazıcı bilgilerini görüntülemenize ve yazıcı ayarlarını güncelleştirmenize olanak verir. Mürekkep durumunu, yazıcı ve ağ bilgilerini görüntüleyebilirsiniz. Ayrıca tanılama raporlarını yazdırabilir, baskı kalitesi araçlarına erişebilir ve yazıcı ayarlarını görüntüleyip değiştirebilirsiniz. HP Smart uygulaması hakkında daha fazla bilgi için bkz. HP Smart uygulamasını kullanarak bir iOS, Android ya da Windows 10 aygıttan yazdırın, tarayın ve sorunları giderin.

# **Araç Kutusu (Windows)**

Araç Kutusu, yazıcıyla ilgili bakım bilgilerini sağlar.

**MOT:** Bilgisayar sistem gereksinimlerini karşılıyorsa HP yazıcı yazılımının yanı sıra Araç Kutusu da yüklenebilir. Sistem gereksinimleri hakkında daha fazla bilgi için bkz. Belirtimler.

### **Araç Kutusu'nu açmak için**

- 1. HP yazıcı yazılımını açın. Daha fazla bilgi için, bkz. HP yazıcı yazılımını açma (Windows).
- **2. Yazdırma ve Tarama** seçeneğini tıklatın.
- **3. Yazıcınızın Bakımı** öğesini tıklatın.

# <span id="page-82-0"></span>**HP Utility (OS X ve macOS)**

HP Utility'de yazdırma ayarlarını yapılandırmak, yazıcıyı kalibre etmek, çevrimiçi sarf malzemesi sipariş etmek ve web sitesi destek bilgilerini bulmak için araçlar vardır.

**2** NOT: HP Utility'de bulunan özellikler seçilen yazıcıya göre değişir.

Mürekkep düzeyi uyarıları ve göstergeleri, yalnızca planlama amaçlı tahminler sunar. Bir göstergenin düşük mürekkep düzeyi bildirmesi halinde, olası yazdırma gecikmelerini önlemek için değiştirilecek kartuşu hazır bulundurun. Baskı kalitesi kabul edilemez düzeye gelmedikçe kartuşları değiştirmeniz gerekmez.

Sabit sürücünün en üst seviyesinde yer alan Uygulamalar klasörü içindeki HP klasöründe yer alan HP Utility'yi çift tıklatın.

# <span id="page-83-0"></span>**Katıştırılmış web sunucusu**

Yazıcı bir ağa bağlı olduğunda; durum bilgilerini görüntülemek, ayarları değiştirmek ve yazıcıyı bilgisayarınızdan yönetmek için yazıcının katıştırılmış web sunucusunu (EWS) kullanabilirsiniz.

**WOT:** Bazı ayarları görüntülemek veya değiştirmek için parola gerekebilir.

**WOT:** Internet'e bağlanmadan katıştırılmış web sunucusunu açıp kullanabilirsiniz. Ancak bazı özellikler kullanılamaz.

- Cerezler hakkında
- Katıştırılmış web sunucusunu açma
- [Katıştırılmış web sunucusu açılamıyor](#page-84-0)

### **Çerezler hakkında**

Katıştırılmış web sunucusu (EWS), tarama yaparken sabit sürücünüze çok küçük metin dosyaları (çerezler) yerleştirir. Bu dosyalar, EWS'nin sonraki ziyaretinizde bilgisayarınızı tanımasını sağlar. Örneğin, EWS dilini yapılandırdıysanız, tanımlama bilgisi hangi dili seçtiğinizi hatırlar ve böylece EWS'ye sonraki erişiminizde sayfalar o dilde görüntülenir. Bazı tanımlama bilgileri (müşteriye özel tercihleri saklayanlar gibi) siz el ile silene dek bilgisayarda depolanır.

Tarayıcınızı tüm çerezleri kabul edecek şekilde veya her çerez teklifini size bildirecek şekilde yapılandırabilirsiniz, böylece hangi çerezleri kabul edip hangilerini reddedeceğinize karar verebilirsiniz. Tarayıcınızı, istenmeyen çerezleri silmek için de kullanabilirsiniz.

Yazıcınıza bağlı olarak, çerezleri devre dışı bırakırsanız, aşağıdaki özelliklerden bir veya birkaçını devre dışı bırakırsınız:

- Bazı kurulum sihirbazlarını kullanma
- EWS tarayıcı dili ayarını anımsama
- EWS Giriş sayfasını kişiselleştirme

Gizlilik ve çerez ayarlarınızı nasıl değiştireceğiniz ve çerezleri nasıl görüntüleyeceğiniz veya sileceğiniz hakkında bilgi için, Web tarayıcınızla birlikte gelen belgelere bakın.

### **Katıştırılmış web sunucusunu açma**

Katıştırılmış web sunucusuna ağ veya Wi-Fi Direct üzerinden erişebilirsiniz.

#### Katıştırılmış web sunucusunu ağ üzerinden açmak için

1. Yazıcının IP adresini veya ana bilgisayar adını (m) (Kablosuz) düğmesine dokunarak veya bir ağ yapılandırması sayfası yazdırarak bulun.

**2007:** Yazıcı ağ üzerinde bulunmalı ve bir IP adresi olmalıdır.

**2.** Bilgisayarınızda desteklenen web tarayıcısında, yazıcıya atanmış IP adresini veya ana bilgisayar adını yazın.

 $\ddot{0}$ rneğin, IP adresi 123.123.123.123 ise, web tarayıcıya şu adresi yazın: http://123.123.123.123.

### <span id="page-84-0"></span>Katıştırılmış web sunucusunu Wi-Fi Direct üzerinden açmak için

- 1. Yazıcı kontrol paneli ekranındaki Giriş ekranında (بوق (Wi-Fi Direct) düğmesine dokunun.
- **2.**  $\bullet\bullet\bullet$  (**Ayarlar**) seçeneğine dokunun.
- 3. Ekranda Wi-Fi Direct ayarının **Kapalı** olduğu gösterilirse, Wi-Fi Direct'e dokunun, sonra da açın.
- 4. Kablosuz bilgisayarınızdan, kablosuzu açın, Wi-Fi Direct özelliğini arayıp bağlanın, örneğin: DIRECT-\*\*- HP ENVY Photo-6200 (burada \*\* yazıcınızı tanımlayan benzersiz karakterlerdir).

İstendiğinde Wi-Fi Direct parolasını girin.

5. Bilgisayarınızdaki desteklenen bir web tarayıcısına, aşağıdaki adresi girin: http://192.168.223.1.

### **Katıştırılmış web sunucusu açılamıyor**

### **Ağınızı kontrol etme**

- 1. Ağ yönlendiricinizi yeniden başlatın.
- **2.** Hem bilgisayarınız hem de ağ ağa başarılı bir şekilde yeniden bağlanana kadar bekleyin.
- **3.** Yazıcınızın EWS'sine (katıştırılmış web sunucusu) tekrar erişin.

### **Bilgisayarı kontrol edin**

Kullandığınız bilgisayarın yazıcı ile aynı ağa bağlı olduğundan emin olun.

#### **Web tarayıcınızı kontrol edin**

- Web tarayıcının en düşük sistem gereksinimlerini karşıladığından emin olun. Sistem gereksinimleri hakkında daha fazla bilgi için bkz. Belirtimler.
- · Web sunucusu Internet'e bağlanmak için proxy ayarları kullanıyorsa, bu ayarları kapatmayı deneyin. Daha fazla bilgi için, web tarayıcınızla birlikte gelen belgelere bakın.
- Web tarayıcınızda JavaScript ve çerezlerin etkinleştirildiğinden emin olun. Daha fazla bilgi için, web tarayıcınızla birlikte gelen belgelere bakın.

### **Yazıcı IP adresini denetleyin**

Yazıcı IP adresinin doğru olduğundan emin olun.

Yazıcının IP adresini bulmak için, yazıcı kontrol paneli ekranındaki Giriş ekranında ((p) (Kablosuz) düğmesine dokunun.

Yazıcının IP adresini bir ağ yapılandırma sayfası yazdırarak elde etmek için, yazıcı kontrol paneli ekranındaki Giriş ekranında  $\{\hat{\circ}\}$  (**Kurulum**) düğmesine, **Araçlar'**a, sonra da **Ağ Yapılandırma Raporu'**na dokunun.

Yazıcı IP adresinin geçerli olduğundan emin olun. Yazıcı IP adresi, yönlendirici IP adresi ile aynı formatta olmalıdır. Örneğin, yönlendirici IP adresi 192.168.0.1 veya 10.0.0.1 olabilir ve yazıcı IP adresi 192.168.0.5 veya 10.0.0.5'tir.

Yazıcı IP adresi 169.254.XXX.XXX veya 0.0.0.0 gibiyse, ağa bağlı değildir.

 $\hat{P}$  **İPUCU:** Windows üzerinde çalışan bir bilgisayar kullanıyorsanız, [www.hp.com/support](http://h20180.www2.hp.com/apps/Nav?h_pagetype=s-001&h_product=9073001&h_client&s-h-e002-1&h_lang=tr&h_cc=tr) adresindeki HP çevrimiçi destek web sitesini ziyaret edebilirsiniz. Bu web sitesi, birçok yaygın yazıcı sorununu düzeltmenize yardımcı olabilecek bilgiler ve yardımcı programlar sağlamaktadır.

# **9 Sorun çözme**

Bu bölümdeki bilgiler sık karşılaşılan sorunlara ilişkin çözüm önerileri sunar. Yazıcınız düzgün çalışmıyorsa ve bu öneriler sorununuzu çözmediyse, yardım almak için [HP destek](#page-117-0) içinde listelenen destek hizmetlerinden birini kullanmayı deneyin.

Bu bölüm aşağıdaki konuları içermektedir:

- [Sıkışmalar ve kağıt besleme sorunları](#page-87-0)
- [Kartuş sorunları](#page-92-0)
- [Yazdırma sorunları](#page-94-0)
- [Kopyalama sorunları](#page-104-0)
- [Tarama sorunları](#page-105-0)
- [Ağ ve bağlantı sorunları](#page-106-0)
- [Yazıcı donanım sorunları](#page-108-0)
- · Yazıcı kontrol panelinden yardım alma
- [HP Smart uygulamasından yardım alın](#page-110-0)
- [Yazıcı raporlarını anlama](#page-111-0)
- · Web Hizmetleri'ni kullanmayla ilgili sorunları giderme
- [Yazıcının bakımını yapma](#page-114-0)
- Orijinal fabrika varsayılanlarını ve ayarları geri yükleme
- [HP destek](#page-117-0)

# <span id="page-87-0"></span>**Sıkışmalar ve kağıt besleme sorunları**

Ne yapmak istiyorsunuz?

# **Kağıt sıkışmasını giderme**

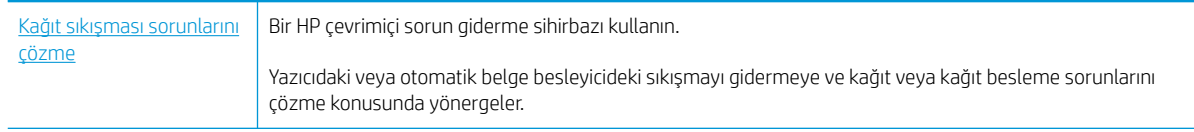

**WE NOT:** HP çevrimiçi sorun giderme sihirbazı tüm dillerde bulunmayabilir.

### Kağıt sıkışmalarını giderme yönelik genel Yardım yönergelerini okuyun

Yazıcının içinde pek çok yerde kağıt sıkışması yaşanabilir.

**A DİKKAT:** Yazıcı kafasının hasar görmesini olasılığını önlemek için, kağıt sıkışmalarını en kısa zamanda temizlevin.

### **İçteki bir kağıt sıkışmasını gidermek için**

**AD DİKKAT:** Sıkışan kağıdı yazıcının ön tarafından çıkarmayın. Bunun yerine sıkışması gidermek için aşağıdaki adımları izleyin. Sıkışan kağıdı yazıcının önünden çekerek çıkarmak, kağıdın yırtılmasına yazıcı içinde parça kalmasına sebep olabilir; bu ise daha sonra daha çok sıkışmaya neden olur.

- 1. Yazıcıyı kapatmak için (J) (Güç) düğmesine basın.
- **2.** Kartuş erişim kapağını açın.

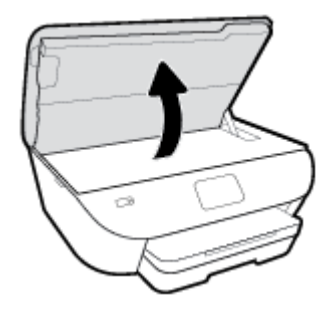

- **3.** Yazıcı içindeki kağıt yolunu kontrol edin.
	- **a.** Kağıt yolu kapağı kolunu kaldırın ve kapağı çıkarın.

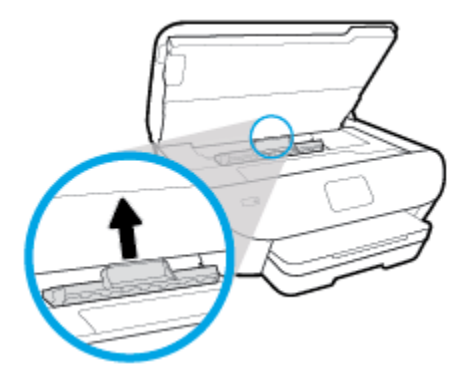

**b.** Yazıcının içinde sıkışan kağıdı bulun ve iki elinizle kağıdı tutup kendinize doğru çekin.

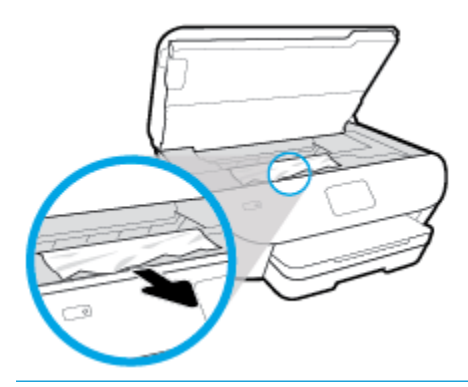

**A DİKKAT:** Kağıt silindirlerden dışarı çekilirken yırtılırsa, yazıcı içinde kağıt parçası kalıp kalmadığını görmek için silindirleri ve dişlileri kontrol edin.

Yazıcıdan tüm kağıt parçalarını temizlemezseniz, kağıt sıkışma sorunları devam edebilir.

- **c.** Kağıt yolu kapağını yerine oturana dek yeniden takın.
- 4. Sorun çözülmediyse, yazıcının içindeki taşıyıcı alanını kontrol edin.

**DİKKAT:** İşlem sırasında, taşıyıcıya takılı kabloya dokunmaktan kaçının.

- **a.** Sıkışan kağıt varsa, taşıyıcıyı yazıcının en sağına götürün, sıkışan kağıdı iki elle kavrayın, sonra da kendinize doğru çekin.
	- **A pikkat:** Kağıt silindirlerden dışarı çekilirken yırtılırsa, yazıcı içinde kağıt parçası kalıp kalmadığını görmek için silindirleri ve dislileri kontrol edin.

Yazıcıdan tüm kağıt parçalarını temizlemezseniz, kağıt sıkışma sorunları devam edebilir.

- **b.** Taşıyıcıyı yazıcının en soluna götürün ve önceki adımdakilerin aynısını yaparak yırtık kağıt parçalarını çıkarın.
- **5.** Kartuş erişim kapağını kapatın.
- **6.** Sorun yine de çözülmezse, tepsi alanını kontrol edin.
	- **a.** Uzatmak için giris tepsisini dışarı çekin.

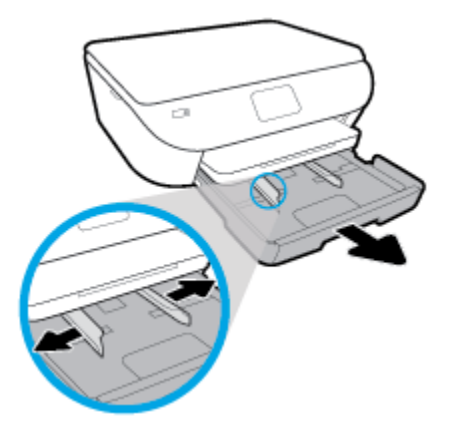

- **b.** Yazıcıyı dikkatli bir şekilde yan çevirerek alt kısmını açığa çıkarın.
- **c.** Yazıcıda giriş tepsisinin olduğu yerdeki boşluğu kontrol edin. Sıkışmış kağıt varsa, boşluğa erişin, kağıdı iki elle kavrayın ve kendinize doğru çekin.
	- A **DİKKAT:** Kağıt silindirlerden dışarı çekilirken yırtılırsa, yazıcı içinde kağıt parçası kalıp kalmadığını görmek için silindirleri ve dişlileri kontrol edin.

Tüm kağıt parçalarını yazıcıdan temizlemezseniz başka kağıt sıkışmaları da olabilir.

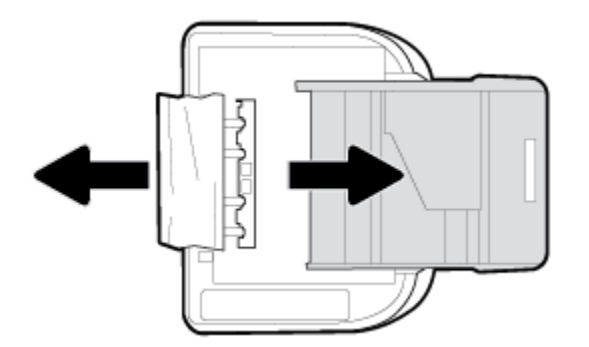

- **d.** Yazıcıyı dikkatli bir şekilde yeniden düz çevirin.
- **e.** Kağıt tepsisini geri itin.
- 7. **(1)** düğmesine (Güç) tekrar basarak yazıcıyı açın.

# **Taşıyıcı sıkışmasını giderme**

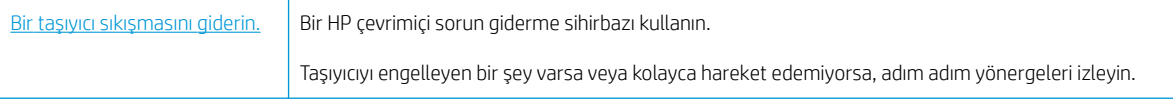

**WOT:** HP çevrimiçi sorun giderme sihirbazı tüm dillerde bulunmayabilir.

### Taşıyıcı sıkışmalarını giderme yönelik genel Yardım yönergelerini okuyun

Taşıyıcıyı engelleyen kağıt gibi tüm nesneleri çıkartın.

 $\ddot{\mathbb{B}}$  **NOT:** Sıkışan kağıdı çıkarmak için herhangi bir alet veya aygıt kullanmayın. Sıkışan kağıdı yazıcının içinden çıkarırken her zaman dikkatli olun.

# **Kağıt sıkışmalarını nasıl önleyebileceğinizi öğrenin**

Kağıt sıkışmasını önlemek için bu yönergeleri izleyin.

- Çıkış tepsčsčndekč yazdırılmış kağıtları sık sık kaldırın.
- · Kullandığınız baskı kağıdının kırışmış, katlanmış veya zarar görmüş olmadığından emin olun.
- · Kullanılmayan tüm kağıdı sıkıca kapanabilen bir torbada saklayarak, kağıtların kıvrılmasını ya da buruşmasını önleyin.
- Yazıcı için çok kalın veya çok ince kağıt kullanmayın.
- Tepsilerin doğru yüklendiğinden ve çok dolu olmadıklarından emin olun. Daha fazla bilgi için, [Kağıt yükleme](#page-20-0) bölümüne bakın.
- Giriş tepsisine yüklenen ortamın yatay konumda düz olarak durduğundan ve kenarlarının kıvrılmış ya da burusmus olmadığından emin olun.
- Belge besleyici tepsisine çok fazla kağıt yerleştirmeyin. Belge besleyicisine koyulabilecek en fazla yaprak sayısıyla ilgili bilgiler için, bkz. Belirtimler.
- Farklı kağıt türleri ve kağıt boyutlarını giriş tepsisinde birlikte kullanmayın; giriş tepsisindeki tüm kağıt destesi aynı tür ve boyutta olmalıdır.
- Giriş tepsisindeki kağıt genişliği kılavuzlarını tüm kağıtlara tam olarak yaslanacak şekilde ayarlayın. Kağıt genişliği kılavuzlarının giriş tepsisindeki kağıtları kıvırmamasına dikkat edin.
- Kağıdı giriş tepsisi içine doğru fazla zorlamayın.
- Sayfanın her iki tarafına da yazdırıyorsanız, renk açısından çok koyu resimleri hafif kağıda basmayın.
- Yazıcı için önerilen kağıt türlerini kullanın.
- Yazıcıda kağıt bitmek üzereyse, kağıdın bitmesine müsaade edin ve ardından kağıt ekleyin. Yazdırma işlemi sırasında kağıt yüklemeyin.

### **Kağıt besleme čle člgčlč sorunları çözme**

Ne tür bir sorun yaşıyorsunuz?

- **Kağıt, bčrtepsčden alınmıyor**
	- · Tepsiye kağıt yüklü olduğundan emin olun. Daha fazla bilgi için, bkz. [Kağıt yükleme.](#page-20-0) Yerleştirmeden önce kağıtları havalandırın.
	- · Kağıt genişliği kılavuzlarının yüklediğiniz kağıt boyutu için tepsideki uygun işaret yerlerine ayarlandığından emin olun. Ayrıca kılavuzlar kağıt destesine hafifçe dayanmış olmalıdır.
	- Kağıt destesinin giriş tepsisinin altındaki uygun kağıt boyutu çizgileriyle hizalı olduğundan ve giriş tepsisinin kenarındaki veya kağıt genişliği kılavuzundaki bir veya daha çok etiketle belirtilen deste yüksekliğini aşmadığından emin olun.
	- Tepsideki kağıt kıvrılmamalıdır. Kıvrılmış kağıdı ters yönde hafifçe bükerek düzeltin.
- **Sayfalar eúrčlčyor**
- · Giriş tepsisine yüklenen kağıdın kağıt genişliği kılavuzlarıyla hizalandığından emin olun. Gerekirse, giriş tepsisini yazıcıdan çekip çıkarın ve kağıt kılavuzlarının doğru şekilde hizalandığından emin olarak kağıdı düzgün şekilde yeniden yükleyin.
- · Yazıcıya, yalnızca yazdırmadığı zamanlarda kağıt yükleyin.

### ● **Bčrden fazla kağıt alınıyor**

- · Kağıt genişliği kılavuzlarının yüklediğiniz kağıt boyutu için tepsideki uygun işaret yerlerine ayarlandığından emin olun. Ayrıca kağıt genişliği kılavuzları kağıt destesine hafifçe dayanmış olmalıdır.
- · Kağıt destesinin giriş tepsisinin altındaki uygun kağıt boyutu çizgileriyle hizalı olduğundan ve giriş tepsisinin kenarındaki veya kağıt genişliği kılavuzundaki bir veya daha çok etiketle belirtilen deste yüksekliğini aşmadığından emin olun.
- · Tepsiye aşırı miktarda kağıt yüklenmediğinden emin olun.
- · En iyi performans ve verimlilik için HP kağıtları kullanın.

# <span id="page-92-0"></span>**Kartuş sorunları**

Kartuş takıldıktan sonra bir hata oluşursa veya kartuş sorunu olduğunu bildiren bir ileti belirirse, kartuşları çıkarmayı, plastik bandın koruyucu parçasının her bir kartuştan çıkarıldığını doğrulamayı, sonra da kartuşu yeniden takmayı deneyin. Bu işlem, işe yaramazsa kartuş temas noktalarını temizleyin (ayrıntılar için aşağı bakın). Sorun yine de çözülmezse, kartuşları değiştirin. [Kartuşları](#page-64-0) değiştirme hakkında bilgi için, bkz. Kartuşları deăistirme.

### **Kartuş temas noktalarını temizlemek için**

- **A DİKKAT:** Temizleme işlemi yalnızca birkaç dakika alır. Kartuşların ürüne en kısa zamanda yeniden takıldığından emin olun. Kartuşları ürün dışında 30 dakikadan uzun süre bırakmanız önerilmez. Bu durum, kartuşlara zarar verebilir.
	- **1.** Gücün açık olduğundan emin olun.
	- **2.** Kartuş erişim kapağını açın.

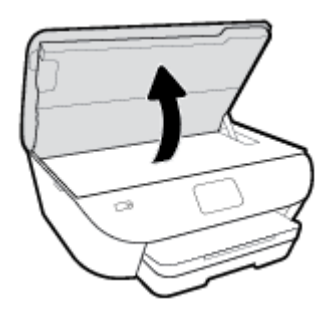

- **3.** Hata mesajında belirtilen kartuşu çıkarın.
- **4.** Altı yukarı bakacak şekilde kartuşu yanlarından tutun ve kartuş üzerindeki elektrik temas noktalarını bulun. Elektrikli temas noktaları, kartuş üzerindeki küçük altın renkli noktalardır.

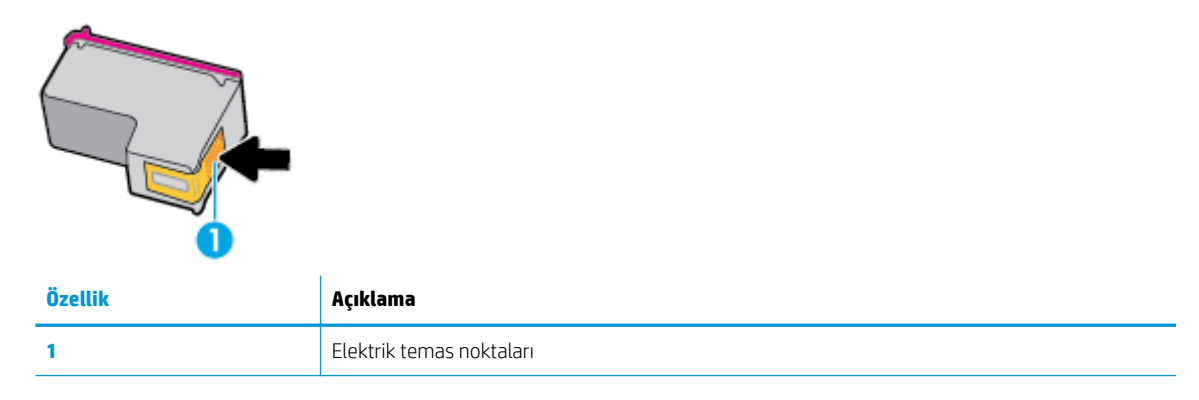

- **5.** Temas noktalarını yalnızca nemli, yumuşak ve tüy bırakmayan bir bezle silin.
	- <u>A DİKKAT:</u> Sadece temas noktalarına dokunmaya özen gösterin ve mürekkebi veya tortuyu kartuşun başka yerlerine bulaştırmayın.
- **6.** Yazıcının iç kısmında, taşıyıcıdaki temas noktalarını bulun. Temas noktaları, kartuştaki temas noktalarını karşılayacak şekilde konumlandırılmış altın renkli kabartılardır.
- **7.** Temas noktalarını silmek için kuru ve tüy bırakmayan bir bez kullanın.
- 8. Kartuşu yeniden takın.
- 9. Erişim kapağını kapatın ve hata mesajının yok olup olmadığını kontrol edin.
- 10. Halen hata mesajını alıyorsanız ürünü kapatıp yeniden açın.
- **MOT:** Soruna bir kartuş yol açıyorsa, o kartuşu çıkarıp HP ENVY Photo 6200 series ürününü tek bir kartuşla tek kartuş modunda çalıştırabilirsiniz.

# <span id="page-94-0"></span>**Yazdırma sorunları**

Ne yapmak istiyorsunuz?

## **Yazdırılmayan sayfa (yazdırılamıyor) sorununu düzeltme**

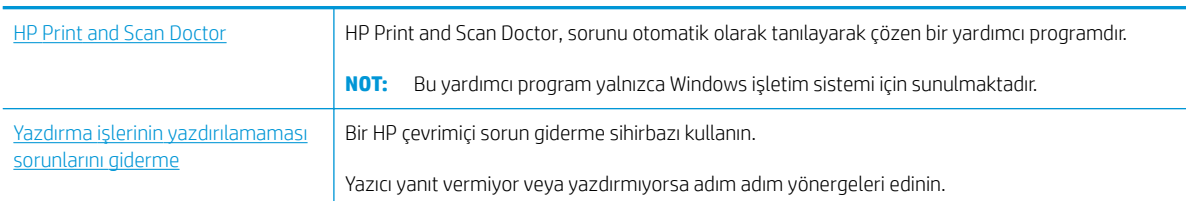

**WOT:** HP Print and Scan Doctor ve HP çevrimiçi sorun giderme sihirbazları tüm dillerde mevcut olmayabilir.

### **Gčderčlemeyen yazdırma sorunları čÂčn Yardım'dakč genel yÑnergelerč okuyun**

### **Yazdırma sorunlarını çözmek için (Windows)**

Yazıcının açık ve tepside kağıt olduğundan emin olun. Yine de yazdıramıyorsanız, aşağıdakileri sırayla deneyin:

- 1. Yazıcı ekranındaki hata mesajlarını kontrol edin ve ekran yönergelerini izleyerek bunları çözün.
- **2.** Bilgisayarınız yazıcıya bir USB kablosu ile bağlıysa, USB kablosunu çıkarıp yeniden takın. Bilgisayarınız yazıcıya kablosuz bağlıysa, bağlantının çalıştığından emin olun.
- **3.** Yazıcının duraklatılmadığını veya çevrimdışı olmadığını doğrulayın.

### Yazıcının duraklatılmadığını veya çevrimdışı olmadığını doğrulamak için

- **a.** İşletim sisteminize bağlı olarak aşağıdakilerden birini yapın:
	- **Windows 10: Windows Başlat** menüsündeki uygulama listesinden **Windows Sistemi'**ni seçin, **Denetim Masası'nı seçin ve Donanım ve Ses seçeneğinin altındaki Aygıtları ve yazıcıları** görüntüle öğesine tıklayın.
	- **Windows 8.1** ve Windows 8: Ekranın sağ üst köşesine gelerek veya dokunarak Düğmeler çubuğunu açın, **Ayarlar** simgesini tıklatın, **Denetim Masası'**na tıklatın veya dokunun, sonra da **Aygıtları ve yazıcıları görüntüle**'ye dokunun.
	- **Wčndows 7**: Wčndows **Başlat** menüsünde **Aygıtlar ve Yazıcılar**'a tıklayın.
	- **Wčndows Včsta**: Wčndows **Başlat** menüsünden **Denetčm Masası**'na, sonra da **Yazıcılar**'a tıklayın.
	- **Wčndows XP**: Wčndows **Başlat** menüsünden **Denetčm Masası**'na, sonra da **Yazıcı ve Fakslar**'a tıklayın.
- **b.** Yazdırma kuyruğunu açmak için, yazıcınızın simgesini çift tıklatın ya da Yazdırılana bak'ı seçin.
- **c. Yazıcı** menüsünde Yazdırmayı Duraklat veya Yazıcıyı Çevrimdışı Kullan öğelerinin yanlarında onay işaretleri olmadığından emin olun.
- **d.** Değişiklikler yaptıysanız yeniden yazdırmayı deneyin.
- **4.** Yazıcının varsayılan yazıcı olarak ayarlandığını doğrulayın.

#### Yazıcının varsayılan yazıcı olarak ayarlandığını doğrulamak için

- **a.** İşletim sisteminize bağlı olarak aşağıdakilerden birini yapın:
	- **Windows 10**: Windows **Baslat** menüsündeki uygulama listesinden **Windows Sistemi**'ni secin, **Denetim Masası'nı seçin ve Donanım ve Ses seçeneğinin altındaki Aygıtları ve yazıcıları** görüntüle öğesine tıklayın.
	- **Windows 8.1** ve Windows 8: Ekranın sağ üst köşesine gelerek veya dokunarak Düğmeler çubuğunu açın, **Ayarlar** simgesini tıklatın, **Denetim Masası'**na tıklatın veya dokunun, sonra da **Aygıtları ve yazıcıları görüntüle**'ye dokunun.
	- **Wčndows 7**: Wčndows **Başlat** menüsünde **Aygıtlar ve Yazıcılar**'a tıklayın.
	- **Wčndows Včsta**: Wčndows **Başlat** menüsünden **Denetčm Masası**'na, sonra da **Yazıcılar**'a tıklayın.
	- **Wčndows XP**: Wčndows **Başlat** menüsünden **Denetčm Masası**'na, sonra da **Yazıcı ve Fakslar**'a tıklayın.
- **b.** Doğru yazıcının varsayılan yazıcı olarak ayarlandığından emin olun.

Varsayılan yazıcının yanında siyah veya yeşil bir daire içinde onay işareti bulunur.

- **c.** Yanlış yazıcı varsayılan yazıcı olarak ayarlanmışsa, doğru yazıcıyı sağ tıklatıp **Varsayılan Yazıcı Olarak**  Ayarla'yı seçin.
- **d.** Yazıcınızı tekrar kullanmayı deneyin.
- **5.** Yazdırma biriktiricisini yeniden başlatın.

#### **Yazdırma biriktiricisini yeniden başlatmak için**

**a.** İşletim sisteminize bağlı olarak aşağıdakilerden birini yapın:

#### **Windows 10**

- **i.** Windows **Başlat** menüsündeki uygulama listesinden **Windows Yönetimsel Araçlar'**ı seçtikten sonra **Hizmetler** öğesini seçin.
- ii. **Yazdırma Biriktiricisi'**ni sağ tıklatın, ardından Özellikler'i tıklatın.
- iii. Başlatma türü'nün yanındaki Genel sekmesinde Otomatik öğesinin seçildiğinden emin olun.
- **čv.** Hčzmet zaten çalışmıyorsa **Hčzmet durumu** altında, **Başlat**'ı ve ardından **Tamam**'ı tıklatın.

#### **Windows 8.1 ve Windows 8**

- **č.** Ekranın sağ üst kÑĻesčne gelerek veya dokunarak Tılsımlar çubuğunu açın, sonra da **Ayarlar**  simgesine tıklayın.
- ii. Denetim Masası'na tıklayın veya dokunun, sonra da Sistem ve Güvenlik'e tıklayın veya dokunun.
- iii. Yönetici Araçları'na tıklayın veya dokunun, sonra da Hizmetler'e tıklayın veya dokunun.
- iv. Yazdırma Biriktiricisi'ne sağ tıklayın veya dokunun, sonra da Özellikler'e tıklayın.
- **v. Başlatma türü**'nün yanındaki Genel sekmesinde Otomatik öğesinin seçildiğinden emin olun.
- **vi.** Hizmet zaten çalışmıyorsa **Hizmet durumu** altında, **Başlat**'a ve ardından Tamam'a tıklayın veya dokunun.

### **Windows 7**

- $i.$  Windows Başlat menüsünden Denetim Masası ve Sistem ve Güvenlik'i, sonra da Yönetimsel **Araçlar**'ı tıklatın.
- **ii.** Hizmetler'i çift tıklatın.
- **iii. Yazdırma Biriktiricisi'**ni sağ tıklatın, ardından Özellikler'i tıklatın.
- **iv. Başlatma türü'**nün yanındaki Genel sekmesinde Otomatik öğesinin seçildiğinden emin olun.
- **v.** Hizmet zaten çalışmıyorsa **Hizmet durumu** altında, **Başlat'**ı ve ardından Tamam'ı tıklatın.

### **Windows Vista**

- **i.** Windows Başlat menüsünden Denetim Masası'nı, Sistem ve Bakım'ı, Yönetimsel Araçlar'ı tıklatın.
- **ii.** Hizmetler'i çift tıklatın.
- **iii. Yazdırma Biriktiricisi hizmeti'**ni sağ tıklatın, ardından Özellikler'i tıklatın.
- iv. Başlatma türü'nün yanındaki Genel sekmesinde Otomatik öğesinin seçildiğinden emin olun.
- **v.** Hizmet zaten çalışmıyorsa Hizmet durumu altında, Başlat'ı ve ardından OK'i tıklatın.

### **Windows XP**

- **i.** Windows **Başlat** menüsünden **Bilgisayarım**'ı tıklatın.
- **ii.** Yönet'i ve ardından Hizmetler ve Uygulamalar'ı tıklatın.
- **iii. Hizmetler**'i çift tıklatın ve ardından Yazdırma Biriktiricisi'ni seçin.
- iv. Yazdırma Biriktiricisi'ni sağ tıklatın ve ardından hizmeti yeniden başlatmak üzere Yeniden **Başlat**'ı tıklatın.
- **b.** Doğru yazıcının varsayılan yazıcı olarak ayarlandığından emin olun.

Varsayılan yazıcının yanında siyah veya yeşil bir daire içinde onay işareti bulunur.

- **c.** Yanlış yazıcı varsayılan yazıcı olarak ayarlanmışsa, doğru yazıcıyı sağ tıklatıp **Varsayılan Yazıcı Olarak**  Ayarla'yı seçin.
- **d.** Yazıcınızı tekrar kullanmayı deneyin.
- **6.** Bilgisayarı yeniden başlatın.
- 7. Yazdırma kuyruğunu temizleyin.

### **Yazdırma kuyruğunu temizlemek için**

**a.** İşletim sisteminize bağlı olarak aşağıdakilerden birini yapın:

- **Windows 10**: Windows **Başlat** menüsündeki uygulama listesinden **Windows Sistemi'**ni seçin, **Denetim Masası'nı seçin ve Donanım ve Ses seçeneğinin altındaki Aygıtları ve yazıcıları** görüntüle öğesine tıklayın.
- **Windows 8.1** ve Windows 8: Ekranın sağ üst köşesine gelerek veya dokunarak Düğmeler çubuğunu açın, **Ayarlar** simgesini tıklatın, **Denetim Masası'**na tıklatın veya dokunun, sonra da **Aygıtları ve yazıcıları görüntüle**'ye dokunun.
- **Wčndows 7**: Wčndows **Başlat** menüsünde **Aygıtlar ve Yazıcılar**'a tıklayın.
- **Wčndows Včsta**: Wčndows **Başlat** menüsünden **Denetčm Masası**'na, sonra da **Yazıcılar**'a tıklayın.
- **Wčndows XP**: Wčndows **Başlat** menüsünden **Denetčm Masası**'na, sonra da **Yazıcı ve Fakslar**'a tıklayın.
- **b.** Yazdırma kuyruğunu açmak için yazıcınızın simgesini çift tıklatın.
- **c. Yazıcı** menüsünden **Tüm belgelerč čptal et**'č veya **Yazdırılacak Belgelerč Temčzle**'yč tıklatın, sonra da **Evet**'i tıklatıp onaylayın.
- d. Kuyrukta halen belge varsa bilgisayarı yeniden başlatıp yeniden yazdırmayı deneyin.
- **e.** Temiz olduğundan emin olmak için yazdırma kuyruğunu kontrol edin ve yeniden yazdırmayı deneyin.

### Güç bağlantısını kontrol edip yazıcıyı sıfırlamak için

1. Güç kablosunun yazıcıya sıkıca bağlı olduğundan emin olun.

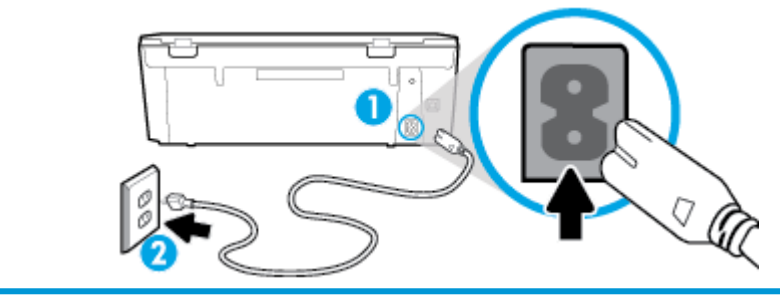

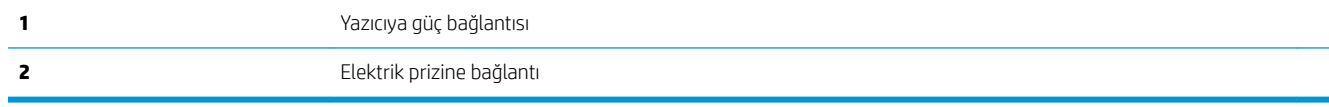

**2.** Yazıcının önünde yer alan (Güç) düğmesine bakın. Yanmıyorsa yazıcı kapalıdır. Yazıcıyı açmak için (S (Güç) düğmesine basın.

**2** NOT: Yazıcıya elektrik gelmiyorsa, başka bir elektrik prizine bağlayın.

- **3.** Yazıcı açık durumdayken, güç kablosunu yazıcının arka tarafından çıkarın.
- 4. Güç kablosunu duvar prizinden çıkarın.
- **5.** En az 15 saniye bekleyin.
- **6.** Güç kablosunu duvar prizine yeniden takın.
- **7.** Güç kablosunu tekrar yazıcının arkasına takın.
- 8. Yazıcı kendiliğinden açılmazsa, yazıcıyı açmak için (J) (Güç) düğmesine basın.
- 9. Yazıcıyı yeniden kullanmayı deneyin.

### **Yazdırma sorunlarını çözmek için (OS X ve macOS)**

- 1. Hata mesajlarını kontrol edin ve çözün.
- **2.** USB kablosunu çıkarıp yeniden takın.
- 3. Ürünün duraklatılmadığını veya çevrimdışı olmadığını doğrulayın.

### Ürünün duraklatılmadığını veya çevrimdışı olmadığını doğrulamak için

- **a. System Preferences**'da (Sistem Tercihleri), **Printers & Scanners**'ı (Yazıcı ve Tarayıcılar) tıklatın .
- **b. Open Print Queue** (Yazdırma Kuyruğunu Aç) düğmesine tıklayın.
- **c.** Bir yazdırma işini seçmek için tıklayın.

Yazdırma işini yönetmek için şu düğmeleri kullanın:

- **Delete** (Sil): Seçilen yazdırma işini iptal edin.
- **Hold** (Beklet): Seçili yazdırma işini duraklatın.
- **Resume** (Sürdür): Duraklatılan bir yazdırma işini sürdürün.
- Pause Printer (Yazıcıyı Duraklat): Yazdırma kuyruğundaki tüm yazdırma işlerini duraklatır.
- **d.** Değişiklikler yaptıysanız yeniden yazdırmayı deneyin.
- 4. Bilgisayarı yeniden başlatın.

### **Baskı kalitesi sorunlarını düzeltme**

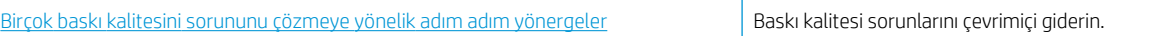

### **Baskı kalitesi sorunlarını gidermek için Yardım'daki genel yönergeleri okuyun**

**MOT:** Baskı kalitesi sorunlarını önlemek için, yazıcıyı daima  $\bigcirc$  (Güç) düğmesine basarak kapatın, ve fişi çekene veya anahtarlı uzatma kablosunu kapatana dek (b (Güç) düğmesinin ışığının sönmesini bekleyin. Bunu yapmak, kartuşların kurumaktan korunacakları kapalı konuma geçmesine imkan tanır.

### **Baskı kalitesini geliştirmek için (Windows)**

- 1. Orijinal HP kartus kullandığınızdan emin olun.
- **2.** Uygun bir kağıt türü kullandığınızdan emin olun.

Üzerine yazdırdığınız kağıdın düz olduğundan, hasarlı, kıvrılmış veya kırışmış olmadığından emin olun. Daha fazla bilgi için, bkz. Kağıt seçimi ve kullanımı hakkında ipuçları.

En iyi baskı kalitesi için, yüksek kalitede HP kağıt veya ColorLok® standardına uygun kağıtlar kullanın. Daha fazla bilgi için, bkz. Kağıtla ilgili temel bilgiler.

Resimleri yazdırırken en iyi sonuçları almak için, HP Gelişmiş Fotoğraf Kağıdı kullanın.

Özel kağıdı düz bir yüzey üzerinde, ağzı kapatılabilir plastik bir torba içinde, orijinal ambalajında, serin ve kuru bir yerde saklayın.

Yazdırmaya hazır olduğunuzda yalnızca hemen kullanacağınız kağıdı çıkarın. Yazdırmayı bitirdiğinizde, kullanılmayan fotoğraf kağıdı varsa plastik torbasına geri koyun. Bu, fotoğraf kağıdının kıvrılmasını önler.

- **3.** Yazılım yazdırma ayarlarında uygun kağıt türünü ve baskı çözünürlüğünü seçtiğinizden emin olun.
	- **WOT:** Daha yüksek bir baskı kalitesinin seçilmesi daha yüksek çözünürlükte çıktı alınmasını sağlayabilir ancak daha fazla mürekkep kullanılmasına ve yazdırma işlemi için daha uzun süre harcanmasına neden olabilir.
- 4. Kartuşlarda mürekkebin azalıp azalmadığını belirlemek için tahmini mürekkep seviyelerini kontrol edin. Daha fazla bilgi için, bkz. Tahmini mürekkep düzeylerini kontrol etme . Kartuşlarda mürekkep azsa değiştirmeyi düşünün.
- **5.** Kartuşları hizalayın.

#### **Kartuşları yazıcı yazılımı içinden hizalamak için**

- **WOT:** Kartuşların hizalanması çıktı kalitesinin yüksek olmasını sağlar. Kartuşlar değiştirildiğinde yeniden hizalanmaları gerekmez.
	- **a.** Giriş tepsisine Letter veya A4 kullanılmamış düz beyaz kağıt yükleyin.
	- **b.** HP yazıcı yazılımını açın. Daha fazla bilgi için, bkz. HP yazıcı yazılımını açma (Windows).
	- c. yazıcı yazılımı içinde Yazdırma ve Tarama seçeneğini tıklatın, sonra da Yazıcınızın Bakımı'nı tıklatarak Yazıcı Arac Kutusu'na erisin.
	- **d. Yazıcı Arac Kutusu**'nda, Avgit Hizmetleri sekmesindeki Kartusları Hizala'yı tıklatın. Yazıcı bir hizalama sayfası yazdırır.
- **6.** Kartuşlarda mürekkep azsa bir tanılama sayfası yazdırın.

#### yazıcı yazılımı üzerinden tanılama sayfası yazdırmak için

- **a.** Giriş tepsisine Letter veya A4 kullanılmamış düz beyaz kağıt yükleyin.
- **b.** HP yazıcı yazılımını açın. Daha fazla bilgi için, bkz. HP yazıcı yazılımını açma (Windows).
- c. yazıcı yazılımı içinde Yazdırma ve Tarama seçeneğini tıklatın, sonra da Yazıcınızın Bakımı'nı tıklatarak yazıcı arac kutusuna erisin.
- d. Bir tanılama sayfası yazdırmak için Aygıt Raporları sekmesinde Tanılamayı Yazdır'ı tıklatın.

**7.** Tanılama sayfasındaki mavi, macenta, sarı ve siyah kutuları inceleyin. Renkli ve siyah kutularda çizikler veya kutunun bazı kısımlarında mürekkep olmadığını görüyorsanız, kartuşları otomatik olarak temizleyin.

### **Kartuşları yazıcı yazılımı üzerinden temizlemek için**

- **a.** Giriş tepsisine Letter veya A4 kullanılmamış düz beyaz kağıt yükleyin.
- **b.** HP yazıcı yazılımını açın. Daha fazla bilgi için, bkz. HP yazıcı yazılımını açma (Windows).
- c. yazıcı yazılımı içinde Yazdırma ve Tarama seçeneğini tıklatın, sonra da Yazıcınızın Bakımı'nı tıklatarak Yazıcı Araç Kutusu'na erişin.
- **d. Aygıt Hizmetleri** sekmesinde **Kartuşları Temizle**'yi tıklatın. Ekrandaki yönergeleri izleyin.
- **8.** Kartuşları temizlemek sorunu çözmezse, HP desteğe başvurun. [www.hp.com/support](http://h20180.www2.hp.com/apps/Nav?h_pagetype=s-001&h_product=9073001&h_client&s-h-e002-1&h_lang=tr&h_cc=tr) adresine gidin. Bu web sitesi, birçok yaygın yazıcı sorununu düzeltmenize yardımcı olabilecek bilgiler ve yardımcı programlar sağlamaktadır. İstendiğinde ülkenizi/bölgenizi seçin ve telefonla teknik destek isteme hakkında bilgi almak için Tüm HP *İletişim Bilgileri* simgesini tıklatın.

### **Baskı kalitesini geliştirmek için (OS X ve macOS)**

- 1. Orijinal HP kartuş kullandığınızdan emin olun.
- **2.** Kağıt türünü kontrol edin.

En iyi baskı kalitesi için, yüksek kalitede HP kağıt veya ColorLok® standardına uygun kağıtlar kullanın. Daha fazla bilgi için, bkz. Kağıtla ilgili temel bilgiler.

Yazdırma için kullandığınız kağıdın her zaman düz olmasına dikkat edin. Resimleri yazdırırken en iyi sonuçları almak için, HP Gelişmiş Fotoğraf Kağıdı kullanın.

Özel kağıdı düz bir yüzey üzerinde, ağzı kapatılabilir plastik bir torba içinde, orijinal ambalajında, serin ve kuru bir yerde saklayın. Yazdırmaya hazır olduğunuzda yalnızca hemen kullanacağınız kağıdı çıkarın. Yazdırmayı bitirdiğinizde, kullanılmayan fotoğraf kağıdı varsa plastik torbasına geri koyun. Bu, fotoğraf kağıdının kıvrılmasını önler.

- **3. Print** (Yazdır) iletişim kutusunda uygun kağıt türünü ve baskı kalitesini seçtiğinizden emin olun.
- 4. Kartuşlarda mürekkebin azalıp azalmadığını belirlemek için tahmini mürekkep düzeylerini kontrol edin.

Mürekkepleri azaldıysa, yazıcı kartuşlarını değiştirmeyi düşünün.

**5.** Yazıcı kafasını hizalayın.

### **Yazıcı kafasını yazılımdan hizalamak için**

- **a.** Giriş tepsisine Letter veya A4 boyutunda düz beyaz kağıt yükleyin.
- **b.** HP Utility (HP Yardımcı Programı) öğesini açın.

### $\mathbb{B}^*$  NOT: HP Utility, Applications (Uygulamalar) klasöründeki HP klasöründe bulunmaktadır.

- **c.** Pencerenin solundaki aygıt listesinden yazıcınızı seçin.
- **d. Align'a (Hizala) tıklayın.**
- **e. Align'**ı (Hizala) tıklatıp ekrandaki yönergeleri izleyin.
- f. **All Settings'**e (Tüm Ayarlar) tıklayarak **Bilgi ve Destek** bölmesine dönün.

**6.** Sınama sayfası yazdırın.

### **Sınama sayfası yazdırmak için**

- **a.** Giriş tepsisine Letter veya A4 boyutunda düz beyaz kağıt yükleyin.
- **b.** HP Utility (HP Yardımcı Programı) öğesini açın.

 $\mathbb{E}^*$  **NOT:** HP Utility, Applications (Uygulamalar) klasöründeki HP klasöründe bulunmaktadır.

- **c.** Pencerenin solundaki aygıt listesinden yazıcınızı seçin.
- **d. Test Page**'e (Sınama Sayfası) tıklayın.
- **e. Print Test Page** (Sınama Sayfası Yazdır) düğmesini tıklatın ve ekrandaki yönergeleri izleyin.
- **7.** Tanılama sayfasında metin veya renkli kutularda düzensiz çizgiler veya boş kısımlar görünüyorsa, yazıcı kafasını otomatik olarak temizleyin.

### **Yazıcı kafasını otomatik olarak temizlemek için**

- **a.** Giriş tepsisine Letter veya A4 boyutunda düz beyaz kağıt yükleyin.
- **b.** HP Utility (HP Yardımcı Programı) öğesini açın.
	- **MOT:** HP Utility, Applications (Uygulamalar) klasöründeki HP klasöründe bulunmaktadır.
- **c.** Pencerenin solundaki aygıt listesinden yazıcınızı seçin.
- d. **Clean Printheads'**e (Yazıcı Kafalarını Temizle) tıklayın.
- **e. Clean**'i (Temizle) tıklatıp ekrandaki yönergeleri izleyin.
- **A DİKKAT:** Yazıcı kafasını sadece gerektiğinde temizleyin. Gereksiz yere yapılan temizlik mürekkep israfına ve yazıcı kafasının ömrünün kısalmasına yol açacaktır.
- **WOT:** Temizliği tamamladıktan sonra baskı kalitesi halen düşükse, yazıcı kafasını hizalamayı deneyin. Baskı kalitesi sorunları, temizleme ve hizalama sonrasında da sürerse, HP desteğine başvurun.
- **f. All Settings**'e (Tüm Ayarlar) tıklayarak **Bilgi ve Destek** bölmesine dönün.

#### **Baskı kalitesini yazıcı ekranından geliştirmek için**

- 1. Orijinal HP kartuş kullandığınızdan emin olun.
- **2.** Uygun bir kağıt türü kullandığınızdan emin olun.

Üzerine yazdırdığınız kağıdın düz olduğundan, hasarlı, kıvrılmış veya kırışmış olmadığından emin olun. Daha fazla bilgi için, bkz. Kağıt seçimi ve kullanımı hakkında ipuçları.

En iyi baskı kalitesi için, yüksek kalitede HP kağıt veya ColorLok® standardına uygun kağıtlar kullanın. Daha fazla bilgi için, bkz. Kağıtla ilgili temel bilgiler.

Resimleri yazdırırken en iyi sonuçları almak için, HP Gelişmiş Fotoğraf Kağıdı kullanın.

Özel kağıdı düz bir yüzey üzerinde, ağzı kapatılabilir plastik bir torba içinde, orijinal ambalajında, serin ve kuru bir yerde saklayın.

Yazdırmaya hazır olduğunuzda yalnızca hemen kullanacağınız kağıdı çıkarın. Yazdırmayı bitirdiğinizde, kullanılmayan fotoğraf kağıdı varsa plastik torbasına geri koyun. Bu, fotoğraf kağıdının kıvrılmasını önler.

- **3.** Kartuşlarda mürekkebin azalıp azalmadığını belirlemek için tahmini mürekkep seviyelerini kontrol edin. Daha fazla bilgi için, bkz. Tahmini mürekkep düzeylerini kontrol etme . Kartuşlarda mürekkep azsa değiştirmeyi düşünün.
- 4. Kartuşları hizalayın.

### **Kartuşları yazıcı ekranından hizalamak için**

- **a.** Giriş tepsisine A4 veya letter kullanılmamış düz beyaz kağıt yerleştirin.
- **b.** Yazıcı kontrol paneli ekranındaki Giriş ekranında  $\{\hat{\theta}\}$  (**Kurulum**) düğmesine dokunun.
- **c.** Önce **Araçlar** seçeneğine, sonra da **Kartuşları Hizala**'ya dokunup ekrandaki yönergeleri izleyin.
- **5.** Kartuşlarda mürekkep azsa bir tanılama sayfası yazdırın.

#### **Yazıcı ekranından tanılama sayfası yazdırmak için**

- **a.** Giriş tepsisine A4 veya letter kullanılmamış düz beyaz kağıt yerleştirin.
- **b.** Yazıcı kontrol paneli ekranındaki Giriş ekranında  $\{\hat{\otimes}\}$  (**Kurulum**) düğmesine dokunun.
- **c. Araçlar** öğesine, sonra da **Baskı Kalitesi Raporu**'na dokunun.
- 6. Tanılama sayfasındaki mavi, macenta, sarı ve siyah kutuları inceleyin. Renkli ve siyah kutularda çizikler veya kutunun bazı kısımlarında mürekkep olmadığını görüyorsanız, kartuşları otomatik olarak temizleyin. Aşağıdaki sorunsuz renk blokları örneğine göz atın.

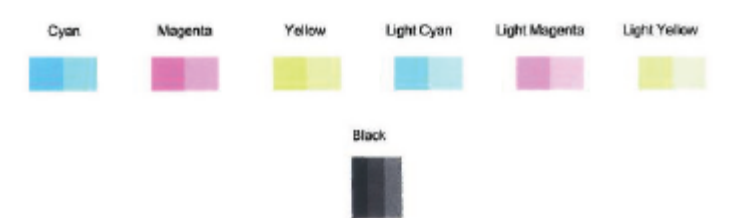

### **Kartuşları yazıcı ekranından temizlemek için**

- **a.** Giriş tepsisine A4 veya letter kullanılmamış düz beyaz kağıt yerleştirin.
- **b.** Yazıcı kontrol paneli ekranındaki Giriş ekranında  $\{\hat{\otimes}\}$  (**Kurulum**) düğmesine dokunun.
- $c.$  Önce Araçlar seçeneğine, sonra da Kartuşları Temizle'ye dokunup ekrandaki yönergeleri izleyin.
- **7.** Kartuşları temizlemek sorunu çözmezse, HP desteğe başvurun. [www.hp.com/support](http://h20180.www2.hp.com/apps/Nav?h_pagetype=s-001&h_product=9073001&h_client&s-h-e002-1&h_lang=tr&h_cc=tr) adresine gidin. Bu web sitesi, birçok yaygın yazıcı sorununu düzeltmenize yardımcı olabilecek bilgiler ve yardımcı programlar sağlamaktadır. İstendiğinde ülkenizi/bölgenizi seçin ve telefonla teknik destek isteme hakkında bilgi almak için Tüm HP *İletişim Bilgileri* simgesini tıklatın.

# <span id="page-104-0"></span>**Kopyalama sorunları**

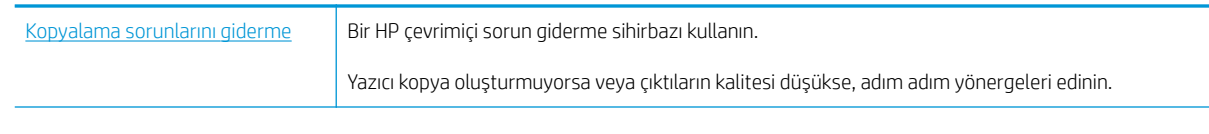

**NOT:** HP çevrimiçi sorun giderme sihirbazı tüm dillerde bulunmayabilir.

Daha fazla bilgi için, bkz. Kopyalama ve tarama başarısı için ipuçları.

# <span id="page-105-0"></span>**Tarama sorunları**

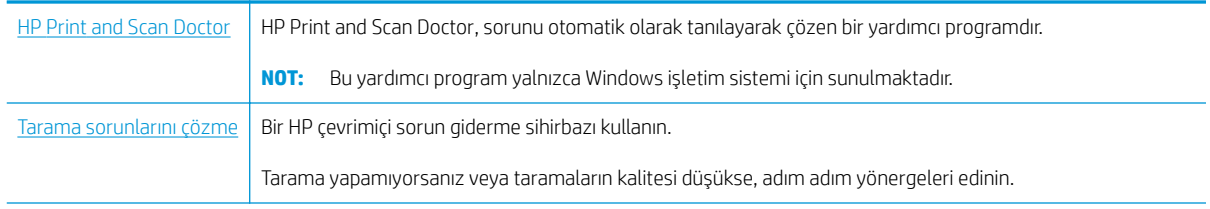

**NOT:** HP Print and Scan Doctor ve HP çevrimiçi sorun giderme sihirbazları tüm dillerde mevcut olmayabilir.

Daha fazla bilgi için, bkz. Kopyalama ve tarama başarısı için ipuçları.

# <span id="page-106-0"></span>**Ağ ve bağlantı sorunları**

Ne yapmak istiyorsunuz?

# **Kablosuz bağlantıyı düzeltme**

Aşağıdaki sorun giderme seçeneklerinden birini seçin.

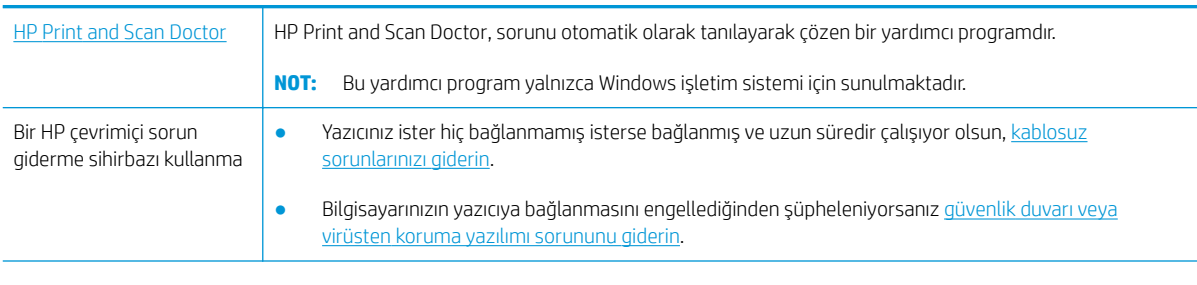

**27 NOT:** HP Print and Scan Doctor ve HP çevrimiçi sorun giderme sihirbazları tüm dillerde mevcut olmayabilir.

### Kablosuz sorunlarını giderme konusunda Yardım'daki genel yönergeleri okuyun

Ağ bağlantısı sorunlarını tanılamaya yardımcı olmak için ağ yapılandırmasını kontrol edin veya kablosuz sınama raporu yazdırın.

- 1. Giriş ekranında (v) (Kablosuz) seçeneğine, sonra da  $\bullet\bullet$  (Ayarlar) seçeneğine dokunun.
- **2. Raporları Yazdır**'a dokunun, sonra da **Ağ Yapılandırması Sayfası**'na veya **Kablosuz Sınaması Raporu**'na dokunun.

## **Kablosuz bağlantıya yönelik ağ ayarlarını bulma**

Aşağıdaki sorun giderme seçeneklerinden birini seçin.

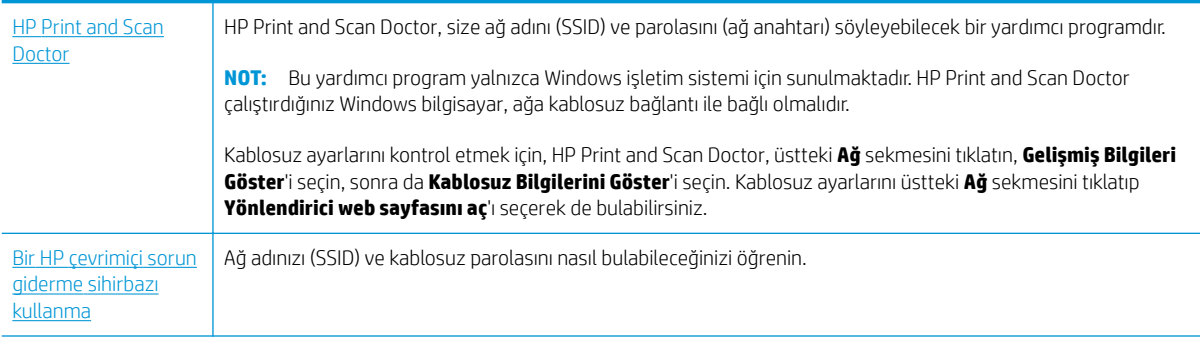

**WOT:** HP Print and Scan Doctor ve HP çevrimiçi sorun giderme sihirbazları tüm dillerde mevcut olmayabilir.

## **Wč-Fč Dčrect bağlantısını düzeltme**

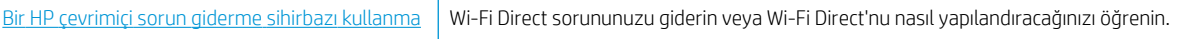

# **WOT:** HP çevrimiçi sorun giderme sihirbazı tüm dillerde bulunmayabilir.

### Wi-Fi Direct sorunlarını giderme konusunda Yardım'daki genel yönergeleri okuyun

- 1. Yazıcıdaki Wi-Fi Direct özelliğinin açık olup olmadığını kontrol edin:
	- ▲ Yazıcı kontrol paneli ekranındaki Giriş ekranında (ج<sub>د</sub>م Wi-Fi Direct) düğmesine dokunun.
- 2. Kablosuz bilgisayarınızdan veya mobil aygıtınızdan Wi-Fi bağlantısını açın, sonra da yazıcınızın Wi-Fi Direct adını aratıp bağlanın.
- **3.** İstendiğinde Wi-Fi Direct parolasını girin.
- 4. Bir mobil aygıt kullanıyorsanız, uyumlu bir yazdırma uygulaması yüklediğinizden emin olun. Mobil yazdırma hakkında daha fazla bilgi için, www.hp.com/global/us/en/eprint/mobile\_printing\_apps.html adresini ziyaret edin.
# <span id="page-108-0"></span>**Yazıcı donanım sorunları**

**补 iPUCU:** Yazdırma, tarama ve kopyalama sorunlarını tanılamak ve otomatik olarak onarmak için HP Print and [Scan Doctor](http://h20180.www2.hp.com/apps/Nav?h_pagetype=s-924&h_keyword=lp70044-win&h_client=s-h-e004-01&h_lang=tr&h_cc=tr)'ı çalıştırın. Uygulama yalnızca belirli dillerde sunulmaktadır.

#### **Yazıcı beklenmedik şekilde kapanıyor**

- · Elektrik olup olmadığını ve güç bağlantılarını kontrol edin.
- · Yazıcıya ait güç kablosunun, çalışır durumdaki bir elektrik prizine sıkıca bağlı olduğundan emin olun.

#### **Yazıcı hatasını çözün.**

**▲** Yazıcıyı kapatıp açın. Bu sorunu çözmezse, HP'ye başvurun.

HP desteğe başvurma hakkında daha fazla bilgi için bkz. [HP destek](#page-117-0).

# <span id="page-109-0"></span>**Yazıcı kontrol panelinden yardım alma**

Yazıcının yardım konularını kullanarak yazıcı hakkında daha fazla bilgi edinebilirsiniz. Kimi yardım konuları, kağıt yükleme gibi yordamlarda yol gösteren animasyonlar da içermektedir.

Yardım menüsüne Giriş ekranından erişmek veya bir ekrana yönelik bağlamsal yardıma erişmek için yazıcı kontrol panelinde ? seçeneğine dokunun.

# <span id="page-110-0"></span>**HP Smart uygulamasından yardım alın**

HP Smart uygulaması, yazıcı sorunları (sıkışmalar ve diğer sorunlar) için uyarıların yanı sıra daha fazla yardım için yardım içeriği bağlantıları ve destekle iletişime geçmek için ek seçenekler sunar.

## <span id="page-111-0"></span>**Yazıcı raporlarını anlama**

Yazıcı sorunlarını gidermeye yardımcı olabilecek aşağıdaki raporları yazdırabilirsiniz.

- Yazıcı durumu raporu
- Ağ yapılandırma raporu
- Baskı kalitesi raporu
- Web Hizmetleri bilgi sayfası

#### **Yazıcı raporu yazdırmak için**

- 1. Yazıcı kontrol paneli ekranından, Giriş ekranında  $\{\hat{\circ}\}$  (**Kurulum**) seçeneğine dokunun.
- **2. Araçlar** seçeneğine dokunun.
- **3.** İstediğiniz seçeneğe dokunun.

**MOT:** Kablosuz sınama raporunun nasıl yazdırılacağı hakkında daha fazla bilgi için, bkz. [Kablosuz bağlantıyı](#page-73-0) sınayın.

## **Yazıcı durumu raporu**

Geçerli yazıcı bilgilerini ve kartuş durumunu görmek için yazıcı durumu raporunu kullanın. Yazıcı durumu raporunu ayrıca, yazıcı sorunlarını gidermede yardımcı olarak da kullanabilirsiniz.

Yazıcı durumu raporunda yakın zamanda gerçekleşen olayların günlüğü de yer alır.

HP'yi aramanız gerekirse, aramadan önce yazıcı durumu raporunu yazdırmak genellikle yararlı olur.

## **Ağ yapılandırma raporu**

Yazıcı ağa bağlıysa, yazıcının ağ ayarlarını ve yazıcınızın algıladığı ağların bir listesini görüntülemek için bir ağ yapılandırması sayfası yazdırabilirsiniz. Raporun son sayfasında, sinyal gücü ve kullanılan kanallarla birlikte, o alanda algılanabilir olan tüm kablosuz ağların listesi yer almaktadır. Bu, ağınız için diğer ağlar tarafından yoğun şekilde kullanılmayan bir kanal seçebilmenize yardımcı olabilir (bu da ağ performansını arttırır).

**2 NOT:** Alandaki algılanan kablosuz ağların listesini almak için, yazıcının kablosuz radyosu açık olmalıdır. Kapalıysa veya yazıcı Ethernet'e bağlıysa, liste görüntülenmeyebilir.

Ağ yapılandırması sayfasını ağ bağlantı sorunlarını çözmeye yardımcı olmak üzere kullanabilirsiniz. HP'yi aramanız gerekirse, genellikle aramadan önce bu sayfayı yazdırmak yararlı olur.

## **Baskı kalitesi raporu**

Baskı kalitesi sorunlarının pek çok nedeni olabilir: yazılım ayarları, düşük kaliteli görüntü dosyası veya yazdırma sisteminin kendisi. Baskıların kalitesinden memnun değilseniz, Baskı Kalitesi Raporu sayfası, yazdırma sisteminin doğru çalışıp çalışmadığını belirlemenize yardımcı olabilir.

## <span id="page-112-0"></span>**Web Hizmetleri bilgi sayfası**

Web Hizmetleri'ni etkileyebilecek internet bağlantısı sorunlarını belirlemeye yardımcı olacak Web Hizmetleri bilgi sayfasını yazdırın.

# Web Hizmetleri'ni kullanmayla ilgili sorunları giderme

HP ePrint gibi Web Hizmetleri'ni kullanma konusunda sorun yaşıyorsanız, aşağıdakileri kontrol edin:

Yazıcının, Ethernet kullanarak veya kablosuz bağlantı üzerinden Internet'e bağlı olduğundan emin olun.

**WOT:** Yazıcı bir USB kablosu kullanılarak bağlanmışsa bu web özelliklerini kullanamazsınız.

- Yazıcınıza en son ürün güncelleştirmelerinin yüklü olduğundan emin olun.
- Web Hizmetleri'nin yazıcınızda etkinleştirilmiş olduğundan emin olun. Daha fazla bilgi için, bkz. Web Hizmetleri'ni kurma.
- Ağ hub'ı, anahtarı veya yönlendiricisinin açık olduğundan ve düzgün çalıştığından emin olun.
- Yazıcıyı Ethernet kablosu ile bağlıyorsanız, ağa telefon kablosu veya crossover kablo ile bağlamadığınızdan ve Ethernet kablosunun yazıcıya sıkı şekilde takıldığından emin olun. Daha fazla bilgi için, bkz. Ağ ve [bağlantı sorunları.](#page-106-0)
- Yazıcıyı kablosuz bağlantı kullanarak bağlıyorsanız, kablosuz ağın düzgün şekilde çalıştığından emin olun. Daha fazla bilgi için, bkz. [Ağ ve bağlantı sorunları](#page-106-0).
- HP ePrint kullanıyorsanız, aşağıdakileri kontrol edin:
	- · Yazıcının e-posta adresinin doğru olduğundan emin olun.
	- E-posta iletisinin "Kime" satırında sadece yazıcının e-posta adresinin olduğundan emin olun. "Kime" satırına başka e-posta adresleri eklenirse, gönderdiğiniz eklentiler yazdırılamayabilir.
	- [HP](http://www.hpconnected.com) ePrint gerekliliklerini karşılayan belgeler gönderdiğinizden emin olun. Daha fazla bilgi için HP [Connected](http://www.hpconnected.com) Bu site her ülkede/bölgede kullanılamayabilir. adresini ziyaret edin.
- Ağınız Internet'e bağlanırken proxy ayarları kullanıyorsa, girdiğiniz proxy ayarlarının geçerli olduğundan emin olun:
	- Kullandığınız web tarayıcısının (Internet Explorer, Firefox veya Safari gibi) ayarlarını kontrol edin.
	- Güvenlik duvarınızı ayarlayan kişi veya BT yöneticisi ile görüşün.

Güvenlik duvarı tarafından kullanılan proxy ayarları değiştiyse, bu ayarları yazıcının kontrol panelinde veya katıştırılmış web sunucusunda güncellemeniz gerekir. Bu ayarlar güncellenmezse, Web Hizmetleri'ni kullanmanız mümkün olmayacaktır.

Daha fazla bilgi için, bkz. Web Hizmetleri'ni kurma.

- İnternet bağlantı sorunlarını tespit etmeye yardımcı olması için bir web erişim raporu da yazdırabilirsiniz. Raporun nasıl yazdırılacağı hakkında daha fazla bilgi için, bkz. [Yazıcı raporlarını anlama](#page-111-0).
- **i¥ iPUCU:** Web Hizmetleri'ni kurma ve kullanma konusunda ek yardım için, <u>[HP Connected](http://www.hpconnected.com)</u> adresini ziyaret edin. Bu site her ülkede/bölgede kullanılamayabilir.

# <span id="page-114-0"></span>**Yazıcının bakımını yapma**

## **Tarayıcı camını temizleyin**

Tarayıcı camındaki, tarayıcı kapak desteğindeki veya tarayıcı çerçevesindeki toz ve kir; performansı ve taramaların kalitesini düşürebilir ve kopyaları belirli bir sayfa boyutuna sığdırma gibi özel özelliklerin doğruluğunu etkileyebilir.

#### **Tarayıcı camını temizlemek için**

∆ <mark>uyarı!</mark> Yazıcıyı temizlemeden önce **(U)** (Güç) düğmesine basarak yazıcıyı kapatın ve güç kablosunu elektrik prizinden çekin.

**1.** Tarayıcı kapağını kaldırın.

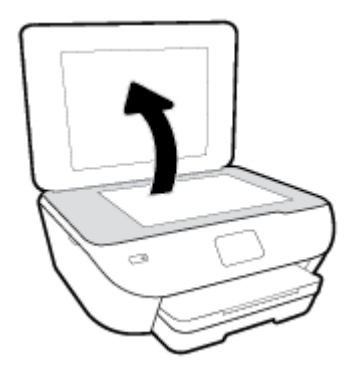

2. Tarayıcı camını ve kapak desteğini, hafif bir cam temizleyicisi püskürtülmüş, lif bırakmayan, yumuşak bir bezle temizleyin.

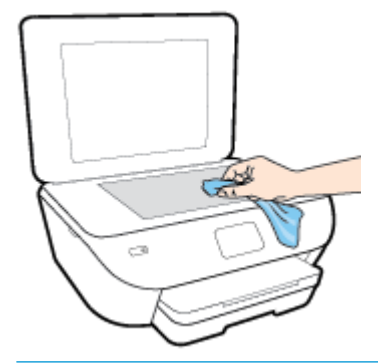

<u>A DİKKAT:</u> Tarayıcı camını temizlemek için yalnızca cam temizleyicilerini kullanın. Tarayıcı camına zarar verebilecek olan aşındırıcı, aseton, benzen ve karbon tetraklorür içeren temizleyicilerden kaçının. Tarayıcı camında çizikler bırakabileceğinden izopropil alkolden kaçının.

**DİKKAT:** Cam temizleyiciyi doğrudan tarayıcı camına püskürtmeyin. Çok fazla cam temizleyici uygulanırsa, temizleyici tarayıcı camının altına sızabilir ve tarayıcıya zarar verebilir.

**3.** Tarayıcı kapağını kapatıp yazıcıyı açın.

## <span id="page-115-0"></span>**Dış yüzeyi temizleme**

**A UYARI!** Yazıcıyı temizlemeden önce  $\bigcirc$  (Güç) düğmesine basarak yazıcıyı kapatın ve güç kablosunu elektrik prizinden çekin.

Kasadaki toz, leke ve kirleri silmek için yumuşak, nemli ve tüy bırakmayan bir bez kullanın. Yazıcının iç kısmına ve yazıcı kontrol paneline sıvı girmesine izin vermeyin.

# **Orijinal fabrika varsayılanlarını ve ayarları geri yükleme**

Bazı işlevleri devre dışı bıraktıktan veya bazı ayarları değiştirdikten sonra hepsini ilk haline getirmek isterseniz, yazıcıyı orijinal fabrika ayarlarına veya ağ ayarlarına döndürebilirsiniz.

#### Yazıcıyı orijinal fabrika varsayılanlarına geri döndürmek için

- **1.** Yazıcı kontrol paneli ekranındaki Giriş ekranında  $\{\&\}$  (**Kurulum**) düğmesine dokunun.
- 2. Önce Araçlar seçeneğine, sonra da Fabrika Ayarlarını Geri Yükle'ye dokunup ekrandaki yönergeleri izleyin.

#### **Yazıcıyı orijinal ağ ayarlarına döndürmek için**

- 1. Giriş ekranında (**r**) seçeneğine (Kablosuz) sonra da  $\bullet$  seçeneğine ( **Ayarlar** ) dokunun.
- 2. **Fabrika Ayarlarını Geri Yükle'**ye dokunup ekrandaki yönergeleri izleyin.
- **3.** Ağ yapılandırma sayfasını yazdırın ve ağ ayarlarının sıfırlandığını doğrulayın.
- $\mathbb{R}$  **NOT:** Yazıcı ağ ayarlarını sıfırladığınızda, daha önce yapılandırılmış olan kablosuz ayarları (bağlantı hızı veya IP adresi gibi) silinir. IP adresi yeniden Otomatik moda ayarlanır.
- **茶 iPUCU:** HP çevrimiçi destek web sitesini [www.hp.com/support](http://h20180.www2.hp.com/apps/Nav?h_pagetype=s-001&h_product=9073001&h_client&s-h-e002-1&h_lang=tr&h_cc=tr) adresinden ziyaret ederek birçok yaygın yazıcı sorununu düzeltmenize yardımcı olabilecek bilgiler ve yardımcı programlar edinebilirsiniz.

(Windows) Yazdırma, tarama ve kopyalama sorunlarını tanılamak ve otomatik olarak onarmak için HP Print and [Scan Doctor](http://h20180.www2.hp.com/apps/Nav?h_pagetype=s-924&h_keyword=lp70044-win&h_client=s-h-e004-01&h_lang=tr&h_cc=tr)'ı çalıştırın. Uygulama yalnızca belirli dillerde sunulmaktadır.

# <span id="page-117-0"></span>**HP destek**

En son ürün güncelleştirmeleri ve destek bilgileri için, [www.support.hp.com](http://h20180.www2.hp.com/apps/Nav?h_pagetype=s-001&h_product=9073001&h_client&s-h-e002-1&h_lang=tr&h_cc=tr) adresindeki yazıcı destek web sitesini ziyaret edin. HP çevrimiçi destek, yazıcınız konusunda yardımcı olacak çeşitli seçenekler sunar:

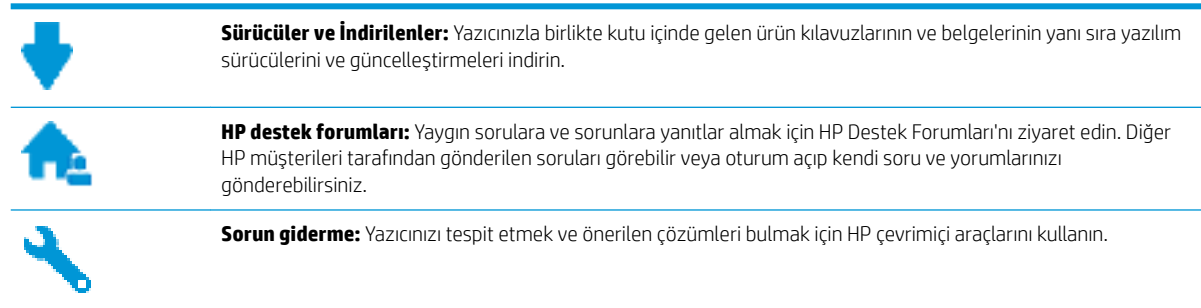

## **Bčze Ulaşın**

Bir sorunun çözümü için bir HP teknik destek temsilcisinden yardım almanız gerekiyorsa, [Desteğe Başvurun web](http://h20180.www2.hp.com/apps/Nav?h_pagetype=s-017&h_product=9073001&h_client&s-h-e002-1&h_lang=tr&h_cc=tr) sitesini ziyaret edin. Garanti kapsamındaki müsteriler için aşağıdaki başvuru seçenekleri ücretsiz olarak sunulmaktadır (garanti kapsamı dışındaki müşteriler için HP aracı yardımlı destek ücret gerektirebilir):

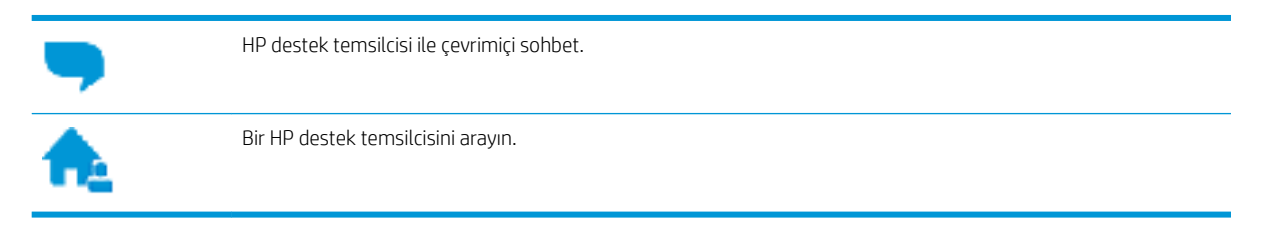

HP desteğe başvururken, aşağıdaki bilgileri hazır bulundurun:

- Ürün adı (Yazıcı üzerinde yer alır ve HP ENVY Photo 6200 benzeri bir şeydir)
- Ürün numarası (kartuş erişim alanının yanında yer alır)

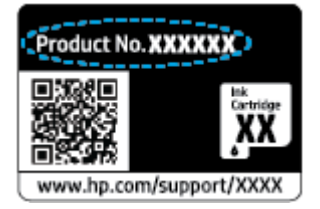

Seri numarası (yazıcının arkasında veya altında bulunur)

## **Yazıcıyı kaydettirme**

Sadece birkaç dakikanızı ayırıp kaydettirerek daha hızlı hizmet, daha etkili destek ve ürün destek uyarılarından faydalanabilirsiniz. Yazılımı yüklerden yazıcıyı kaydettirmediyseniz, http://www.register.hp.com adresinden şimdi kaydettirebilirsiniz.

## <span id="page-118-0"></span>**Ek garanti seçenekleri**

Ek ücret karşılığında, yazıcının servis kapsamı genişletilebilir. <u>[www.hp.com/support](http://h20180.www2.hp.com/apps/Nav?h_pagetype=s-001&h_product=9073001&h_client&s-h-e002-1&h_lang=tr&h_cc=tr)</u> adresine gidin, ülkenizi/ bölgenizi ve dilinizi seçin, ardından yazıcınıza yönelik uzatılmış garanti seçeneklerini inceleyin.

# **A Teknik bilgiler**

HP ENVY Photo 6200 series ürününüz için teknik özelikler ve uluslararası yasal düzenleme bilgileri bu bölümde verilmektedir.

Diğer belirtimler için, HP ENVY Photo 6200 series ile birlikte gelen basılı belgelere bakın.

Bu bölüm aşağıdaki konuları içermektedir:

- · HP Company bildirimleri
- Belirtimler
- · Yasal düzenleme bildirimleri
- · Çevresel ürün gözetim programı

# <span id="page-120-0"></span>**HP Company bildirimleri**

Bu belgede yer alan bilgiler önceden haber verilmeksizin değiştirilebilir.

Tüm hakları saklıdır. Telif hakları yasalarında izin verilen durumlar dışında, önceden HP şirketinden yazılı izin alınmadan bu belgenin çoğaltılması, uyarlanması veya başka bir dile çevrilmesi yasaktır. HP ürün ve hizmetlerine ait yegane garantiler, bu ürün ve hizmetlerle birlikte sağlanan açık garanti bildirimlerinde sıralanmıştır. Bu belgede yer alan hiçbir ifade ek garanti oluşturacak şekilde yorumlanmamalıdır. HP, bu belgede olabilecek teknik hatalar ve yazım hataları veya eksikliklerinden dolayı sorumlu tutulamaz.

© 2019 Telčf Hakkı HP Development Company, LP

Microsoft ve Windows, Microsoft Corporation'ın ABD'de ve/veya diğer ülkelerdeki tescilli ticari markaları veya ticari markalarıdır.

Bluetooth, mülkiyeti marka sahibine ait olan ve HP Inc. tarafından lisansla kullanılan bir ticari markadır.

# <span id="page-121-0"></span>**Belirtimler**

HP ENVY Photo 6200 series uygulamasıyla ilgili belirtimler bu bölümde verilmiştir. Ürün belirtimleri konusunda daha fazla bilgi için bkz. [www.hp.com/support](http://h20180.www2.hp.com/apps/Nav?h_pagetype=s-001&h_product=9073001&h_client&s-h-e002-1&h_lang=tr&h_cc=tr) adresindeki Product Data Sheet (Ürün Veri Sayfası).

- Sistem gereksinimleri
- Cevresel belirtimler
- Yazdırma belirtimleri
- Tarama belirtimleri
- Kopyalama belirtimleri
- Kartuş verimi
- [Baskı çözünürlüğü](#page-122-0)

## **Sistem gereksinimleri**

Yazılım ve sistem gereksinimleri veya ileride çıkacak işletim sistemleri ve desteği hakkında bilgi için [www.hp.com/](http://h20180.www2.hp.com/apps/Nav?h_pagetype=s-001&h_product=9073001&h_client&s-h-e002-1&h_lang=tr&h_cc=tr) [support](http://h20180.www2.hp.com/apps/Nav?h_pagetype=s-001&h_product=9073001&h_client&s-h-e002-1&h_lang=tr&h_cc=tr) adresindeki HP çevrimiçi destek web sitesini ziyaret edin.

## **Çevresel belčrtčmler**

- Önerilen çalışma sıcaklığı aralığı: 15℃ ila 32℃ (59°F ila 90°F)
- İzin verilen çalışma ısısı aralığı: 5℃ ila 40℃ (41°F ila 104°F)
- Nem Oranı: %20 %80 bağıl nem, yoğunlaşma olmadan (önerilir); 25℃ maksimum çiğ noktası
- Saklama sıcaklığı aralığı: -40℃ ila 60℃ (-40°F ila 140°F)
- Yüksek elektromanyetik alanların bulunması durumunda, HP ENVY Photo 6200 series ürününün çıktısında biraz bozulma olabilir.
- HP, olası yüksek manyetik alanlardan kaynaklanan parazitleri en aza indirmek için 3 m(10 ft) uzunlukta ya da daha kısa USB kablosu kullanılmasını önerir.

## **Yazdırma belirtimleri**

- Yazdırma hızı, belgenin karmaşıklığına bağlı olarak değişiklik gösterir.
- Yöntem: istendiğinde açılan termal inkjet
- Dil: PCL3 GUI

## **Tarama belirtimleri**

- Optik Çözünürlük: en fazla 1200 dpi
- · Donanım Çözünülürlüğü: en fazla 1200 x 1200 dpi
- Geliştirilmiş Çözünürlük: en fazla 1200 x 1200 dpi
- Bir derinliği: 24 bit renkli, 8 bit gri tonlamalı (256 gri düzeyi)
- <span id="page-122-0"></span>• Camdan maksimum tarama boyutu:  $21,6 \times 29,7$  cm(8,5  $\times$  11,7 inç)
- · Desteklenen Dosya Türleri: JPEG, PDF
- **•** Twain Sürümü: 1.9

## **Kopyalama belirtimleri**

- · Dijital görüntü işleme.
- · Maksimum kopya sayısı, modele göre değişir.
- · Kopyalama hızları modele ve belgenin karmaşıklığına bağlı olarak değişir.

## **Kartuş verimi**

Tahmini kartuş verimleri hakkında daha fazla bilgi için www.hp.com/go/learnaboutsupplies adresini ziyaret edin.

## **Baskı çözünürlüğü**

Desteklenen yazdırma çözünürlüklerinin listesi için, HP ENVY Photo 6200 series destek web sitesini ziyaret edin [\(www.hp.com/support\)](http://www.hp.com/embed/sfs/doc?client=IWS-eLP&lc=tr&cc=tr&ProductNameOID=9073046&TapasOnline=PRODUCT_SPECS).

En yüksek dpi değeri ile yazdırma hakkında daha fazla bilgi için, bkz. Maksimum dpi kullanarak yazdırma.

# <span id="page-123-0"></span>**Yasal düzenleme bildirimleri**

HP ENVY Photo 6200 series, ülkenizde/bölgenizde bulunan yasal düzenleme kurumlarının ürün gereksinimlerini karşılamaktadır.

Bu bölüm aşağıdaki konuları içermektedir:

- Ürününüzün yasal model numarası
- FCC beyanı
- · Kore'deki kullanıcılara yönelik bildirim
- Japonya'daki kullanıcılar için VCCI (Sınıf B) uyumluluk beyanı
- Japonya'daki kullanıcılara yönelik güç kablosu bildirimi
- Almanya için ses emisyonu beyanı
- Avrupa Birliği Yasal Düzenleme Bildirimi
- Almanya için görsel ekran isverleri beyanı
- [Uygunluk beyanı](#page-126-0)
- Kablosuz ürünler için düzenleyici bilgiler

## **Ürününüzün yasal model numarası**

Yasal kimlik işlemleri için ürününüze bir Yasal Model Numarası atanmıştır. SNPRC-1701-03, ürününüzün Yasal Model Numarasıdır. Bu yasal model numarası pazarlama adıyla (HP ENVY Photo 6200 All-in-One series, vb.) veya ürün numaralarıyla (K7G18A-K7G29A, vb.) karıştırılmamalıdır.

## **FCC beyanı**

The United States Federal Communications Commission (in 47 CFR 15.105) has specified that the following notice be brought to the attention of users of this product.

This equipment has been tested and found to comply with the limits for a Class B digital device, pursuant to Part 15 of the FCC Rules. These limits are designed to provide reasonable protection against harmful interference in a residential installation. This equipment generates, uses and can radiate radio frequency energy and, if not installed and used in accordance with the instructions, may cause harmful interference to radio communications. However, there is no quarantee that interference will not occur in a particular installation. If this equipment does cause harmful interference to radio or television reception, which can be determined by turning the equipment off and on, the user is encouraged to try to correct the interference by one or more of the following measures:

- Reorient or relocate the receiving antenna.
- Increase the separation between the equipment and the receiver.
- Connect the equipment into an outlet on a circuit different from that to which the receiver is connected.
- Consult the dealer or an experienced radio/TV technician for help.

For further information, contact: Manager of Corporate Product Regulations, HP Inc. 1501 Page Mill Road, Palo Alto, CA 94304, U.S.A.

Modifications (part 15.21)

<span id="page-124-0"></span>The FCC requires the user to be notified that any changes or modifications made to this device that are not expressly approved by HP may void the user's authority to operate the equipment.

This device complies with Part 15 of the FCC Rules. Operation is subject to the following two conditions: (1) this device may not cause harmful interference, and (2) this device must accept any interference received, including interference that may cause undesired operation.

## **Kore'deki kullanıcılara yönelik bildirim**

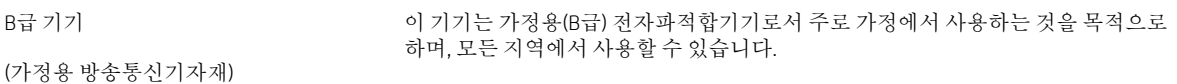

## Japonya'daki kullanıcılar için VCCI (Sınıf B) uyumluluk beyanı

この装置は、クラス B 情報技術装置です。この装置は、家庭環境で使用することを目的としていますが、この装置がラジオ やテレビジョン受信機に近接して使用されると、受信障害を引き起こすことがあります。取扱説明書に従って正しい取り扱 いをして下さい。

VCCI-B

## Japonya'daki kullanıcılara yönelik güç kablosu bildirimi

製品には、同梱された電源コードをお使い下さい。

同梱された電源コードは、他の製品では使用出来ません。

## **Almanya için ses emisyonu beyanı**

Geräuschemission

LpA < 70 dB am Arbeitsplatz im Normalbetrieb nach DIN 45635 T. 19

## **Avrupa Birliği Yasal Düzenleme Bildirimi**

# $\epsilon$

CE işaretini taşıyan ürünler, ürün için geçerli olabilecek aşağıdaki AB Direktiflerinden biri veya daha fazlası ile uyumludur:

R&TTE Direktifi 1999/5/EC (2017 yılında RED 2014/53/EU ile değiştirilmiştir); Düşük Voltaj Direktifi 2014/35/EU; EMC Direktifi 2014/30/EU; Ecodesign Direktifi 2009/125/EC; RoHS Yönergesi 2011/65/EU

Bu direktiflere uyum, yürürlükteki Avrupa Uyumlulaştırılmış Standartları kullanılarak değerlendirilmektedir.

Uygunluk Beyanı, aşağıdaki web sitesinde bulunabilir:

www.hp.eu/certificates (Ürün model adı veya ürünün yasal düzenleme etiketi üzerinde bulunabilecek olan Yasal Düzenleme Model Numarası (RMN) ile aratın.)

Yasal düzenleme konularında başvuru noktası HP Deutschland GmbH, HQ-TRE, 71025, Boeblingen, Almanya'dır.

## <span id="page-125-0"></span>**Kablosuz čşlevsellčúčne sahčp ürünler**

#### **EMF**

Bu ürün, uluslararası radyo frekansı radyasyonuna maruz kalma şartlarını (ICNIRP) karşılamaktadır.

Bir radyo verici ve alıcı aygıtı içeriyorsa, normal kullanımda 20 cm.lik bir mesafe AB gerekliliklerine uyan radyo frekansına maruz kalma düzeyleri sağlamaktadır.

#### **Avrupa'da kablosuz işlevselliği**

- 802.11 b/g/n veya Bluetooth radyo özelliğine sahip ürünler için:
	- Bu ürün, 2400 MHz ve 2483,5 MHz arasındakč radyo frekansında 20 dBm (100 mW) veya daha düşük verici gücüyle çalışır.
- $\bullet$  802.11 a/b/g/n radyo özelliğine sahip ürünler için:
	- **DİKKAT**: 5,15-5,35 GHz frekans bandına sahip IEEE 802.11x kablosuz LAN; tüm Avrupa Birliği üyesi ülkelerde, EFTA ülkelerinde (İzlanda, Norveç, Lihtenştayn) ve birçok diğer Avrupa ülkesinde (örn. İsviçre, Türkiye, Sırbistan) **yalnızca iç mekanlarda kullanımla** sınırlıdır. Bu WLAN uygulamasının dış mekanlarda kullanılması, mevcut radyo hizmetleriyle parazit sorunlarının yaşanmasına neden olabilir.
	- Bu ürün, 2400 MHz 2483,5 MHz ve 5170 MHz 5710 MHz arasındaki radyo frekanslarında 20 dBm (100 mW) veya daha düşük verici gücüyle çalışır.

## **Almanya için görsel ekran işyerleri beyanı**

#### **GS-Erklärung (Deutschland)**

Das Gerät ist nicht für die Benutzung im unmittelbaren Gesichtsfeld am Bildschirmarbeitsplatz vorgesehen. Um störende Reflexionen am Bildschirmarbeitsplatz zu vermeiden, darf dieses Produkt nicht im unmittelbaren Gesichtsfeld platziert werden.

## <span id="page-126-0"></span>**Uygunluk beyanı**

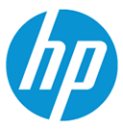

**DECLARATION OF CONFORMITY** according to ISO/IEC 17050-1 and EN 17050-1

DoC #: SNPRC-1701-03- R3 Original/en

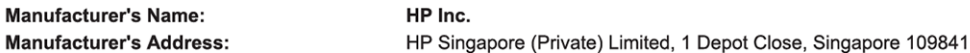

#### declare, under its sole responsibility that the product

Product Name and Model:<sup>2)</sup> Regulatory Model Number:<sup>1)</sup> **Product Options:** 

HP ENVY Photo 6200 All-in-One Printer series SNPRC-1701-03 Please See ANNEX I

#### conforms to the following Product Specifications and Regulations:

#### **Safety** Spectrum **EMC** IEC 60950-1:2005 +A1:2009 +A2:2013 CISPR 32:2015 /EN55032:2015 Class B EN 300 328 V2.1.1: 2016 EN 60950-1:2006 +A11:2009 +A1:2010 +A12:2011 +A2:2013 CISPR 24:2010 / EN55024 :2010 EN 301 893 V1.8.1: 2015 EN 62479:2010 EN 61000-3-2:2014 EN 301 893 V2.1.0: 2017 EN 62311:2008 EN 61000-3-3:2013 FCC CFR 47 Part 15 Class B ICES-003, Issue 6 Class B **VCCI V-3:2015** EN 301 489-1 V2.1.1:2017 EN 301 489-17 V3.1.1:2017

#### Ecodesign

Regulation (EC) No. 1275/2008 ENERGY STAR® Qualified Imaging Equipment Operational Mode (OM) Test Procedure EN 50564:2011 IEC 62301:2011

#### **RoHS**

EN 50581:2012

The product herewith complies with the requirements of the Radio Equipment Directive 2014/53/EU, the Ecodesign Directive 2009/125/EC, the RoHS Directive 2011/65/EU and carries the  $\mathsf{CE}\text{-marking accordingly.}$ 

This device complies with part 15 of the FCC Rules. Operation is subject to the following two conditions: (1) This device may not cause harmful interference, and (2) this device must accept any interference received, including interference that may cause undesired operation.

#### **Additional Information:**

- 1) This product is assigned a Regulatory Model Number which stays with the regulatory aspects of the design. The Regulatory Model Number is the main product identifier in the regulatory documentation and test reports, this number should not be confused with the marketing name or the product numbers.
- The Notified Body National Technical Systems-Silicon Valley with number 2155 performed a compliance assessment 2) (according to Annex III, because of missing harmonized standards) and issued the EU-type examination certificate with ID: A104712
- This product was tested in a typical HP environment, in conjunction with an HP host system. 3)
- This product uses a radio module with Regulatory Model Number SDGOB-1506 as needed to meet technical regulatory requirements for the countries/regions where this product will be sold.

Vancouver, WA 30-05-2017

Uwe Voigt, Manager

Customer Assurance, Inkjet Business and Platform

#### Local contact for regulatory topics only:

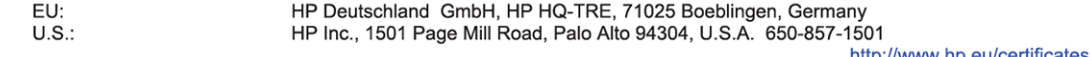

<u>nttp://www.np.eu/certificates</u>

## **DECLARATION OF CONFORMITY**

<span id="page-127-0"></span>according to ISO/IEC 17050-1 and EN 17050-1

#### **ANNEX I**

#### Regulatory Model Number: SNPRC-1701-03

#### **OPTIONS**

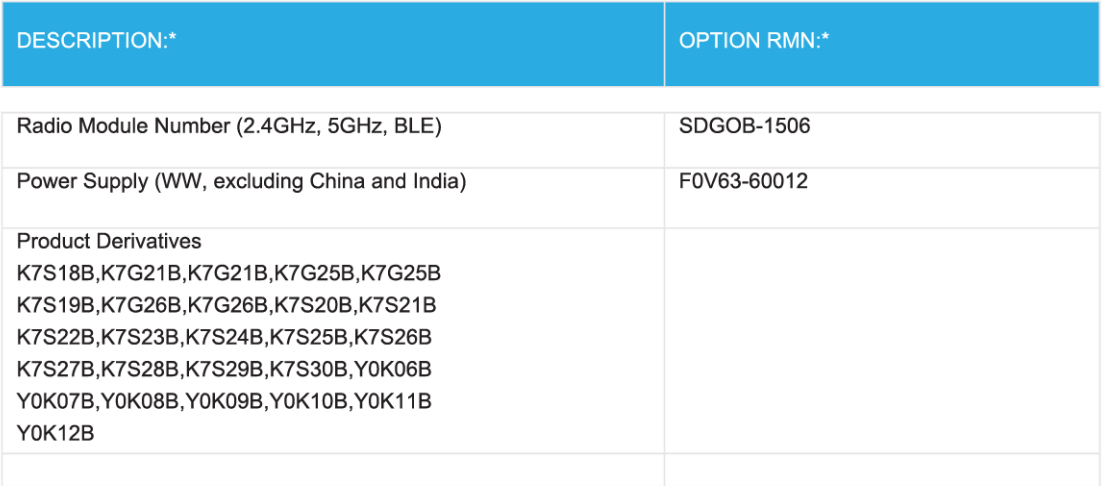

#### For non-EU countries only:

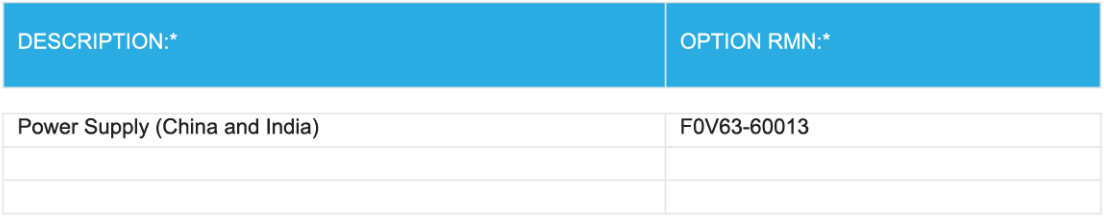

\* Where X represents any alpha numeric character.

## **Kablosuz ürünler için düzenleyici bilgiler**

Bu bölüm, kablosuz ürünlere ait olan aşağıdaki düzenleme bilgilerini içerir:

- [Radyo frekansı radyasyonuna maruz kalma](#page-128-0)
- · Kanada'daki kullanıcılara yönelik bildirim (5 GHz)
- · Kanada'daki kullanıcılara yönelik bildirim
- <span id="page-128-0"></span>Tayvan'daki kullanıcılara yönelik bildirim
- Japonya'daki kullanıcılara yönelik bildirim
- Kore'deki kullanıcılara yönelik bildirim
- Sırbistan'daki kullanıcılar için bildirim (5 GHz)
- Tayvan'daki kullanıcılar için bildirim (5 GHz)
- Tayland'daki kullanıcılar için bildirim (5 GHz)

#### **Radyo frekansı radyasyonuna maruz kalma**

**A CAUTION:** The radiated output power of this device is far below the FCC radio frequency exposure limits. Nevertheless, the device shall be used in such a manner that the potential for human contact during normal operation is minimized. This product and any attached external antenna, if supported, shall be placed in such a manner to minimize the potential for human contact during normal operation. In order to avoid the possibility of exceeding the FCC radio frequency exposure limits, human proximity to the antenna shall not be less than 20 cm (8 inches) during normal operation.

#### **Kanada'daki kullanıcılara yönelik bildirim (5 GHz)**

**A CAUTION:** When using IEEE 802.11a wireless LAN, this product is restricted to indoor use, due to its operation in the 5.15- to 5.25-GHz frequency range. The Industry Canada requires this product to be used indoors for the frequency range of 5.15 GHz to 5.25 GHz to reduce the potential for harmful interference to cochannel mobile satellite systems. High-power radar is allocated as the primary user of the 5.25- to 5.35-GHz and 5.65- to 5.85-GHz bands. These radar stations can cause interference with and/or damage to this device.

A ATTENTION: Lors de l'utilisation du réseau local sans fil IEEE 802.11a, ce produit se limite à une utilisation en intérieur à cause de son fonctionnement sur la plage de fréquences de 5,15 à 5,25 GHz. Industrie Canada stipule que ce produit doit être utilisé en intérieur dans la plage de fréquences de 5,15 à 5,25 GHz afin de réduire le risque d'interférences éventuellement dangereuses avec les systèmes mobiles par satellite via un canal adjacent. Le radar à haute puissance est alloué pour une utilisation principale dans une plage de fréquences de 5,25 à 5,35 GHz et de 5,65 à 5,85 GHz. Ces stations radar peuvent provoquer des interférences avec cet appareil et l'endommager.

#### **Kanada'daki kullanıcılara yönelik bildirim**

Under Industry Canada regulations, this radio transmitter may only operate using an antenna of a type and maximum (or lesser) gain approved for the transmitter by Industry Canada. To reduce potential radio interference to other users, the antenna type and its gain should be so chosen that the equivalent isotropically radiated power (e.i.r.p.) is not more than that necessary for successful communication.

This device complies with Industry Canada licence-exempt RSS standard(s). Operation is subject to the following two conditions: (1) this device may not cause interference, and (2) this device must accept any interference, including interference that may cause undesired operation of the device.

WARNING! Exposure to Radio Frequency Radiation. The radiated output power of this device is below the Industry Canada radio frequency exposure limits. Nevertheless, the device should be used in such a manner that the potential for human contact is minimized during normal operation.

To avoid the possibility of exceeding the Industry Canada radio frequency exposure limits, human proximity to the antennas should not be less than 20 cm (8 inches).

Conformément au Règlement d'Industrie Canada, cet émetteur radioélectrique ne peut fonctionner qu'avec une antenne d'un type et d'un gain maximum (ou moindre) approuvé par Industrie Canada. Afin de réduire le

<span id="page-129-0"></span>brouillage radioélectrique potentiel pour d'autres utilisateurs, le type d'antenne et son gain doivent être choisis de manière à ce que la puissance isotrope rayonnée équivalente (p.i.r.e.) ne dépasse pas celle nécessaire à une communication réussie.

Cet appareïl est conforme aux normes RSS exemptes de licence d'Industrie Canada. Son fonctionnement dépend des deux conditions suivantes : (1) cet appareil ne doit pas provoquer d'interférences nuisibles et (2) doit accepter toutes les interférences recues, y compris des interférences pouvant provoguer un fonctionnement non souhaité de l'appareil.

AVERTISSEMENT relatif à l'exposition aux radiofréquences. La puissance de rayonnement de cet appareil se trouve sous les limites d'exposition de radiofréquences d'Industrie Canada. Néanmoins, cet appareil doit être utilisé de telle sorte qu'il doive être mis en contact le moins possible avec le corps humain.

Afin d'éviter le dépassement éventuel des limites d'exposition aux radiofréquences d'Industrie Canada, il est recommandé de maintenir une distance de plus de 20 cm entre les antennes et l'utilisateur.

#### **Tayvan'daki kullanıcılara yönelik bildirim**

低功率電波輻射性電機管理辦法

第十二條

經型式認證合格之低功率射頻電機,非經許可,公司、商號或使用者均不得擅自變更頻率、加大功率 或變更設計之特性及功能。

第十四條

低功率射頻雷機之使用不得影響飛航安全及干擾合法通信;經發現有干擾現象時,應立即停用,並改 善至無干擾時方得繼續使用。

前項合法通信,指依電信法規定作業之無線電通信。低功率射頻電機須忍受合法通信或工業、科學及 醫藥用電波輻射性電機設備之干擾。

#### **Japonya'daki kullanıcılara yönelik bildirim**

この機器は技術基準適合証明又は工事設計認証を受けた無線設備を搭載しています。

#### **Kore'deki kullanıcılara yönelik bildirim**

해당 무선설비는 전파혼신 가능성이 있으므로 인명안전과 관련된 서비스는 할 수 없음

(무선 모듈이 탑재된 제품인 경우)

#### **Sırbistan'daki kullanıcılar için bildirim (5 GHz)**

Upotreba ovog uredjaja je ogranicna na zatvorene prostore u slucajevima koriscenja na frekvencijama od 5150-5350 MHz.

#### **Tayvan'daki kullanıcılar için bildirim (5 GHz)**

在 5.25-5.35 秭赫頻帶內操作之無線資訊傳輸設備, 限於室內使用。

#### **Tayland'daki kullanıcılar için bildirim (5 GHz)**

ี่ เคร∂ี่วองว∂ิทยาคมนาคมน ึี้มวีระดาับการแผ่คล○ี่นแม่เหลา็กไฟฟ่้าสอดคลา้องตามมาตรฐานความปลอดภาัย ตุ่⊙่อสวขภาพของมนาษยว์จากการใช่ว้เคร⊙ี่องว⊙ิทยาคมนาคมท\_ี่่าคณะกรรมการก∘ิจการโทรคมนาคมแห่งชาตฺ ิประ กาศก**ำหนด** 

This radio communication equipment has the electromagnetic field strength in compliance with the Safety Standard for the Use of Radio Communication Equipment on Human Health announced by the National Telecommunications Commission.

# <span id="page-131-0"></span>**Çevresel ürün gÑzetčm programı**

HP, çevreye duyarlı bakış açısıyla kaliteli ürünler sağlama ilkesine bağlıdır. Bu ürün, geri dönüşüme katkı sağlayacak şekilde tasarlanmıştır. Doğru işlevsellik ve güvenilirlik özelliklerinden ödün verilmeden malzeme sayısı minimumda tutulmuştur. Birbirine benzemeyen malzemeler kolaylıkla birbirinden ayrılacak şekilde tasarlanmıştır. Mandalların ve diğer bağlantıların bulunması, bunlara ulaşılması ve genel araçlar kullanılarak çıkarılması kolaydır. Sökme ve onarım verimliliği açısından, yüksek öncelikli parçalar çabuk ulaşılabilecek şekilde tasarlanmıştır. Daha fazla bilgi edinmek için HP'nin Çevre Taahhüdü web sitesini ziyaret edin:

www.hp.com/hpinfo/globalcitizenship/environment

- Ekolojik İpuçları
- Avrupa Birliği Komisyonu Düzenleme1275/2008
- [Kağıt](#page-132-0)
- Plastik
- · Güvenlik bilgi formu
- **•** Geri dönüşüm programı
- · HP inkjet sarf malzemeleri geri dönüşüm programı
- · Güç tüketimi
- Atık ekipmanların kullanıcılar tarafından imha edilmesi
- Kimyasal maddeler
- Kısıtlı Maddeler İsaretleme Kosulunun Mevcudivetine Yönelik Beyan (Tayvan)
- **[EPEAT](#page-134-0)**
- Tayvan'da pil atma
- AB Pil Direktifi
- California Perklorat Madde Bildirimi
- Tehlikeli Maddeler/Elementler ve İçerikleri Tablosu (Çin)
- SEPA Çevre Dostu Etiketi Kullanıcı Bilgileri (Çin)
- Yazıcı, Faks ve Fotokopi Makinesi için Çin Enerij Etiketi

## **Ekolojik İpuçları**

HP, müşterilerinin çevreye olan etkilerini en aza indirmeyi amaç edinmiştir. HP'nin çevre konusundaki girişimleri hakkında daha fazla bilgi almak için HP Eco Solutions web sitesini ziyaret edin.

www.hp.com/sustainableimpact

## **Avrupa Bčrlčúč Komčsyonu Düzenleme1275/2008**

Ürünün tüm kablolu ağ bağlantı noktalarının bağlı ve tüm kablosuz ağ bağlantı noktalarının etkin olduğu durumda, ağ bağlantılı bekleme modunda tükettiği güç de dahil olmak üzere ürünle ilgili güç verilerine ulaşmak icin www.hp.com/hpinfo/globalcitizenship/environment/productdata/itecodesktop-pc.html adresinde bulabileceğiniz IT ECO Declaration belgesinin P14 kodlu "Ek Bilgiler" bölümüne bakınız.

## <span id="page-132-0"></span>**Kağıt**

Bu ürün, DIN 19309 ve EN 12281:2002'ye göre geri dönüşümlü kağıt kullanımı için uygundur.

## **Plastik**

25 gramın üzerindeki dönüştürülebilir plastik parçalar, uluslararası standartlara göre işaretlenerek, ürünün kullanım ömrü sona erdiğinde geri dönüşüm için belirlenmeleri kolaylaştırılmıştır.

## **Güvenlik bilgi formu**

Güvenlik Bilgi Formu, ürün güvenliği ve çevresel bilgiler, [www.hp.com/go/ecodata](http://www.hp.com/go/ecodata) adresinde bulunabilir veya talep üzerine sağlanabilir.

## **Gerč dönüşüm programı**

HP, birçok ülkede/bölgede artan sayıda ürün iade ve geri dönüşüm programları sunar ve dünya çapında en büyük elektronik geri dönüşüm merkezlerinin bazılarıyla ortaktır. HP, en yaygın kullanıma sahip ürünlerini yeniden satışa sunarak kaynakların korunmasını sağlamaktadır. HP ürünlerinin geri dönüştürülmesi ile ilgili daha fazla bilgi için lütfen aşağıdaki sayfayı ziyaret edin:

[www.hp.com/recycle](http://www.hp.com/recycle)

## **HP čnkjet sarf malzemelerč gerč dönüşüm programı**

HP, çevreyi korumaya kararlıdır. HP Inkjet Sarf Malzemeleri Geri Dönüşüm Programı, pek çok ülkede/bölgede uygulanmaktadır ve kullanılmış yazıcı kartuşlarınızı ve mürekkep kartuşlarınızı ücretsiz olarak geri dönüştürmenizi sağlar. Daha fazla bilgi içim, şu web sitesine gidin:

[www.hp.com/recycle](http://www.hp.com/recycle)

## **Güç tüketimi**

ENERGY STAR® amblemini taşıyan HP baskı ve görüntüleme aygıtları, ABD Çevre Koruma Ajansı sertifikasına sahiptir. ENERGY STAR sertifikalı görüntüleme ürünlerinde aşağıdaki amblem bulunacaktır:

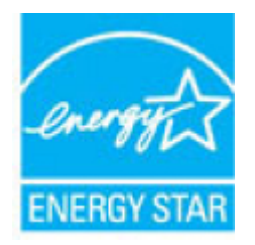

ENERGY STAR sertifikalı görüntülenme ürün modeli ek bilgileri şu adreste listelenmiştir: [www.hp.com/go/](http://www.hp.com/go/energystar) [energystar](http://www.hp.com/go/energystar)

## <span id="page-133-0"></span>**Atık ekipmanların kullanıcılar tarafından imha edilmesi**

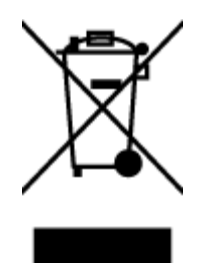

Bu sembol, ürününüzü diğer ev atıkları ile atmamanız gerektiği anlamına gelir. Bunun yerine atık cihazınızı, elektrikli ve elektronik atık cihazların geri dönüştürülmesi için belirtilen toplama noktasına teslim ederek insan sağlığını ve çevreyi korumalısınız. Daha fazla bilgi için, lütfen ev atıkları bertaraf hizmetinize başvurun veya <http://www.hp.com/recycle> adresine gidin.

## **Kimyasal maddeler**

HP, REACH (1907/2006 EC No'lu Avrupa Konseyi ve Parlamentosu Düzenlemesi) gibi yasal gereksinimlere uyum doğrultusunda ürünlerimizdeki kimyasal maddeler hakkında müşterilerimize bilgi verme ilkesini benimsemiştir. Bu ürünün kimyasal bilgileriyle ilgili rapor aşağıdaki adreste bulunabilir: [www.hp.com/go/reach.](http://www.hp.com/go/reach)

## <span id="page-134-0"></span>**Kısıtlı Maddeler İşaretleme Koşulunun Mevcudiyetine Yönelik Beyan (Tayvan)**

## 限用物質含有情況標示聲明書

Declaration of the Presence Condition of the Restricted Substances Marking

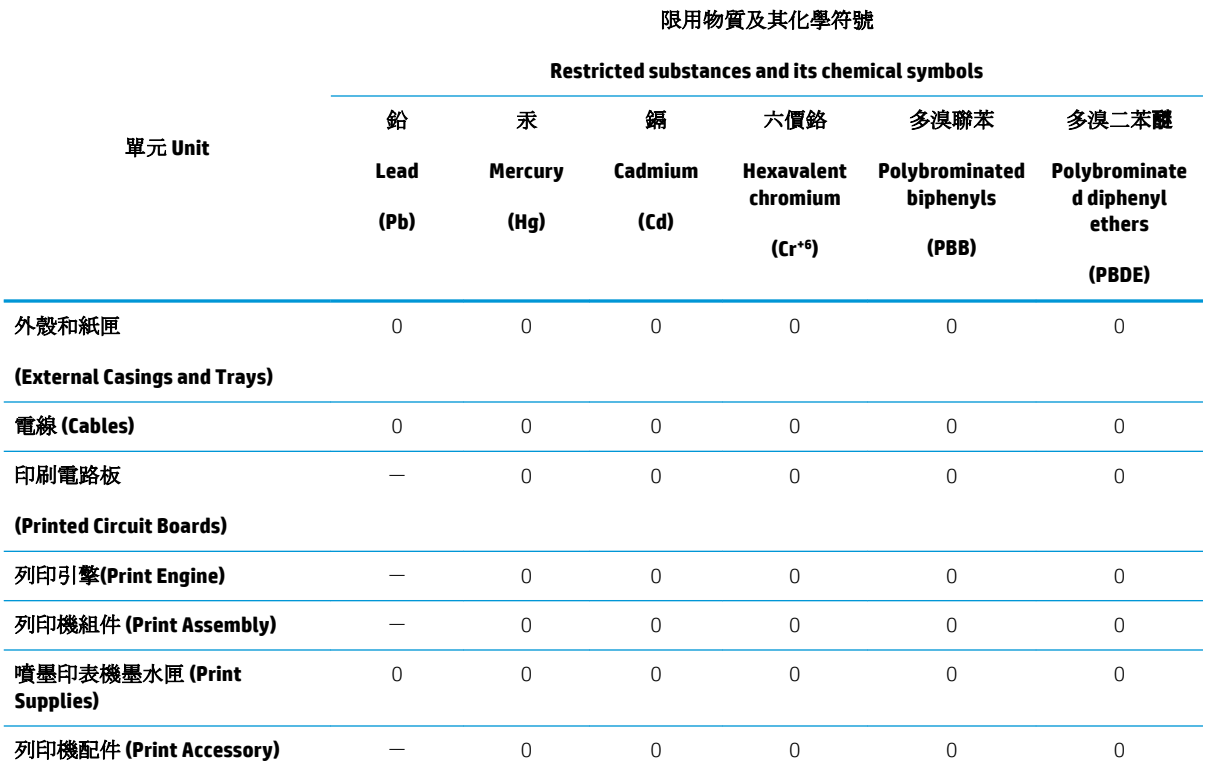

備考 1. N超出 0.1 wt %"及 N超出 0.01 wt %"係指限用物質之百分比含量超出百分比含量基準值。

Note 1: "Exceeding 0.1 wt %" and "exceeding 0.01 wt %" indicate that the percentage content of the restricted substance exceeds the reference percentage value of presence condition.

備考 2.〝0〞係指該項限用物質之百分比含量未超出百分比含量基準值。

Note 2: "0" indicates that the percentage content of the restricted substance does not exceed the percentage of reference value of presence.

備考 3.〝-〞係指該項限用物質為排除項目。

Note 3: The "-" indicates that the restricted substance corresponds to the exemption.

若要存取產品的最新使用指南或手冊,請前往 [www.support.hp.com](http://www.support.hp.com)。選取**搜尋您的產品**,然後依照 畫 面上的指示繼續執行。

To access the latest user guides or manuals for your product, go to [www.support.hp.com.](http://www.support.hp.com) Select Find your **product**, and then follow the onscreen instructions.

## **EPEAT**

Most HP products are designed to meet EPEAT. EPEAT is a comprehensive environmental rating that helps identify greener electronics equipment. For more information on EPEAT go to [www.epeat.net.](http://www.epeat.net) For information on HP's EPEAT registered products go to www.hp.com/hpinfo/globalcitizenship/environment/pdf/ epeat\_printers.pdf.

## <span id="page-135-0"></span>**Tayvan'da pil atma**

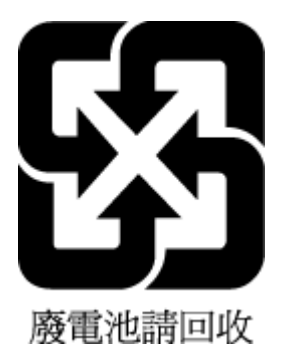

## **AB Pil Direktifi**

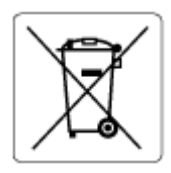

Bu üründe gerçek zamanlı saate veya ürün ayarlarına ait veri bütünlüğünü korumak için kullanılan ve ürün ömrü boyunca kullanılmak üzere tasarlanan bir pil bulunur. Bu pile uygulanacak bakım ve değiştirme işlemleri nitelikli servis teknisyenleri tarafından gerçekleştirilmelidir.

## **California Perklorat Madde Bildirimi**

Perchlorate material - special handling may apply. See: [www.dtsc.ca.gov/hazardouswaste/perchlorate](http://www.dtsc.ca.gov/hazardouswaste/perchlorate)

This product's real-time clock battery or coin cell battery may contain perchlorate and may require special handling when recycled or disposed of in California.

## <span id="page-136-0"></span>Tehlikeli Maddeler/Elementler ve İçerikleri Tablosu (Çin)

## 产品中有害物质或元素的名称及含量

根据中国《电器电子产品有害物质限制使用管理办法》

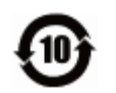

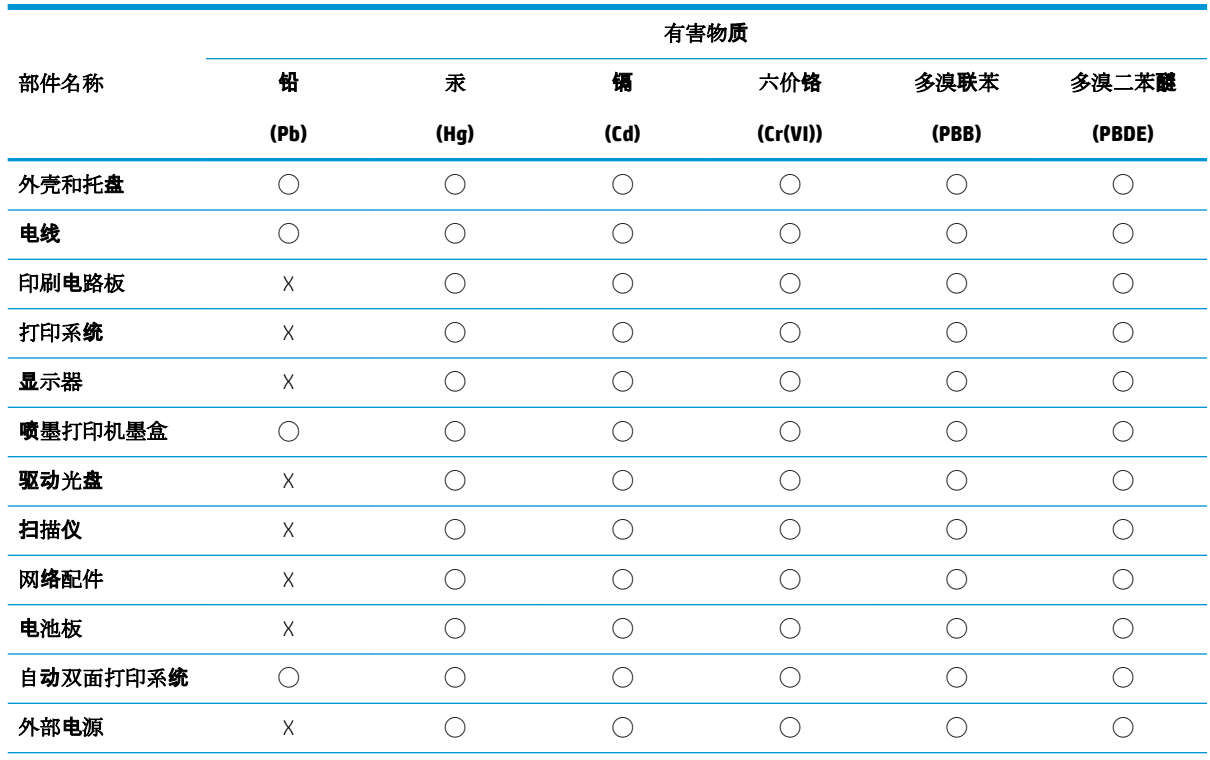

本表格依据 SJ/T 11364 的规定编制。

◯:表示该有害物质在该部件所有均质材料中的含量均在 GB/T 26572 规定的限量要求以下。

X:表示该有害物质至少在该部件的某一均质材料中的含量超出 GB/T 26572 规定的限量要求。

此表中所有名称中含 "X" 的部件均符合欧盟 RoHS 立法。

注:环保使用期限的参考标识取决于产品正常工作的温度和湿度等条件。

## **SEPA Çevre Dostu Etiketi Kullanıcı Bilgileri (Çin)**

#### 中国环境标识认证产品用户说明

噪声大于 63.0 dB(A) 的办公设备不宜放置于办公室内,请在独立的隔离区域使用。

如需长时间使用本产品或打印大量文件,请确保在通风良好的房间内使用。

如您需要确认本产品处于零能耗状态,请按下电源关闭按钮,并将插头从电源插座断开。

您可以使用再生纸,以减少资源耗费。

## **Yazıcı, Faks ve Fotokopi Makinesi için Çin Enerji Etiketi**

#### 复印机、打印机和传真机能源效率标识实施规则

依据"复印机、打印机和传真机能源效率标识实施规则",该打印机具有中国能效标识。标识上显示的能 效等级和操作模式值根据"复印机、打印机和传真机能效限定值及能效等级"标准("GB 21521")来确定 和计算。

**1.** 能效等级

产品能效等级分 3 级,其中 1 级能效最高。能效限定值根据产品类型和打印速度由标准确定。能 效等级则根据基本功耗水平以及网络接口和内存等附加组件和功能的功率因子之和来计算。

**2.** 能效信息

喷墨打印机

– 操作模式功率

睡眠状态的能耗按照 GB 21521 的标准来衡量和计算。该数据以瓦特 (W) 表示。

– 待机功率

待机状态是产品连接到电网电源上功率最低的状态。该状态可以延续无限长时间,且使用者 无法改变此状态下产品的功率。对于"成像设备"产品,"待机"状态通常相当于"关闭"状态,但 也可能相当于"准备"状态或者"睡眠"状态。该数据以瓦特 (W) 表示。

睡眠状态预设延迟时间

出厂前由制造商设置的时间决定了该产品在完成主功能后进入低耗模式(例如睡眠、自动关 机)的时间。该数据以分钟表示。

– 附加功能功率因子之和

网络接口和内存等附加功能的功率因子之和。该数据以瓦特 (W) 表示。

标识上显示的能耗数据是根据典型配置测量得出的数据,此类配置包含登记备案的打印机依据复印 机、打印机和传真机能源效率标识实施规则所选的所有配置。因此,该特定产品型号的实际能耗可能 与标识上显示的数据有所不同。

要了解规范的更多详情,请参考最新版的 GB 21521 标准。

# **Dizin**

## **A**

ağlar ayarlar, değiştirme [70](#page-75-0) ayarları görüntüleme ve yazdırma [70](#page-75-0) IP ayarları [70](#page-75-0) kablosuz ayarları [106](#page-111-0) kablosuz iletişim kurulumu [66](#page-71-0) konektör resmi [8](#page-13-0) arka erişim paneli resim [8](#page-13-0) ayarlar ağ [70](#page-75-0)

## **B**

bakım kartuşları değiştirme [59](#page-64-0) mürekkep düzeylerini kontrol etme [58](#page-63-0) tanılama sayfası [106](#page-111-0) temizleme [110](#page-115-0) baskı kalitesi raporu [106](#page-111-0)

## **C**

cam, tarayıcı temizleme [109](#page-114-0) yerini bulma [7](#page-12-0)

## **Ç**

çevre çevresel belirtimler [116](#page-121-0) Çevresel ürün gözetim programı [126](#page-131-0) çift taraflı yazdırma [32](#page-37-0) çıkış tepsisi yerini bulma [7](#page-12-0) çoklu beslemeler, sorun giderme [86](#page-91-0)

## **D**

durum ağ yapılandırma raporu [106](#page-111-0) durum simgeleri [9](#page-14-0) düğmeler, kontrol paneli [9](#page-14-0)

## **E**

erisilebilirlik [3](#page-8-0) EWS. *Bkz.* katıştırılmış web sunucusu

## **G**

garanti [113](#page-118-0) geri dönüşüm mürekkep kartuşları [127](#page-132-0) görüntüleme ağ ayarları [70](#page-75-0) güç sorun giderme [103](#page-108-0) güç girişi, yerini bulma [8](#page-13-0)

## **H**

HP Utility (OS X ve macOS) açma [77](#page-82-0)

## **I**

IP adresi yazıcıyı denetleme [79](#page-84-0) IP ayarları [70](#page-75-0) ışıklar, kontrol paneli [9](#page-14-0)

## **İ**

iki taraf, yazdırma [32](#page-37-0) iki taraflı yazdırma [32](#page-37-0)

## **K**

kablosuz iletişim kurulum [66](#page-71-0) yasal düzenleme bilgileri [122](#page-127-0) kağıt besleme sorununu giderme [85](#page-90-0)

eğri sayfalar [85](#page-90-0) HP, sipariş [13](#page-18-0) seçme [13](#page-18-0) sıkışmaları giderme [82](#page-87-0) kağıt besleme sorunları, sorun giderme [85](#page-90-0) kartuş erişim kapağı, yerini bulma [8](#page-13-0) kartuşlar [8](#page-13-0), [61](#page-66-0) değiştirme [59](#page-64-0) ipuçları [57](#page-62-0) mürekkep düzeylerini kontrol etme [58](#page-63-0) parça numaraları [61](#page-66-0) yerini bulma [8](#page-13-0) kartuşları değiştirme [59](#page-64-0) katıştırılmış web sunucusu açma [78](#page-83-0) hakkında [78](#page-83-0) sorun giderme, açılamıyor [79](#page-84-0) Webscan [47](#page-52-0) kıvrılma, sorun giderme yazdırma [85](#page-90-0) konektörler, yerini bulma [8](#page-13-0) kontrol paneli durum simgeleri [9](#page-14-0) düğmeler [9](#page-14-0) ışıklar [9](#page-14-0) özellikler [9](#page-14-0) kopyalama belirtimler [117](#page-122-0)

## **M**

mürekkep düzeyleri, kontrol etme [58](#page-63-0) müşteri desteği garanti [113](#page-118-0)

## **O**

ortam dupleksleme [32](#page-37-0) OS X ve macOS HP Utility [77](#page-82-0)

## **R**

radyo girişimi yasal düzenleme bilgileri [122](#page-127-0) raporlar tanılama [106](#page-111-0) web erişimi [107](#page-112-0)

## **S**

sıkışmalar kullanılmaması gereken kağıt [14](#page-19-0) temizleme [82](#page-87-0) sistem gereksinimleri [116](#page-121-0) sorun gider birden fazla kağıt alınıyor [86](#page-91-0) eğri sayfalar [85](#page-90-0) kağıt besleme sorunları [85](#page-90-0) kağıt tepsiden alınmıyor [85](#page-90-0) katıştırılmış web sunucusu [79](#page-84-0) kontrol paneli sistem yardımı [104](#page-109-0) yazdırma [103](#page-108-0) yazıcı durumu raporu [106](#page-111-0) sorun giderme ağ yapılandırması sayfası [106](#page-111-0) güç [103](#page-108-0) HP Smart [105](#page-110-0)

## **T**

tanılama sayfası [106](#page-111-0) tarama tarama belirtimleri [116](#page-121-0) Webscan'den [47](#page-52-0) tarayıcı camı temizleme [109](#page-114-0) yerini bulma [7](#page-12-0) taşıyıcı taşıyıcı sıkışmalarını giderme [84](#page-89-0) teknik bilgiler çevresel belirtimler [116](#page-121-0) kopyalama belirtimleri [117](#page-122-0) sistem gereksinimleri [116](#page-121-0) tarama belirtimleri [116](#page-121-0) yazdırma belirtimleri [116](#page-121-0) temizleme dış yüzey [110](#page-115-0) tarayıcı camı [109](#page-114-0)

tepsiler besleme sorununu giderme [85](#page-90-0) kağıt genişliği kılavuzları resmi [7](#page-12-0) kağıt sıkışmalarını giderme [82](#page-87-0) yerini bulma [7](#page-12-0)

## **U**

USB bağlantısı bağlantı noktası, yerini bulma [7,](#page-12-0) [8](#page-13-0)

#### **W**

Web Hizmetleri bilgi sayfası [107](#page-112-0) web siteleri erişilebilirlik bilgileri [3](#page-8-0) Webscan [47](#page-52-0)

## **Y**

Yardım düğmesi [10](#page-15-0) yasal düzenleme bildirimleri [118](#page-123-0) yasal düzenleme bilgileri [122](#page-127-0) yasal uyarılar ürününüzün yasal model numarası [118](#page-123-0) yazdırma belirtimler [116](#page-121-0) çift taraflı [32](#page-37-0) sorun gider [103](#page-108-0) tanılama sayfası [106](#page-111-0) yazıcı durumu raporu ilgili bilgi [106](#page-111-0) yazıcı kontrol paneli ağ ayarları [70](#page-75-0) yerini bulma [7](#page-12-0) yazıcı yazılımı (Windows) açma [22,](#page-27-0) [76](#page-81-0) hakkında [76](#page-81-0) yazılım tarama [44](#page-49-0) Webscan [47](#page-52-0)